**Rational** Asset Manager, Versão 7.1.1.1

**Versão 7.1.1.1**

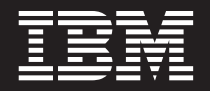

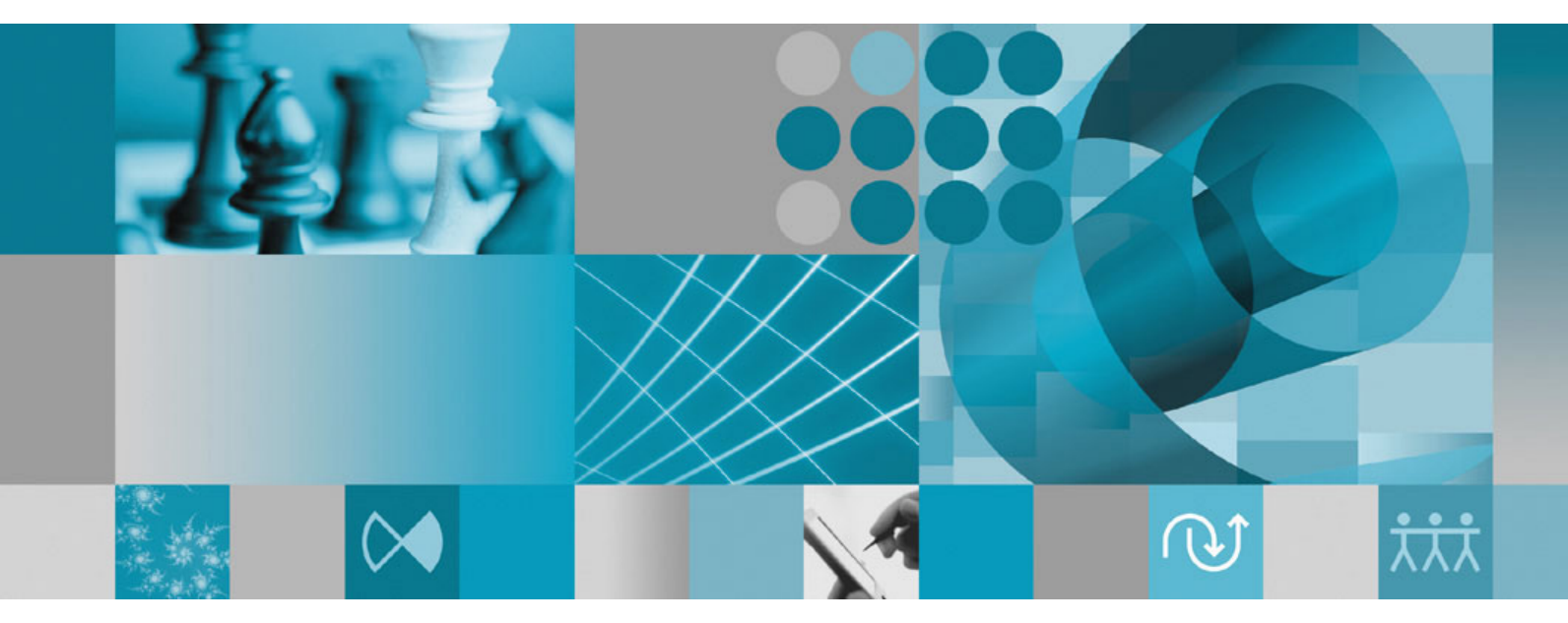

**Guia de Instalação**

**Rational** Asset Manager, Versão 7.1.1.1

**Versão 7.1.1.1**

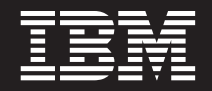

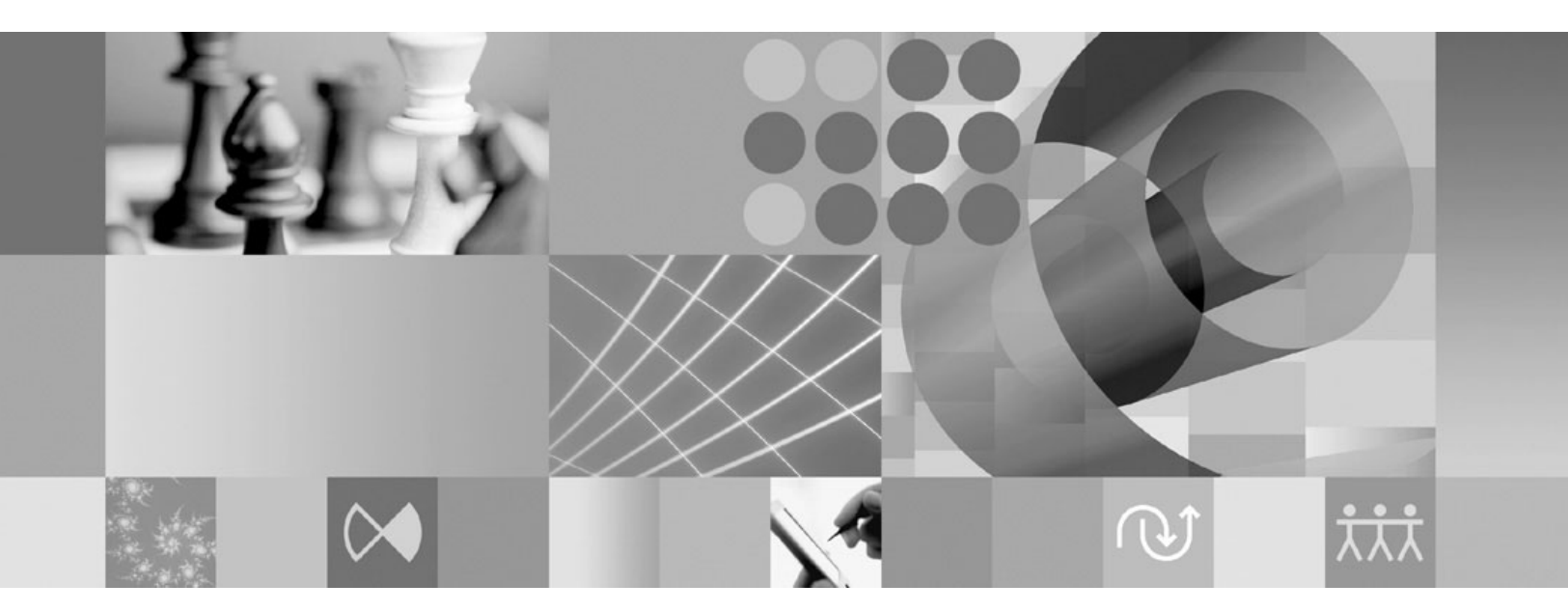

**Guia de Instalação**

#### **Observação**

Antes de utilizar estas informações e o produto suportado por elas, leia as informações em ["Avisos" na página 103.](#page-108-0)

#### **Segunda Edição (Abril de 2009)**

Esta edição se aplica à versão 7.1.1.1 do IBM Rational Asset Manager e a todos os releases e modificações sebsequentes, até que seja indicado de outra forma em novas edições.

# **Índice**

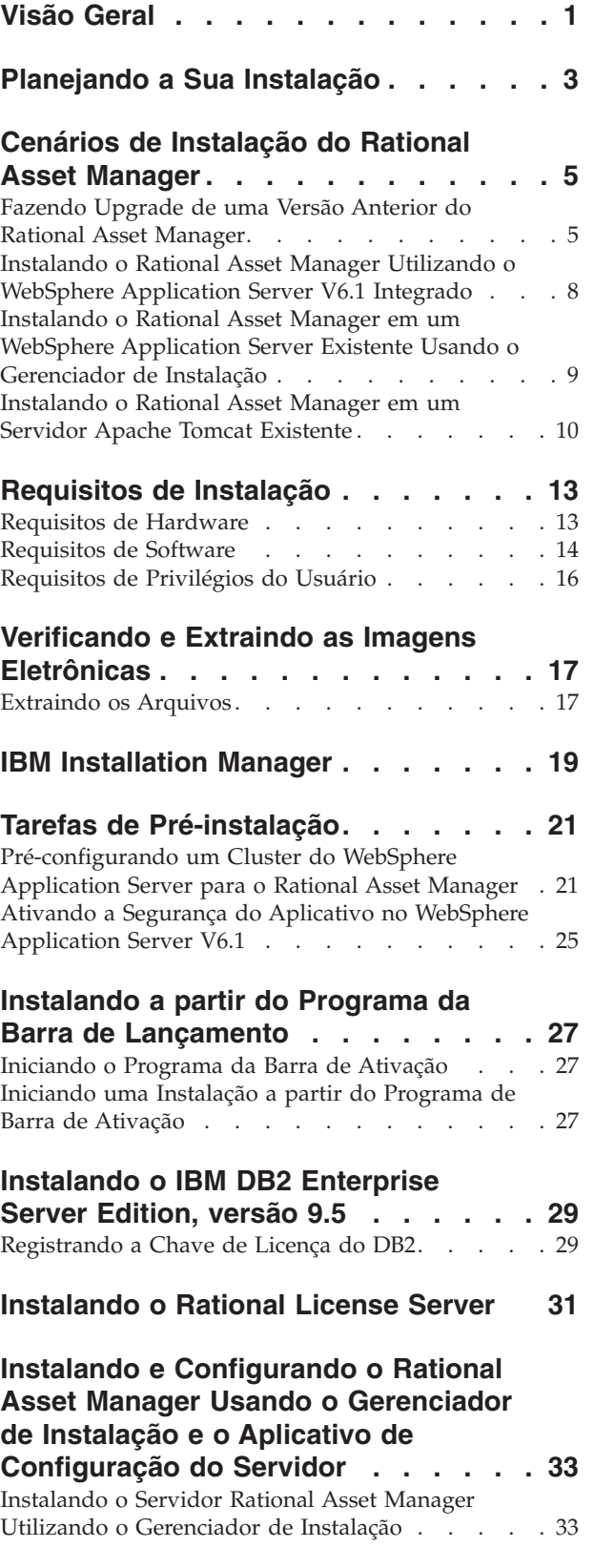

[Configurando o Rational Asset Manager Utilizando](#page-42-0) [o Aplicativo de Configuração do Servidor](#page-42-0) . . . . [37](#page-42-0)

#### **[Instalando e Configurando](#page-50-0) [Manualmente o Rational Asset](#page-50-0) [Manager em um Servidor de](#page-50-0)**

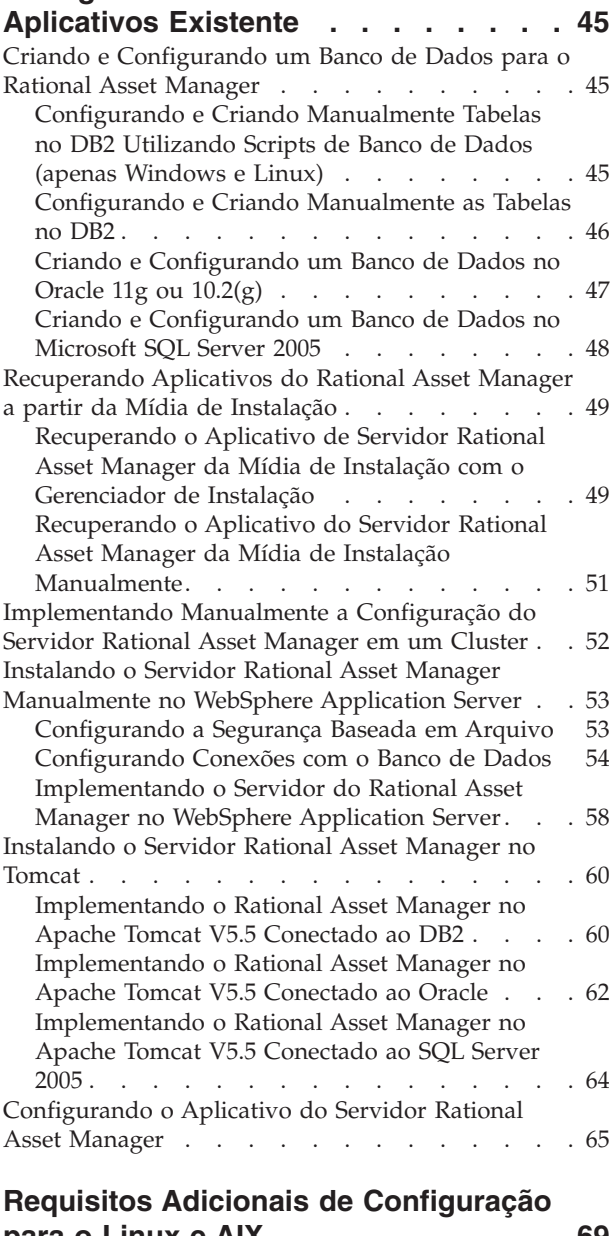

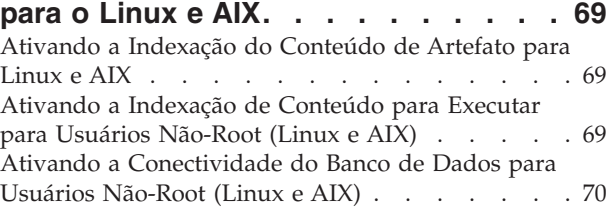

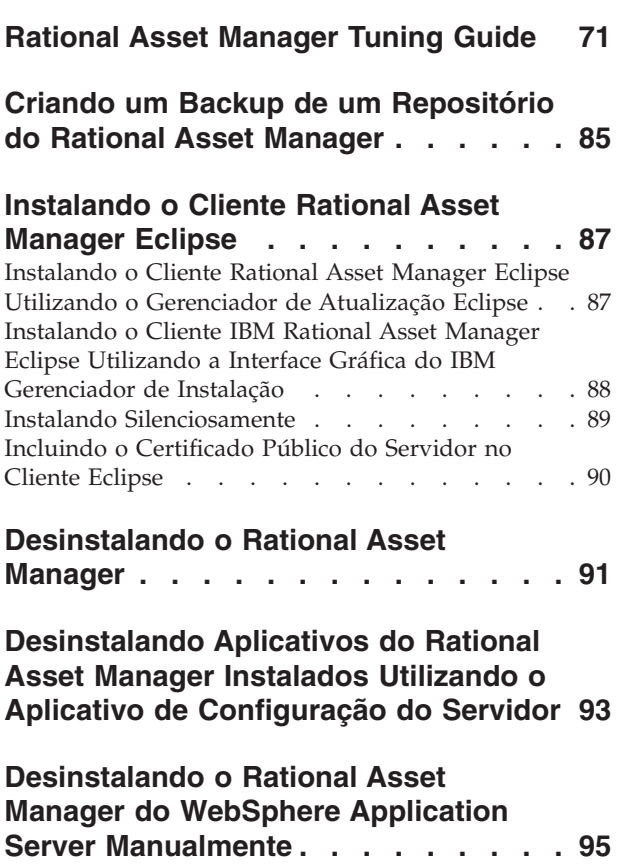

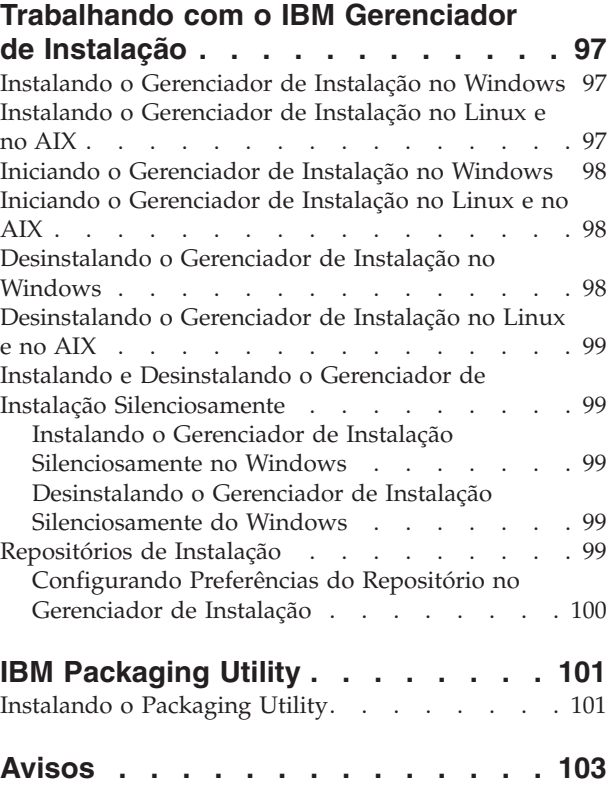

[Marcas Registradas e Marcas de Serviço](#page-109-0) . . . . [104](#page-109-0)

## <span id="page-6-0"></span>**Visão Geral**

Este guia de instalação fornece instruções para instalação, atualização e desinstalação do IBM Rational Asset Manager.

É possível localizar a versão mais recente deste *Guia de Instalação* on-line em [http://](http://download.boulder.ibm.com/ibmdl/pub/software/rationalsdp/v7/ram/7111/docs/install_instruction/install.html) [download.boulder.ibm.com/ibmdl/pub/software/rationalsdp/v7/ram/7111/docs/install\\_instruction/](http://download.boulder.ibm.com/ibmdl/pub/software/rationalsdp/v7/ram/7111/docs/install_instruction/install.html) [install.html.](http://download.boulder.ibm.com/ibmdl/pub/software/rationalsdp/v7/ram/7111/docs/install_instruction/install.html)

Antes de instalar, consulte as notas sobre o release para obter os problemas de instalação de última hora. O arquivo de notas sobre o release está disponível on-line em: [http://download.boulder.ibm.com/ibmdl/](http://download.boulder.ibm.com/ibmdl/pub/software/rationalsdp/v7/ram/7111/docs/readme/readme.html) [pub/software/rationalsdp/v7/ram/7111/docs/readme/readme.html,](http://download.boulder.ibm.com/ibmdl/pub/software/rationalsdp/v7/ram/7111/docs/readme/readme.html)

**Nota:** Consulte<http://www.ibm.com/software/rational/support/documentation/> para obter a documentação atualizada e informações sobre resolução de problemas.

## <span id="page-8-0"></span>**Planejando a Sua Instalação**

Esta seção descreve as duas configurações básicas de instalação para o servidor Rational Asset Manager e fornece alguns pontos a serem considerados antes de iniciar o processo de instalação.

#### **Cenários de Instalação**

O Rational Asset Manager oferece quatro cenários básicos de instalação.

- v Fazendo Upgrade de uma Versão Existente do Rational Asset Manager.
- v Instalando o Rational Asset Manager V7.1.1 em uma Nova Instância do WebSphere Application Server V6.1 Integrado
- v Instalando o Rational Asset Manager V7.1.1 em uma Instalação Existente do WebSphere Application Server V6.1
- v Instalando Manualmente o Rational Asset Manager V7.1.1 em uma Versão Suportada do WebSphere Application Server ou do Apache Tomcat.

Para qualquer um desses cenários, pode-se instalar opcionalmente o cliente Rational Asset Manager Eclipse para interagir com o repositório.

#### **Considerações de disco para otimizar o desempenho**

Para obter o melhor desempenho possível, planeje separar o banco de dados, o índice de repositório, as pastas temporárias e o diretório de recursos em unidades de disco rígido separadas. Isso ajudará a evitar que determinadas operações (por exemplo, a recuperação de recursos ou a indexação de recursos no repositório) interfiram no desempenho dos usuários que executam operações diferentes (por exemplo, navegação de recursos).

#### **Banco de Dados**

O Rational Asset Manager requer um banco de dados para o recurso e o armazenamento de dados. Para aprimorar o desempenho, o servidor de banco de dados geralmente fica em uma máquina física separada do servidor de aplicativos e em um disco dedicado.

O usuário que configura as tabelas de banco de dados e o esquema devem ter privilégios de administrador de banco de dados.

#### **Application Server**

Se estiver utilizando o WebSphere Application Server, você pode decidir instalar um novo WebSphere Application Server integrado ou utilizar sua versão existente do WebSphere Application Server. Qualquer um dos servidores pode ser utilizado em conjunto com qualquer banco de dados ou software de plataforma.

O WebSphere Application Server integrado é uma versão reduzida do servidor. Destina-se a suportar ambientes que executam um número limitado de aplicativos e não requerem o suporte de administração completa fornecida pelo WebSphere Application Server. O WebSphere Application Server integrado oferece uma versão reduzida do console administrativo do WebSphere Application Server com capacidade de configuração limitada.

#### **Registros do Usuário**

Embora o Rational Asset Manager suporte a inclusão de usuários de um registro externo (como LDAP ou um registro customizado), não é necessário utilizar um registro externo. Os usuários podem ser incluídos manualmente.

#### **Segurança e Autenticação de Usuário**

Se você planeja instalar o Rational Asset Manager *manualmente* em um WebSphere Application Server existente que já esteja configurado para segurança (por exemplo, utilizando LDAP), reconfigure o servidor de aplicativos para a segurança baseada em arquivos até que a instalação e a configuração do Rational Asset Manager sejam concluídas. Depois de instalar e configurar o aplicativo do servidor para utilizar um registro de usuário customizado, você poderá restaurar a configuração de segurança do WebSphere Application Server. Para obter detalhes, consulte ["Configurando a Segurança Baseada em](#page-58-0) [Arquivo" na página 53.](#page-58-0)

A segurança baseada em arquivo não é para uso em ambientes de produção.

#### **Integrações**

Opcionalmente, é possível integrar-se ao Rational ClearQuest, Rational ClearCase e WebSphere Service Registry and Repository. Os aplicativos clientes devem estar instalados na mesma máquina que o servidor e o aplicativo do servidor Rational Asset Manager. Para aprimorar o desempenho, os servidores para esses aplicativos geralmente residirão em máquinas diferentes do servidor de aplicativos.

Ao integrar-se ao Rational ClearCase, o serviço do WebSphere Application Server deve ser iniciado como o mesmo usuário que possui acesso à VOB (Base do Objeto com Versão).

#### **Clusters**

Ao implementar o Rational Asset Manager em um ambiente de cluster, os componentes devem ser homogêneos em relação ao sistema operacional e ao servidor de aplicativos. Se você planeja integrar-se ao Rational ClearCase e ao Rational ClearQuest, os aplicativos clientes devem estar instalados em cada componente no cluster, e devem ter o mesmo caminho da instalação em cada nó no cluster. Os nós individuais não podem ser configurados independentemente

#### **Grande Número de Recursos**

Se você espera que o repositório contenha um grande número de recursos (por exemplo, dezenas ou centenas de milhares), observe que as diversas operações de gerenciamento de recursos, como indexação, podem demorar muitas horas. Existem técnicas de gerenciamento de dados e de gerenciamento de disco rígido que podem aprimorar o desempenho sob essas condições, como utilizar um RAID (Redundant Array of Independent Disks) e uma técnica denominada segmentação de disco. A segmentação de disco envolve a divisão dos dados em blocos e o armazenamento dos blocos de dados em várias partições em várias unidades de disco rígido. Consulte a documentação para o seu sistema operacional para obter instruções sobre como isso pode ser configurado para o seu ambiente. Além disso, como mencionado no parágrafo anterior, considere colocar o índice de repositório, os recursos e o banco de dados em um uma unidade de disco diferente.

## <span id="page-10-0"></span>**Cenários de Instalação do Rational Asset Manager**

Esta seção discute as etapas para fazer upgrade do IBM Rational Asset Manager, para instalá-lo com o WebSphere Application Server V6.1 integrado e para instalá-lo em uma instalação existente do WebSphere Application Server ou do servidor Apache Tomcat.

## **Fazendo Upgrade de uma Versão Anterior do Rational Asset Manager**

Este esboço geral lista as etapas que você deve concluir para fazer upgrade de uma versão anterior do IBM Rational Asset Manager.

#### **Antes de Iniciar**

Se você usar o Gerenciador de Instalação, deverá ter acesso à Internet. O Gerenciador de Instalação localiza e instala as atualizações diretamente do repositório de atualização da IBM para o Rational Asset Manager.

**Importante:** Quando o Rational Asset Manager é instalado, o local de seu repositório de atualização é automaticamente integrado no Gerenciador de Instalação. Para que o Gerenciador de Instalação procure o repositório de atualização padrão, a preferência **Procurar os Repositórios Vinculados Durante a Instalação e as Atualizações** na página de preferências Repositórios deve ser selecionada; essa preferência é selecionada por padrão.

Para instalar o fix pack de um local de repositório diferente (por exemplo, se o fix pack estiver em uma unidade compartilhada ou servidor HTTP ou HTTPS), inclua o local do repositório no Gerenciador de Instalação. Para incluir um local de repositório, consulte ["Configurando Preferências do Repositório no](#page-105-0) [Gerenciador de Instalação" na página 100.](#page-105-0)

#### **Procedimento**

- 1. Se você usar o WebSphere Application Server, crie um backup da configuração do servidor usando o comando *<WebSphere-Install-Directory>*\bin\backupConfig.bat. Para obter mais informações, consulte a documentação do WebSphere Application Server.
- 2. **Se você estiver fazendo upgrade do Rational Asset Manager, versão 7.0.0.2 ou anterior**, desinstale os arquivos .ear e .war do Rational Asset Manager. Para obter informações adicionais, consulte ["Desinstalando o Rational Asset Manager do WebSphere Application Server Manualmente" na](#page-100-0) [página 95.](#page-100-0) Recupere manualmente os arquivos .ear e .war mais recentes (consulte ["Recuperando o](#page-56-0) [Aplicativo do Servidor Rational Asset Manager da Mídia de Instalação Manualmente" na página 51\)](#page-56-0) e continue na etapa [5 na página 6.](#page-11-0)
- 3. Se você usar o WebSphere Application Server integrado, pare-o. Se estiver emitindo o comando **Parar o Servidor** do Rational Asset Manager, não pare o servidor; execute o comando stopServer de uma linha de comandos no diretório *<Install-directory>*\ram\ewas\bin e especifique um nome de usuário administrador do servidor e senha usando as opções -username e -password.
- 4. Recupere os aplicativos adequados do Rational Asset Manager:
	- v **Se você usou o IBM Installation Manager para instalar o Rational Asset Manager**, use o Gerenciador de Instalação para o processo de upgrade. Consulte as instruções ["Recuperando o](#page-54-0) [Aplicativo de Servidor Rational Asset Manager da Mídia de Instalação com o Gerenciador de](#page-54-0) [Instalação" na página 49](#page-54-0) e observe as seguintes diferenças:
		- a. O IBM Installation Manager pode precisar atualizar-se para uma versão posterior para fazer upgrade do Rational Asset Manager. Para configurar o Gerenciador de Instalação para que ele

<span id="page-11-0"></span>verifique as atualizações: na página Iniciar, clique em **Arquivo** → **Preferências**; em seguida, clique em **Atualizações**. Na página Atualizações, selecione **Procurar por Atualizações do Gerenciador de Instalação**.

- b. Na página Iniciar do Gerenciador de Instalação, clique em **Atualizar**.
- c. Na página Atualizar Pacotes, selecione **IBM Rational Asset Manager**; em seguida, clique em **Avançar**. Expanda e selecione a versão mais recente do **Servidor Rational Asset Manager** e clique em **Avançar**.
- d. Siga as instruções no Assistente para Atualizar Pacotes. Na página Raiz de Contexto da seção Recursos, o Gerenciador de Instalação detectará as raízes de contexto dos aplicativos atuais do Rational Asset Manager. Observe a raiz de contexto do **Servidor de Configuração do Rational Asset Manager**; você precisará conhecer a raiz de contexto para acessar o aplicativo de configuração do servidor.
- e. Depois da conclusão do processo de atualização:
	- 1) **Se você usar o WebSphere Application Server integrado**, todos os arquivos .ear terão sido atualizados. Inicie o WebSphere Application Server integrado e efetue logon no cliente da Web Rational Asset Manager como administrador. Prossiga para a etapa [9 na página 8.](#page-13-0)
	- 2) **Se você usar um WebSphere Application Server** existente, o arquivo .ear do aplicativo de configuração do servidor terá sido atualizado. Prossiga para a etapa [6 na página 7.](#page-12-0)
	- 3) **Se você usar o Apache Tomcat**, continue na etapa 5. Os arquivos .ear e .war que você precisa para continuar o upgrade agora estão disponíveis no diretório *<installationdirectory>*\ram\apps.
- v **Se você usar o WebSphere Application Server e não tiver usado o Gerenciador de Instalação para instalar o Rational Asset Manager**, recupere manualmente a versão mais recente do arquivo corporativo de configuração do servidor Rational Asset Manager (com.ibm.ram.repository.setup.web.ear). Para obter informações adicionais, consulte ["Recuperando](#page-56-0)

[o Aplicativo do Servidor Rational Asset Manager da Mídia de Instalação Manualmente" na página](#page-56-0) [51.](#page-56-0)

- v **Se você usar o Apache Tomcat e não tiver usado o Gerenciador de Instalação para instalar o Rational Asset Manager**, recupere manualmente a versão mais recente dos arquivos de aplicativos do Rational Asset Manager para o Tomcat. Para obter informações adicionais, consulte ["Recuperando o Aplicativo do Servidor Rational Asset Manager da Mídia de Instalação](#page-56-0) [Manualmente" na página 51.](#page-56-0)
- 5. Implemente o aplicativo do Rational Asset Manager no servidor de aplicativos:
	- v **Se você usar o WebSphere Application Server e tiver implementado anteriormente o aplicativo de configuração do servidor Rational Asset Manager**, atualize o com.ibm.ram.repository.setup.web.ear para a versão mais recente que você recuperou:
		- a. Ative o WebSphere Administrative Console e efetue login como administrador.
		- b. Atualize o aplicativo de configuração do servidor Rational Asset Manager:
			- 1) Clique em **Aplicativos**.
			- 2) Clique em **Aplicativos Corporativos**.
			- 3) Selecione **com.ibm.ram.repository.setup.web.ear**, e clique em **Atualizar**.
			- 4) Procure ou digite o caminho e o nome do arquivo corporativo de configuração do servidor Rational Asset Manager (com.ibm.ram.repository.setup.web.ear).
			- 5) Clique em **Avançar** nas próximas três páginas.
			- 6) Na página Resumo, clique em **Concluir**.
			- 7) Quando o arquivo com.ibm.ram.repository.setup.web.ear for instalado, clique em **Salvar na Configuração Principal**.
			- 8) Clique em **com.ibm.ram.repository.setup.web.ear**.
			- 9) Clique em **Raiz de Contexto para Módulos da Web**.

<span id="page-12-0"></span>10) Altere o valor **Raiz de Contexto** do padrão, ram.setup, para *raiz de contexto anterior* da instalação do aplicativo de configuração do servidor Rational Asset Manager.

**Nota:** Para as versões do Rational Asset Manager anteriores à versão 7.1.1, a raiz de contexto padrão é com.ibm.ram.repository.setup.web.ear. Para a versão 7.1.1 e posterior, o padrão será ram.setup.

**Atenção:** Se você não salvar sua raiz de contexto original, o aplicativo de configuração do servidor poderá alterar as raízes de contexto dos aplicativos do Rational Asset Manager para seus valores padrão (por exemplo, ram ou ram.help). Isso pode resultar em indicadores interrompidos e interrupções nos serviços da Web para seus usuários. Para obter mais informações, consulte a documentação do [WebSphere Application Server nas](http://publib.boulder.ibm.com/infocenter/wasinfo/v6r1/index.jsp?topic=/com.ibm.websphere.nd.iseries.doc/info/iseriesnd/ae/uweb_contextroot.html) [raízes de contexto dos módulos da Web.](http://publib.boulder.ibm.com/infocenter/wasinfo/v6r1/index.jsp?topic=/com.ibm.websphere.nd.iseries.doc/info/iseriesnd/ae/uweb_contextroot.html)

- 11) Clique em **OK**.
- 12) Clique em **Salvar na Configuração Principal**. O aplicativo de configuração do servidor agora é atualizado e implementado. Prossiga para a etapa 6
- v **Se você usar o WebSphere Application Server e não tiver implementado o aplicativo de configuração do servidor (com.ibm.ram.repository.setup.web.ear)**, implemente o aplicativo com.ibm.ram.repository.setup.web.ear seguindo as instruções ["Implementando o Rational Asset](#page-63-0) [Manager no WebSphere Application Server V6.1" na página 58.](#page-63-0) Depois de implementar o aplicativo de configuração do servidor, continue na etapa 6.
- v **Se você usar o Apache Tomcat**, remova manualmente a implementação dos aplicativos atuais do Rational Asset Manager e implemente os aplicativos mais recentes:
	- a. Pare o servidor Tomcat.
	- b. Navegue para o diretório no qual você extraiu os arquivos de atualização do servidor Rational Asset Manager. Se você usou o Gerenciador de Instalação, ele deverá ser *<install-directory>*\ apps.
	- c. Copie o arquivo .jar com.ibm.ram.utility.jar do diretório *<install-directory>*\apps\tomcat\ shared\lib para o diretório do servidor Tomcat *<Tomcat-install-directory>*\shared\lib.
	- d. Reinicie o Tomcat.
	- e. Remova a implementação dos arquivos .war do Rational Asset Manager instalados no Tomcat:
		- 1) Em um navegador da Web, abra o Tomcat Manager (http://*<host>*:*<port>*/manager/html) e efetue login com o ID de usuário e senha de administrador.
		- 2) Remova a implementação dos seguintes aplicativos:
			- /abdprocess
			- /com.ibm.ram.repository.web.tomcat\_runtime
			- /com.ibm.ram.repository.web.ws.tomcat\_runtime
			- /help
	- f. Siga as instruções de ["Instalando o Servidor Rational Asset Manager no Tomcat" na página 60.](#page-65-0) Depois de implementar os novos aplicativos, continue na etapa [9 na página 8.](#page-13-0)
- 6. Em um navegador da Web, abra o aplicativo de configuração do servidor usando a URL: http://*<host>*:*<port>*/*<setup-server-context-root>*. A URL padrão é: http://*<host>*:*<port>*/ ram.setup. Caso a segurança esteja ativada no servidor de aplicativos, será solicitado o ID do usuário e a senha no administrador do servidor de aplicativos.
- 7. Clique em **Atualizar**. O aplicativo de configuração do servidor atualizará *todos* os arquivos .war e .ear do Rational Asset Manager para as versões mais recentes. Quando o processo de atualização estiver concluído, a página Resumo do aplicativo de configuração do servidor será aberta.
- 8. (Opcional) Para configurar posteriormente o Rational Asset Manager, depois do upgrade, consulte ["Configurando o Rational Asset Manager Utilizando o Aplicativo de Configuração do Servidor" na](#page-42-0) [página 37.](#page-42-0)

<span id="page-13-0"></span>**Nota:** Depois da conclusão da configuração, você deve remapear manualmente as referências da biblioteca compartilhada para a versão anterior do Rational Asset Manager para o RAM1WebApplication (por exemplo, integração com o Rational ClearQuest).

- 9. Migre o repositório do Rational Asset Manager para a versão mais recente:
	- a. Em um navegador da Web, abra o cliente da Web Rational Asset Manager. Na primeira vez que você abre o cliente da Web após o upgrade, uma mensagem será exibida indicando que você deve migrar o repositório.
	- b. Efetue logon com um ID de usuário que tenha autoridade de administrador do repositório. Você verá informações adicionais sobre as versões requeridas do banco de dados e índice.
	- c. Clique em **Migrar**.
	- d. Após a conclusão do processo de migração, clique em **Início**.
- 10. Atualize o aplicativo Eclipse do Rational Asset Manager usando o mesmo método usado para instalá-lo. Para obter mais informações sobre como instalar o cliente Eclipse, consulte ["Instalando o](#page-92-0) [Cliente Rational Asset Manager Eclipse" na página 87.](#page-92-0)

**Nota:** Antes de instalar a versão mais recente do cliente Eclipse do Rational Asset Manager, desinstale o plug-in do cliente Eclipse do Rational Asset Manager.

Se você instalou o cliente Eclipse do Rational Asset Manager V7.0.0.2 em um aplicativo Eclipse V3.3 existente usando o Gerenciador de Instalação, deverá usar o Gerenciador de Instalação para desinstalar o cliente. Você não pode usar o Gerenciador de Configuração do Eclipse para desinstalar o Rational Asset Manager do cliente Eclipse.

Se você instalou os plug-ins do cliente Eclipse do Rational Asset Manager usando o Gerenciador de Atualização do Eclipse, antes de instalar a versão mais recente do Rational Asset Manager, use o Gerenciador de Configuração do Eclipse para remover todos os recursos chamados Rational Asset Manager. Para usar o Gerenciador de Configuração do Eclipse, no Eclipse, clique em **Ajuda** → **Atualizações de Software** → **Gerenciar Configuração**.

#### **Tarefas relacionadas**

["Configurando o Rational Asset Manager Utilizando o Aplicativo de Configuração do Servidor" na](#page-42-0) [página 37](#page-42-0)

O aplicativo de configuração do servidor é um aplicativo da Web baseado em navegador que é aberto quando o Gerenciador de Instalação termina de instalar os recursos do Rational Asset Manager em um novo WebSphere Application Server integrado ou em um WebSphere Application Server existente. Funciona como um assistente para ajudá-lo a configurar o banco de dados, segurança e configurações do repositório. Pode-se utilizar o aplicativo de configuração do servidor para modificar posteriormente essas configurações, em vez de utilizar as páginas Administração no Cliente da Web Rational Asset Manager. Também pode utilizar esse aplicativo para implementar qualquer um dos recursos do Rational Asset Manager em um servidor de aplicativos.

## **Instalando o Rational Asset Manager Utilizando o WebSphere Application Server V6.1 Integrado**

O conteúdo a seguir o guia pela instalação e fornece alguns pontos a serem considerados antes de iniciar o processo de instalação.

1. [Instale um aplicativo de banco de dados para o Rational Asset Manager:](#page-50-0)

O Rational Asset Manager requer um banco de dados para o recurso e o armazenamento de dados. Se você ainda não possui um dos aplicativos de banco de dados suportados instalado, poderá [instalar o](#page-34-0) [IBM DB2 Enterprise Server Edition, versão 9.5](#page-34-0) a partir da barra de ativação do Rational Asset Manager.

Para aprimorar o desempenho, o servidor de banco de dados geralmente reside em uma máquina fisicamente separada do servidor de aplicativos e em seu próprio disco dedicado.

<span id="page-14-0"></span>Os usuários que configuram as tabelas de banco de dados e o esquema devem ter privilégios de administrador de banco de dados.

Escolha um dos seguintes bancos de dados:

- a. DB2
- b. Oracle
- c. SQL Server
- 2. [Instale o Rational License Server.](#page-36-0)

O servidor Rational Asset Manager requer que o Rational License Server distribua as chaves de licença para os clientes.

3. [Instale o WebSphere Application Server V6.1 integrado e o aplicativo do servidor IBM Rational Asset](#page-38-0) [Manager.](#page-38-0)

Use o IBM Installation Manager para instalar uma versão integrada do WebSphere Application Server, Versão 6.1, e instalar o aplicativo do servidor Rational Asset Manager simultaneamente. Esta é a forma mais fácil de instalar o servidor Rational Asset Manager.

4. [Configure o aplicativo do servidor Rational Asset Manager usando o aplicativo de configuração do](#page-42-0) [servidor.](#page-42-0)

Antes de utilizar o servidor Rational Asset Manager, deve-se configurar inicialmente o aplicativo do servidor Rational Asset Manager. O aplicativo de configuração do servidor Rational Asset Manager é um aplicativo com base no navegador e funciona como um assistente para configurar os bancos de dados, a autenticação do usuário e as configurações do repositório.

5. Para Linux e AIX: Defina as configurações do ambiente do servidor.

Etapas de configuração adicionais são necessárias no Linux e AIX.

- a. [Ative a indexação de conteúdo de artefato para Linux.](#page-74-0)
- b. [Ative a indexação de conteúdo para ser executada para usuários não-root.](#page-74-0)
- c. [Ative a conectividade do banco de dados para usuários não-root.](#page-75-0)
- 6. Opcionalmente: [Instale o Cliente Rational Asset Manager Eclipse.](#page-92-0)

É possível instalar o Cliente Rational Asset Manager Eclipse pelos seguintes métodos:

- v Se você possuir um Eclipse IDE (Ambiente de Desenvolvimento Integrado) suportado instalado em seu computador, é possível utilizar o gerenciador de atualização Eclipse para localizar e instalar os plug-ins do cliente Rational Asset Manager Eclipse a partir de um servidor Rational Asset Manager. Para instalar o plug-in do cliente, siga o processo de atualização do Eclipse (**Ajuda** → **Atualizações de Software** → **Localizar e Instalar**).
- v Se você não possui um Eclipse IDE existente, pode instalar o cliente Eclipse a partir da mídia de instalação Rational Asset Manager. Observe que também é possível instalar o cliente Eclipse em um Eclipse V3.3.2 IDE existente por meio deste método.

## **Instalando o Rational Asset Manager em um WebSphere Application Server Existente Usando o Gerenciador de Instalação**

O conteúdo a seguir o guia pela instalação e fornece alguns pontos a serem considerados antes de iniciar o processo de instalação.

1. [Instale um aplicativo de banco de dados para o Rational Asset Manager:](#page-50-0)

O Rational Asset Manager requer um banco de dados para o recurso e o armazenamento de dados. Se você ainda não possui um dos aplicativos de banco de dados suportados instalado, poderá [instalar o](#page-34-0) [IBM DB2 Enterprise Server Edition, versão 9.5](#page-34-0) a partir da barra de ativação do Rational Asset Manager.

Para aprimorar o desempenho, o servidor de banco de dados geralmente reside em uma máquina fisicamente separada do servidor de aplicativos e em seu próprio disco dedicado.

Os usuários que configuram as tabelas de banco de dados e o esquema devem ter privilégios de administrador de banco de dados.

<span id="page-15-0"></span>Escolha um dos seguintes bancos de dados:

- a. DB2
- b. Oracle
- c. SQL Server
- 2. [Instale o Rational License Server.](#page-36-0)

O servidor Rational Asset Manager requer que o Rational License Server distribua as chaves de licença para os clientes.

- 3. Crie um backup da configuração do servidor utilizando o comando <Instalação\_do\_was>/bin/ backupConfig.bat. Consulte a documentação do WebSphere Application Server para obter mais informações.
- 4. Se estiver instalando o WebSphere Application Server V6.1, [certifique-se que a segurança do aplicativo](#page-30-0) [esteja ativada.](#page-30-0)
- 5. [Instale o aplicativo do servidor IBM Rational Asset Manager no WebSphere Application Server](#page-38-0) existente.

Use o IBM Installation Manager para instalar o aplicativo do servidor Rational Asset Manager em um WebSphere Application Server existente. Na página Recursos do Gerenciador de Instalação, escolha WebSphere Application Server V6.0 ou V6.1, dependendo de seu ambiente.

6. [Configure o aplicativo do servidor Rational Asset Manager usando o aplicativo de configuração do](#page-42-0) [servidor.](#page-42-0)

Antes de utilizar o servidor Rational Asset Manager, deve-se configurar inicialmente o aplicativo do servidor Rational Asset Manager. O aplicativo de configuração do servidor Rational Asset Manager baseia-se no navegador e funciona como um assistente para configurar os bancos de dados, a autenticação do usuário e as configurações do repositório.

7. Para Linux e AIX: Defina as configurações do ambiente do servidor.

Etapas de configuração adicionais são necessárias no Linux e AIX.

- a. [Ative a indexação de conteúdo de artefato para Linux.](#page-74-0)
- b. [Ative a indexação de conteúdo para ser executada para usuários não-root.](#page-74-0)
- c. [Ative a conectividade do banco de dados para usuários não-root.](#page-75-0)
- 8. Opcionalmente: [Instale o Cliente Rational Asset Manager Eclipse.](#page-92-0)
	- É possível instalar o Cliente Rational Asset Manager Eclipse pelos seguintes métodos:
	- v Se você possuir um Eclipse IDE (Ambiente de Desenvolvimento Integrado) suportado instalado em seu computador, é possível utilizar o gerenciador de atualização Eclipse para localizar e instalar os plug-ins do cliente Rational Asset Manager Eclipse a partir de um servidor Rational Asset Manager. Para instalar o plug-in do cliente, siga o processo de atualização do Eclipse (**Ajuda** → **Atualizações de Software** → **Localizar e Instalar**).
	- v Se você não possui um Eclipse IDE existente, pode instalar o cliente Eclipse a partir da mídia de instalação Rational Asset Manager. Observe que também é possível instalar o cliente Eclipse em um Eclipse V3.3.2 IDE existente por meio deste método.

## **Instalando o Rational Asset Manager em um Servidor Apache Tomcat Existente**

Se você não deseja utilizar o Rational Asset Manager com o WebSphere Application Server, poderá instalar e configurar o Rational Asset Manager manualmente no Tomcat. O conteúdo a seguir o guia pelo processo de instalação do Rational Asset Manager em um servidor Apache Tomcat existente e fornece alguns pontos a serem considerados antes de iniciar o processo de instalação

1. [Instale um aplicativo de banco de dados para o Rational Asset Manager:](#page-50-0)

Escolha um dos seguintes bancos de dados para instalar:

a. DB2

- b. Oracle
- c. SQL Server

O Rational Asset Manager requer um banco de dados para o recurso e o armazenamento de dados. Se você ainda não possui um dos aplicativos de banco de dados suportados instalado, poderá [instalar o](#page-34-0) [IBM DB2 Enterprise Server Edition, versão 9.5](#page-34-0) que está incluído com a mídia de instalação do Rational Asset Manager.

Para aprimorar o desempenho, o servidor de banco de dados geralmente reside em uma máquina fisicamente separada do servidor de aplicativos e em seu próprio disco dedicado.

- 2. Instale o aplicativo do servidor Rational Asset Manager em um servidor Apache Tomcat existente. A seguir, estão as etapas gerais que se deve seguir para instalar o aplicativo do servidor Rational
	- Asset Manager em um servidor de aplicativos existente: a. ["Instalando o Servidor Rational Asset Manager Utilizando o Gerenciador de Instalação" na página](#page-38-0) [33:](#page-38-0) Nas páginas Recursos, opte por instalar apenas o Rational Asset Manager (para instalar o arquivo archive corporativo do aplicativo de configuração do servidor) e depois escolha uma instalação manual, em vez da instalação em um WebSphere Application Server existente ou da
		- instalação com um WebSphere Application Server integrado. Isso fará com que os arquivos corporativos sejam colocados no sistema de arquivo.
	- b. Configurar a segurança no servidor de aplicativos.
	- c. Configure a origem de dados para seu servidor de aplicativos.
	- d. Implemente os artefatos do servidor Rational Asset Manager.
- 3. Para Linux e AIX: Defina as configurações do ambiente do servidor.

Etapas de configuração adicionais são necessárias no Linux e AIX.

- a. [Ative a indexação de conteúdo de artefato para Linux e AIX.](#page-74-0)
- b. [Ative a indexação de conteúdo para ser executada para usuários não-root.](#page-74-0)
- c. [Ative a conectividade do banco de dados para usuários não-root.](#page-75-0)
- 4. [Instale o Rational License Server.](#page-36-0)

O servidor Rational Asset Manager requer que o Rational License Server distribua as chaves de licença para os clientes.

5. [Configure o aplicativo do servidor Rational Asset Manager.](#page-70-0)

Antes de utilizar o servidor Rational Asset Manager, deve-se configurar inicialmente o aplicativo do servidor Rational Asset Manager. Por exemplo, deve-se digitar o local do servidor de licença.

6. Opcionalmente: consulte o [Rational Asset Manager Tuning Guide.](#page-76-0)

Uma responsabilidade importante do administrador é assegurar o melhor desempenho possível para os usuários, independente do número de usuários simultâneos ou do número de recursos no repositório.

7. Opcionalmente: [Instale o Cliente Rational Asset Manager Eclipse.](#page-92-0)

É possível instalar o Cliente Rational Asset Manager Eclipse pelos seguintes métodos:

- v Se você tiver um IDE (ambiente de desenvolvimento integrado) Eclipse existente instalado em seu computador, pode utilizar o gerenciador de atualização Eclipse para localizar e instalar os plug-ins do cliente Rational Asset Manager Eclipse a partir de um servidor Rational Asset Manager.
- v Se você não possui um Eclipse IDE existente, pode instalar o cliente Eclipse a partir da mídia de instalação Rational Asset Manager. Observe que você também pode instalar o cliente Eclipse em um Eclipse IDE existente por esse método.

## <span id="page-18-0"></span>**Requisitos de Instalação**

Esta seção detalha os requisitos de hardware e de software para instalar e executar com êxito o seu software.

## **Requisitos de Hardware**

Antes de poder instalar o produto, verifique se o sistema atende aos requisitos mínimos de hardware.

### **Servidor (Windows ou Linux)**

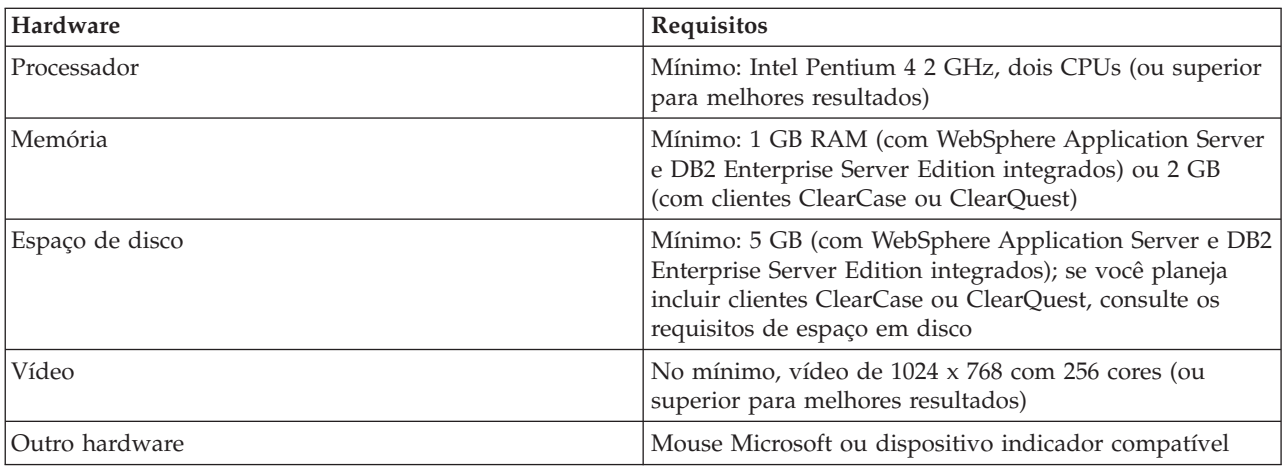

### **Servidor (AIX)**

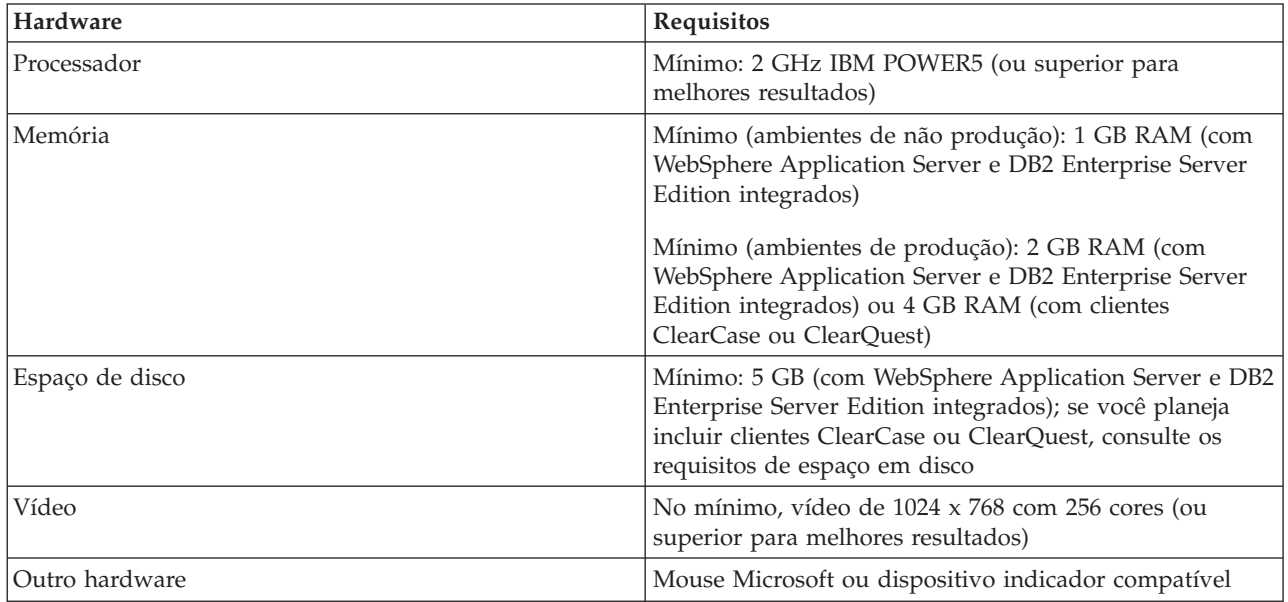

### <span id="page-19-0"></span>**Cliente**

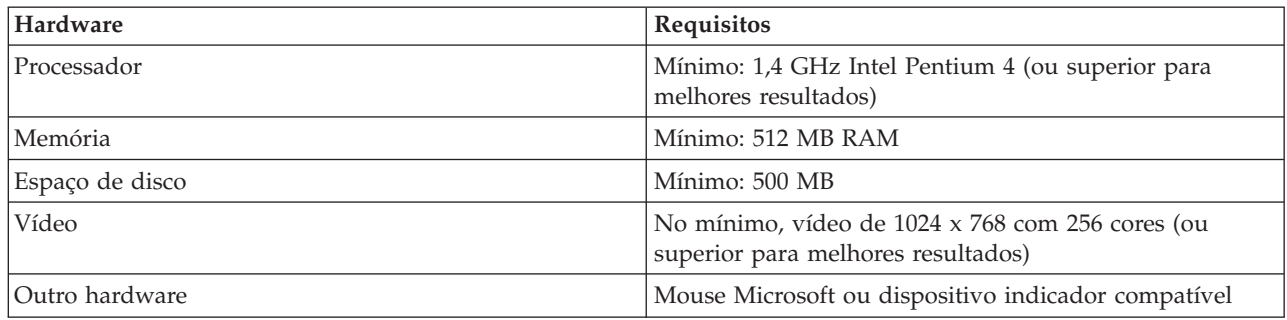

## **Requisitos de Software**

Antes de instalar o produto, verifique se o seu sistema atende aos requisitos de software.

### **Sistema Operacional**

Os seguintes sistemas operacionais são suportados para este produto:

- v Microsoft Windows Server 2008 Enterprise Edition Intel de 32 bits ou 64 bits (para cliente e servidor)
- Microsoft Windows Vista Business Edition Intel de 32 bits com Service Pack 1 (para cliente e servidor; o servidor é apenas para demonstração)
- v Microsoft Windows XP Professional Intel de 32 bits com Service Pack 2 ou 3 (para clientes Eclipse e da Web e servidor; o servidor é apenas para demonstração)
- v Microsoft Windows Server 2003 Enterprise Edition Intel de 32 bits ou de 64 bits com Service Pack 2 (para servidor apenas)
- v Red Hat Linux Enterprise AS4 x86 de 32 bits com atualização 7 (para cliente e servidor)
- v Red Hat Linux Enterprise 5 x86 de 32 bits ou 64 bits com atualização 2 (para cliente e servidor)
- Red Hat Linux Enterprise 5 de 64 bits para zSeries
- v SUSE Linux Enterprise Server (SLES) Intel de 32 bits Versão 10 com Service Pack 2 (para cliente e servidor)
- v SUSE Linux Enterprise Server (SLES) para zSeries de 64 bits Versão 9 (limitado ao WebSphere Application Server Fix Pack 17)
- v SUSE Linux Enterprise Server (SLES) de 64 bits para zSeries Versão 10
- v IBM AIX 5.3 Power 5 de 64 bits (apenas para servidor)
- v IBM AIX 6.1 de 64 bits (apenas para servidor)
- v VMware (GSX e ESX); ESX versão 3.5 (consulte [http://www-01.ibm.com/support/docview.wss?rs=984](http://www-01.ibm.com/support/docview.wss?rs=984&uid=swg21180182) [&uid=swg21180182\)](http://www-01.ibm.com/support/docview.wss?rs=984&uid=swg21180182)

### **Servidor de Aplicativos (para o Servidor)**

É possível instalar o servidor Rational Asset Manager que inclui uma versão integrada do WebSphere Application Server V6.1. Ou, é possível instalar o servidor Rational Asset Manager em um dos seguintes servidores de aplicativos:

- WebSphere Application Server V6.1.0.17
- WebSphere Application Server (eWAS) integrado V6.1.0.17
- WebSphere Application Server integrado (eWAS) PPC32 para AIX V6.1.0.17 ou posterior
- v WebSphere Application Server integrado (eWAS) PPC64 para AIX V6.1.0.17 ou posterior
- Apache Tomcat V5.5

Para o WebSphere, a Implementação de Rede e as Implementações em Cluster são suportadas.

### **Aplicativo de Banco de Dados (para Servidor)**

Um dos seguintes aplicativos de banco de dados é necessário para o servidor Rational Asset Manager:

- DB2 Enterprise Server Edition V9.1 ou V9.5
- Microsoft SQL Server 2005
- Oracle  $10g$ ,  $10.2(g)$  ou  $11g$

Você pode utilizar qualquer um desses bancos de dados suportados em conjunto com uma instalação do servidor Rational Asset Manager instalado em qualquer um dos servidores de aplicativos suportados.

#### **Navegador da Web**

Um dos seguintes navegadores da Web suportados é necessário para executar o cliente da Web Rational Asset Manager, para visualizar a documentação e para suportar o widget do navegador Eclipse SWT (Standard Widget Toolkit):

- Firefox V2 ou V3
- Microsoft Internet Explorer V6.0 SP1 ou V7

Um dos seguintes Java Runtime Environments (JREs):

- Java Runtime Environment 1.5 (plug-in JVM para o Internet Explorer)
- Java Runtime Environment 1.5 (plug-in JVM para o Firefox)

#### **Requisitos para o Cliente Rational Asset Manager Eclipse**

O seguinte software é necessário para instalar o cliente Rational Asset Manager Eclipse.

- v Um navegador da Web suportado.
- v No Linux: O GNU Image Manipulation Program Toolkit (GTK+), Versão 2.2.1 ou posterior e bibliotecas associadas (GLib, Pango).

#### **Requisitos para Instalar o Cliente Rational Asset Manager Eclipse em um IDE Eclipse Existente**

O cliente Rational Asset Manager Eclipse pode ser instalado em, ou estender, os seguintes IDEs Eclipse:

- v Produtos IBM Rational Software Delivery Platform (por exemplo, Rational Application Developer, Rational Software Architect) V7.5
- IBM Rational System Developer ou Rational Software Modeler, V7.0.5.1
- IBM Rational Team Concert V1.0
- IBM WebSphere Business Modeler, V6.2
- IBM WebSphere Business Monitor, V6.2
- IBM WebSphere Integration Developer, V6.2
- v Um IDE Eclipse que atende aos seguintes requisitos:
	- Eclipse V3.3 (via Gerenciador de Instalação) ou V3.4 P2 (via site de atualização do Rational Asset Manager)
	- EMF (Eclipse Modeling Framework) 2.2 ou superior
	- Plug-ins do Eclipse BIRT 2.1.2 ou superior
	- Um JRE de um dos seguintes Java Development Kits:
		- Java Versão 5 (ou JRE 1.5) service release 6
		- Java Versão 6 (ou JRE 1.6) (utilizando o cliente IES 3.4 P2)

#### **Requisitos de Software Adicionais**

v Adobe Acrobat Reader

- <span id="page-21-0"></span>v Para visualizar a ajuda multimídia, como tours, tutoriais e demonstrações, é necessário instalar o Adobe Flash Player.
	- No Windows: Versão 6.0 release 65 ou posterior
	- No Linux: Versão 6.0 release 69 ou posterior

#### **Outro**

É possível opcionalmente utilizar o Rational Asset Manager em conjunto com quaisquer dos seguintes softwares:

- v O controle de origem e os sistemas de rastreio de defeito:
	- Rational ClearQuest V7.0.1 ou V7.1
	- Rational ClearCase V7.0.1 ou V7.1
	- Rational Team Concert V1.0
	- CVS 1.11.22 ou posterior
	- Subversão
- $\cdot$  LDAP
	- Servidor Microsoft Active Directory Server, 2003
- WebSphere Service Registry and Repository V6.1 ou V6.2.0.2
- Tivoli Change and Configuration Management Database (CCMDB) V7.1.1

## **Requisitos de Privilégios do Usuário**

É necessário ter um ID de usuário que corresponda aos requisitos a seguir antes de fazer a instalação do Rational Asset Manager.

- v Seu ID de usuário não deve conter caracteres de byte duplo.
- v Para Windows: É necessário ter um ID de usuário que pertença ao grupo Administradores.
- v Para Linux e AIX: É necessário ser capaz de efetuar login como raiz.

## <span id="page-22-0"></span>**Verificando e Extraindo as Imagens Eletrônicas**

Se fizer download dos arquivos de instalação a partir do IBM Passport Advantage, deverá extrair a imagem eletrônica dos arquivos compactados antes de poder instalar o Rational Asset Manager.

#### **Por Que e Quando Desempenhar Esta Tarefa**

Se você selecionar a opção Download Director para fazer download dos arquivos de instalação, o applet do Download Director verificará automaticamente a integridade de cada arquivo que processa.

### **Extraindo os Arquivos**

#### **Por Que e Quando Desempenhar Esta Tarefa**

Extraia cada arquivo compactado para o mesmo diretório. Para Linux: Não inclua espaços nos nomes de diretório ou você não conseguirá executar o comando launchpad.sh para iniciar a Barra de Ativação de uma linha de comandos.

## <span id="page-24-0"></span>**IBM Installation Manager**

IBM Gerenciador de Instalação é um programa que ajuda a instalar os pacotes de produto. Ele também ajuda a atualizar, modificar e desinstalar este e outros pacotes instalados. Um pacote pode ser um produto, um grupo de componentes ou um componente único que foi projetado para ser instalado pelo Gerenciador de Instalação.

Na maioria dos cenários de instalação do Rational Asset Manager, você utiliza o Gerenciador de Instalação.O Rational Asset Manager geralmente requer a versão mais recente do IBM Installation Manager no momento do release.

Para obter mais informações sobre o IBM Installation Manager, visite o Centro de Informações do Gerenciador de Instalação em [http://publib.boulder.ibm.com/infocenter/install/v1m0r0/index.jsp.](http://publib.boulder.ibm.com/infocenter/install/v1m0r0/index.jsp)

## <span id="page-26-0"></span>**Tarefas de Pré-instalação**

Antes de instalar o produto, conclua estas etapas:

- 1. Confirme se seu sistema atende aos requisitos descritos na seção ["Requisitos de Instalação" na página](#page-18-0) [13.](#page-18-0)
- 2. Confirme se seu ID de usuário atende aos privilégios de acesso necessários para instalar o produto. Consulte o ["Requisitos de Privilégios do Usuário" na página 16.](#page-21-0)
- 3. Leia o tópico ["Planejando a Sua Instalação" na página 3.](#page-8-0)
- 4. Leia o tópico ["Cenários de Instalação do Rational Asset Manager" na página 5.](#page-10-0)

## **Pré-configurando um Cluster do WebSphere Application Server para o Rational Asset Manager**

Se você não for utilizar o aplicativo de configuração do servidor Rational Asset Manager para configurar o servidor e se estiver instalando o Rational Asset Manager em um cluster do WebSphere Application Server, em seguida, conclua as etapas nesta seção antes de instalar os arquivos archive corporativos do Rational Asset Manager. Estas etapas são um complemento para as etapas necessárias para instalação do WebSphere Application Server em um cluster. Se for utilizar o aplicativo de configuração do servidor Rational Asset Manager para configurar o cluster do servidor, não será necessário desempenhar as etapas nesta seção.

#### **Antes de Iniciar**

Antes de iniciar, deve-se determinar, para cada nó no cluster, onde os arquivos persistentes e os arquivos locais serão localizados.

- v Cada nó no cluster pode compartilhar os mesmos diretórios para os arquivos persistentes e os arquivos locais. O Rational Asset Manager pode tratar o compartilhamento dos mesmos arquivos físicos entre vários servidores no nó de um cluster. Nesta configuração, os nós compartilharão os mesmos arquivos persistentes e os mesmos índices, reduzindo os requisitos de tamanho e tempo gasto na indexação do sistema de arquivos local.
- v Não é necessário que esses caminhos sejam exatamente iguais para todos os nós do cluster. É possível especificar caminhos exclusivos para cada nó no WebSphere Administrative Console.
- v A pasta persistente deve ser uma pasta única e compartilhada que todo nó no cluster pode acessar.

#### **Por Que e Quando Desempenhar Esta Tarefa**

As etapas a seguir são específicas ao WebSphere Application Server V6.1. As etapas para o WebSphere Application Server V6.0 são semelhante, mas não são especificadas.

- 1. Crie os recursos de URL para as pastas persistentes e local.
	- a. No WebSphere Administrative Console, navegue para **Recursos** → **URLs**.
	- b. No campo **Escopo**, selecione um nó.
	- c. Clique em **Novo**.
	- d. No campo **Nome**, digite um nome para a URL: por exemplo, Persistência do Rational Asset Manager.
	- e. No campo **Nome JNDI**, digite url/RAM\_Persist.
	- f. No campo **Especificação**, digite a URL para a pasta que este nó utilizará para a pasta persistente; por exemplo, file:///D:/RAMPersist. Para melhor desempenho, use uma unidade de rede ou compartilhada que todos os nós do cluster possam acessar para a pasta persistente. O formato para esta URL é:
- v Para Windows: arquivo:/d:/persistfolder, em que a pasta é uma pasta local.
- v Para Linux e AIX: arquivo:/folder1/folder2/persistfolder, em que a pasta é uma pasta local ou uma pasta montada.
- v arquivo:////system1.com/persistfolder, em que a pasta está localizada em uma unidade UNC (Convenção Universal de Nomenclatura).
- g. Clique em **OK**.
- h. Clique em **Novo**.
- i. No campo **Nome**, digite um nome para a URL: por exemplo, Local do Rational Asset Manager.
- j. No campo **Nome JNDI**, digite url/RAM\_Local.
- k. No campo **Especificação**, digite a URL para a pasta que este nó utilizará para a pasta local. Para melhor desempenho, não deve ser um local compartilhado nem remoto. O formato para esta URL é:
	- v Para Windows: arquivo:/d:/localfolder, em que a pasta é uma pasta local.
	- v Para Linux e AIX: arquivo:/folder1/folder2/localfolder, em que a pasta é uma pasta local ou uma pasta montada.
	- v arquivo:////system1.com/localfolder, em que a pasta está localizada em uma unidade UNC (Convenção Universal de Nomenclatura).
- l. Clique em **OK**.
- m. Clique em **Salvar**.

Se você usar unidades de compartilhamento de rede para a pasta persistente e estiver usando o Windows, certifique-se de que o WebSphere Application Server tenha autoridade de acesso para se conectar a unidades de compartilhamento de rede. Os processos Java executando como SYSTEM (o valor padrão) não serão conectados a unidades de compartilhamento de rede.

- a. No WebSphere Administrative Console, clique em **Servidores** → **Servidores de Aplicativos** → **<server\_name>** → **Execução do Processo**.
- b. Em Propriedades Gerais, no campo **Executar como Usuário**, digite o nome de um usuário do sistema operacional que tenha autoridade para acessar a unidade de compartilhamento de rede com a pasta persistente.
- c. Clique em **Salvar**.

Certifique-se de que o processo do WebSphere Application Server esteja configurado para executar como o mesmo usuário.

- a. No Windows, clique em **Iniciar** → **Configurações** → **Painel de Controle** → **Ferramentas administrativas** → **Serviços** (ou use o caminho que exibe os Serviços.
- b. Clique com o botão direito do mouse no WebSphere Application Server e clique em Propriedades.
- c. Na página Logon, clique em **Esta conta** e digite o mesmo ID do usuário digitado para execução do Processo.
- d. Digite a senha para o ID do usuário nos campos de texto **Senha** e **Confirmar Senha**.
- 2. Crie o Barramento de Integração de Serviços.

O Barramento de Integração de Serviços é o mecanismo de comunicação básica e deve ser criado em seguida, antes do JMS (Java Messaging Service).

Para ter segurança ao acessar o barramento, determine a conta do usuário

- a. Defina um usuário que será usado para se registrar no barramento. Deve ser um usuário conhecido no cluster: um ID de administrador ou, se você estiver usando a autenticação LDAP, o ID de um usuário no LDAP.
	- 1) No WebSphere Administrative Console, clique em **Segurança** → **Administração, Aplicativos e Infra-estrutura Seguros**.
	- 2) Na seção Autenticação, clique em **Autenticação Java** → **Autenticação J2C**.
	- 3) Na próxima página, clique em **Novo**.
- 4) Na página Criar Identidade, digite os seguintes valores:
	- v **Alias**: Digite um alias para o ID do usuário a ser usado pelo WebSphere Application Server.
	- v **ID do usuário**: Digite o ID do usuário para a conta do usuário que será usado para se registrar no barramento.
	- v **Senha**: Digite a senha do ID do usuário.
	- v **Descrição**: Opcionalmente, digite uma descrição da conta do usuário.
- 5) Clique em **OK**.
- b. Crie o Barramento de Integração de Serviços.
	- 1) No WebSphere Administrative Console, clique em **Integração do Serviço** → **Barramentos**.
	- 2) Clique em **Novo**.
	- 3) Na página Crie um Novo Barramento de Integração de Serviços, digite um nome para o barramento; por exemplo, RAMBus.
	- 4) Clique em **Avançar**.
	- 5) Clique em **Concluir**.
- c. Configure o local em que o barramento residirá e onde os arquivos de log serão armazenados.
	- 1) Na página Exibir Barramentos, selecione o barramento criado na etapa 2b.
	- 2) Na próxima página, clique em Membros do Barramento e, em seguida, clique em Incluir.
	- 3) Clique em **Cluster**.
	- 4) Selecione o cluster no qual você está instalando.
	- 5) Clique em **Avançar**.
	- 6) Clique em **Armazenamento de Arquivo**.
	- 7) Clique em **Avançar**.
	- 8) Na página Fornecer as Propriedades do Armazenamento de Mensagem, digite as seguintes informações:
		- v **Tamanho do log**: Digite 10.
		- v **Caminho do diretório de log**: Digite \${USER\_INSTALL\_ROOT}/filestores/com.ibm.we.sib/ rambus/log.
		- v **Tamanho mínimo do armazenamento permanente**: Digite 20.
		- v **Caminho do diretório de armazenamento permanente**: Digite \${USER\_INSTALL\_ROOT}/ filestores/com.ibm.we.sib/rambus/log
	- 9) Clique em **Avançar**.
	- 10) Clique em **Concluir**.
- d. Configure as informações de segurança para definir quem pode acessar o barramento.
	- 1) Na página Exibir Barramentos, selecione o barramento criado na etapa 2b.
	- 2) Clique em **Segurança**.
	- 3) Clique em **Usuários e grupos na função de conector do barramento**.
	- 4) Clique em **Novo**.
	- 5) Clique em **Nome de Usuário**.
	- 6) Digite o ID de usuário definido para o Barramento de Integração de Serviços.
	- 7) Clique em **OK**.
	- 8) Clique em **Segurança do <Your\_bus\_name>**.
	- 9) Na página Definir as Configurações de Segurança, digite as seguintes informações:
		- v Ative a segurança do barramento: Marque para ativar.
		- v Alias de autenticação entre mecanismos: Selecione o nome do alias de autenticação usado para autorizar a comunicação entre os mecanismos do sistema de mensagens no barramento; por exemplo, <cell\_manager>/RAMApp.
- v Transportes permitidos: Clique em **Restrinja a utilização das cadeias do canal de transporte definidas àquelas protegidas por SSL**.
- 10) Clique em **OK**.
- e. Crie um tópico no barramento. O Rational Asset Manager usará o tópico para comunicações entre os nós.
	- v Na página RAMBus, clique em **Destinos**.
	- v Clique em **Novo**.
	- v Clique em **Espaço de Tópicos**.
	- v Clique em **Avançar**.
	- No campo Identificador, digite RAM Topic.
	- v Clique em **Avançar**.
	- v Clique em **Concluir**.
- 3. Defina as informações do Java Messaging Service.

O Java Messaging Service (JMS) é executado no barramanento. O barramento fornece a comunicação básica entre os servidores e o JMS fornece a interface para o programa.

- a. No WebSphere Administrative Console, clique em **Recursos** → **JMS** → **Connection Factories**.
- b. Na seção Connection Factories, clique em **Escopo** e selecione o cluster.
- c. Clique em **Novo**.
- d. Clique em **OK**.
- e. Na página Propriedades Gerais, digite as seguintes informações:
	- v **Nome**: Digite um nome para o depósito de informações; por exemplo, Rational Asset Manager Factory.
	- v **Nome JNDI**: Digite um nome JNDI para o depósito de informações; por exemplo, jms/RAM\_Factory.
	- v **Nome do barramento**: Selecione o barramento de integração de serviços criado na etapa anterior.
	- v **Tipo de Destino**: Selecione Nome do membro do barramento.
	- v **Proximidade da Conexão**: Selecione Barramento.
	- v **Alias de Autenticação Gerenciado pelo Componente**: Selecione o alias selecionado na etapa anterior; por exemplo, <cell\_manager>/RAMApp.
- f. No WebSphere Administrative Console, que em **Recursos** → **JMS** → **Tópicos**.
- g. Na seção Tópicos, clique em **Escopo** e selecione o cluster.
- h. Clique em **Novo**.
- i. Na página Propriedades Gerais, digite as seguintes informações:
	- v **Nome**: Digite um nome para o tópico; por exemplo, Cache do Rational Asset Manager.
	- **Nome JNDI**: Digite um nome JNDI para o tópico; por exemplo, jms/RAM Cache.
	- v **Nome do tópico**: Digite um nome para o tópico; por exemplo, Cache do Rational Asset Manager. Pode ser igual ao nome acima.
	- v **Nome do barramento**: Selecione o barramento criado na etapa anterior; por exemplo, RAMBus.
	- v **Espaço de tópicos**: Selecione o tópico criado na etapa anterior; por exemplo, RAM\_Topic.
- 4. Salve as alterações na configuração. Agora você está pronto para instalar o arquivo corporativo do aplicativo do Rational Asset Manager para o cluster.

## <span id="page-30-0"></span>**Ativando a Segurança do Aplicativo no WebSphere Application Server V6.1**

Se você estiver instalando em um WebSphere Application Server V6.1 existente, a segurança do aplicativo deve estar ativada. Se a segurança do aplicativo não estiver ativada, o aplicativo de configuração do servidor Rational Asset Manager será ativado para fazer quaisquer alterações de configuração do WebSphere Application Server.

- 1. No WebSphere Administrative Console, clique em **Segurança**.
- 2. Certifique-se de que **Ativar Segurança do Aplicativo** esteja selecionado.
- 3. Clique em **Aplicar**.
- 4. Clique em **Salvar**.

## <span id="page-32-0"></span>**Instalando a partir do Programa da Barra de Lançamento**

O programa da barra de ativação fornece a você um local único para visualizar informações sobre o release e iniciar o processo de instalação.

#### **Antes de Iniciar**

#### **Por Que e Quando Desempenhar Esta Tarefa**

Utilize o programa de Barra de Ativação para iniciar a instalação do Rational Asset Manager nos seguintes casos:

- v Instalando a partir dos CDs do produto
- v Instalando a partir de uma imagem eletrônica em seu sistema de arquivos local
- v Instalando de uma Imagem Eletrônica em uma Unidade Compartilhada

Iniciando o processo de instalação a partir do programa da barra de ativação, o IBM Gerenciador de Instalação será automaticamente instalado, se ainda não estiver em seu computador e iniciar pré-configurado com o local do repositório que contém o pacote Rational Asset Manager. Se você instalar e iniciar o Gerenciador de Instalação diretamente, será necessário configurar as preferências de repositório manualmente.

## **Iniciando o Programa da Barra de Ativação**

Se você estiver instalando de um CD e a execução automática estiver ativada em sua estação de trabalho, a barra de ativação do Rational Asset Manager iniciará automaticamente quando você inserir o primeiro disco de instalação em sua unidade de CD. Se você estiver instalando de uma imagem eletrônica ou se a execução automática não estiver configurada em sua estação de trabalho, inicie o programan de barra de ativação.

#### **Antes de Iniciar**

Conclua as tarefas de pré-instalação descritas em ["Tarefas de Pré-instalação" na página 21,](#page-26-0) caso ainda não tenha feito isso.

#### **Por Que e Quando Desempenhar Esta Tarefa**

Para iniciar o programan de barra de ativação:

- 1. Insira o CD do IBM Rational Asset Manager em sua unidade de CD. Para Linux: Certifique-se de ter montado a unidade de CD.
- 2. Se a execução automática estiver ativada em seu sistema, o programan de barra de ativação da instalação IBM Rational Asset Manager é aberto automaticamente. Se a execução automática não estiver ativada em seu sistema:
	- v Para Windows: Execute launchpad.exe, que está localizado no diretório raiz do CD.
	- v Para Linux e AIX: Execute launchpad.sh, que está localizado no diretório raiz do CD.

### **Iniciando uma Instalação a partir do Programa de Barra de Ativação**

- 1. Inicie o programan de barra de ativação.
- 2. Se ainda não tiver feito isso, leia as informações sobre o release, clicando em **Notas sobre o Release**.
- 3. Quando você estiver pronto para iniciar a instalação, clique em **Instalar IBM Rational Asset Manager**.
- 4. Se o IBM Gerenciador de Instalação não for detectado no sistema ou uma versão mais antiga já estiver instalada, você deverá continuar com a instalação do release mais recente.
	- a. Siga as instruções na tela do assistente para concluir a instalação do IBM Gerenciador de Instalação. Consulte ["Instalando o Gerenciador de Instalação no Windows" na página 97](#page-102-0) para obter mais informações.
	- b. Quando a instalação do IBM Gerenciador de Instalação for concluída com êxito, clique em **Concluir** para fechar o assistente. Depois de concluída a instalação, o IBM Gerenciador de Instalação é aberto automaticamente.
- 5. Se esta for uma nova instalação, clique em **Instalar Pacotes** e siga as instruções na tela do assistente para concluir o processo de instalação. Para obter detalhes completos, consulte ["Instalando o Servidor](#page-38-0) [Rational Asset Manager Utilizando o Gerenciador de Instalação" na página 33.](#page-38-0)
- 6. Se esta for uma atualização do produto, clique em **Atualizar Pacotes** e siga as instruções na tela do assistente para concluir o processo de atualização. Para obter detalhes completos, consulte ["Fazendo](#page-10-0) [Upgrade de uma Versão Anterior do Rational Asset Manager" na página 5.](#page-10-0)

## <span id="page-34-0"></span>**Instalando o IBM DB2 Enterprise Server Edition, versão 9.5**

Se você ainda não possui um dos aplicativos de banco de dados suportados instalado, poderá instalar o IBM DB2 Enterprise Server Edition, versão 9.5, que é incluído com a mídia de instalação Rational Asset Manager.

#### **Por Que e Quando Desempenhar Esta Tarefa**

As instruções de instalação e as notas sobre o release, bem como informações sobre o trabalho com o DB2 estão disponíveis no *IBM DB2 Database para Linux, UNIX e Windows Information Center*. Consulte o [http://publib.boulder.ibm.com/infocenter/db2luw/v9r5/index.jsp.](http://publib.boulder.ibm.com/infocenter/db2luw/v9r5/index.jsp)

- v Para obter instruções sobre a instalação, clique em **Fundamentos do Banco de Dados** → **Instalando** → **Sistemas de Banco de Dados**. Para Windows, clique em **DB2 Database para Windows** e clique nos tópicos de instalação apropriados. Para Linux, clique em **DB2 Database para Linux e UNIX** → **Servidores DB2** e clique nos tópicos de instalação apropriados.
- v Para as notas sobre o release, clique em **Visões Gerais do Produto** → **DB2 Database para Linux, UNIX e Windows** → **Notas sobre o Release**.

Para iniciar uma instalação do DB2 Enterprise Server Edition, versão 9.5:

- 1. Inicie o programa DB2 Setup Launchpad. No programa da barra de ativação do Rational Asset Manager, clique em **Instalar o IBM DB2 Enterprise Server Edition, Versão 9.5**. Se você estiver instalando a partir da mídia de CD, pode ser solicitado que insira o primeiro CD de instalação do DB2. A Barra de Ativação de Configuração do DB2 é iniciada.
- 2. Certifique-se de que tenha lido as informações sobre o release disponíveis no DB2 Setup Launchpad ou no centro de informações.
- 3. No menu à esquerda, clique em **Instalar um Produto** e, em seguida, na página que é aberta, sob **DB2 Enterprise Server Edition**, clique em **Instalar Novo**. O assistente de Configuração do DB2 é aberto.
- 4. Siga as instruções no assistente para concluir a instalação. Para obter mais informações, consulte as instruções de instalação no *IBM DB2 Database para Linux, UNIX e Windows Information Center* ou clique em **Ajuda** no Assistente de Configuração do DB2.

## **Registrando a Chave de Licença do DB2**

A chave de licença do DB2 Enterprise Server Edition, Versão 9.5, deve ser registrada utilizando o comando db2licm.

#### **Por Que e Quando Desempenhar Esta Tarefa**

O produto DB2 utiliza as informações de chave de licença contidas no arquivo nodelock. O arquivo nodelock é criado ou atualizado executando-se o comando db2licm e especificando o arquivo de licença para o produto DB2. A criação ou atualização do arquivo nodelock é chamada de registro da chave de licença do produto DB2.

O produto DB2 utiliza as informações da chave de licença que estão contidas no arquivo nodelock, que é criado ou atualizado executando-se o comando db2licm e especificando o arquivo de licença para o produto DB2. Para registrar a chave de licença, deve-se executar o comando db2licm em cada computador em que o DB2 está instalado.

Para registrar manualmente a chave de licença do produto DB2 utilizando a autoridade de root:

- 1. Efetue login como um usuário com autoridade de root.
- 2. Registre a chave de licença do produto DB2 com o comando apropriado:
- v /usr/opt/db2\_08\_01/adm/db2licm -a *filename* no AIX
- v /opt/IBM/db2/V8.1/adm/db2licm -a *filename* para todos os outros sistemas operacionais baseados no UNIX

em que *filename* é o nome completo do caminho e arquivo para o arquivo de licença que corresponde ao produto que você está incluindo no pacote configurável.

Por exemplo, no AIX, se o CD-ROM estiver montado no diretório /cdrom e o nome do arquivo de licença for db2ese\_o.lic, o comando deverá ser: /usr/opt/db2\_08\_01/adm/db2licm -a /cdrom/db2/license/ db2ese\_o.lic

Depois de executar o comando db2licm, as informações chave de licença do produto DB2 ficam contidas no arquivo nodelock nos seguintes diretórios:

- AIX: / $var/$ ifor.
- v HP-UX, Linux ou Solaris Operating Environment: /var/lum.
- Windows: DB2PATH/sqllib/license.

Para registrar sua chave de licença do produto DB2 como proprietário da instância:

- 1. Crie o ambiente da instância e torne-se o proprietário da instância.
- 2. Registre sua licença do produto DB2 com o comando apropriado:
	- v Para sistemas operacionais UNIX: db2instance\_path/adm/db2licm -a *filename*
	- Para sistemas operacionais Windows: caminho da db2instance\adm\db2licm -a *filename*

em que *caminho\_da\_db2instance* é onde a instância do DB2 foi criada e *filename* é o nome completo do caminho e arquivo para a chave de licença que corresponde ao produto que você está incluindo no pacote.
# **Instalando o Rational License Server**

O servidor Rational Asset Manager requer que o Rational License Server distribua as chaves de licença para os clientes.

### **Por Que e Quando Desempenhar Esta Tarefa**

Execute as seguintes etapas para instalar e configurar o Rational License Server for IBM Rational Asset Manager:

1. Instale o IBM Rational License Server.

Se você estiver utilizando o Rational License Server 7.0 ou anterior em qualquer plataforma, precisará fazer upgrade para o Rational License Server para Windows 7.0.1 ou para o Rational License Server para UNIX e Linux 7.0.0.1. Os Rational License Servers 7.0.1 e 7.0.0.1 são totalmente compatíveis com suas chaves de licença instaladas anteriormente e continuarão a atender suas máquinas clientes existentes.

O IBM Rational License Server é incluído com a mídia de instalação do Rational Asset Manager.

- Para Windows: Utilize o Rational License Server para Windows 7.0.1.
- Para Linux: Use o Rational License Server para UNIX e Linux 7.0.0.1.
- 2. Solicite e instale as chaves de licença.

O número de licenças disponíveis determina o número de usuários que podem estar simultaneamente conectados ao aplicativo da Web.

Para obter informações adicionais sobre o licenciamento do Rational e para obter as chaves de licença do Rational Asset Manager, consulte a página de suporte de licenciamento do Rational em [http://www.ibm.com/software/rational/support/licensing/.](http://www.ibm.com/software/rational/support/licensing/)

- 3. Inicie o Rational License Server. Consulte o *Guia de Gerenciamento de Licenças do IBM Rational* ou a Ajuda do Administrador de Chaves de Licença.
- 4. Configure o servidor Rational Asset Manager para se comunicar com o Rational License Server.

A configuração do servidor Rational Asset Manager para comunicar-se com o Rational License Server pode ser feita utilizando o aplicativo de configuração do servidor Rational Asset Manager ou manualmente. Para obter instruções sobre a instalação do Rational Asset Manager e sobre a utilização do aplicativo de configuração do servidor, consulte a seção ["Instalando e Configurando o Rational](#page-38-0) [Asset Manager Usando o Gerenciador de Instalação e o Aplicativo de Configuração do Servidor" na](#page-38-0) [página 33.](#page-38-0) Para obter instruções sobre a configuração manual do servidor Rational Asset Manager para comunicar-se com o servidor de licença, consulte o tópico ["Configurando o Aplicativo do](#page-70-0) [Servidor Rational Asset Manager" na página 65.](#page-70-0)

#### **O que Fazer Depois**

Se você utilizar o servidor Rational Common License (RCL), será necessário solicitar licenças Flexíveis pelo link de solicitação do Rational [\(http://www.ibm.com/software/rational/support/licensing/\)](http://www.ibm.com/software/rational/support/licensing/). Depois de solicitar as licenças, você deve provisionar o servidor RCL com as licenças e configurar o Rational Asset Manager para solicitar licenças do servidor RCL. Os usuários do cliente Rational Asset Manager Eclipse devem configurá-lo para utilizar o repositório do Rational Asset Manager para chamar suas licenças.

# <span id="page-38-0"></span>**Instalando e Configurando o Rational Asset Manager Usando o Gerenciador de Instalação e o Aplicativo de Configuração do Servidor**

Esta seção descreve como instalar e configurar o servidor Rational Asset Manager usando o Gerenciador de Instalação e o aplicativo de configuração do servidor.

#### **Por Que e Quando Desempenhar Esta Tarefa**

Existem três formas principais para instalar e configurar o servidor Rational Asset Manager usando o Gerenciador de Instalação:

- 1. Instalar o servidor Rational Asset Manager que inclui um WebSphere Application Server, V6.1 integrado.
- 2. Instale o código do servidor Rational Asset Manager em um WebSphere Application Server ou cluster de servidores existente.
- 3. Instale os arquivos corporativos e da Web do Rational Asset Manager no sistema de arquivo, para que possam ser implementados manualmente em um servidor de aplicativos.

## **Instalando o Servidor Rational Asset Manager Utilizando o Gerenciador de Instalação**

É possível instalar o aplicativo do servidor Rational Asset Manager (que também instala o aplicativo de configuração do servidor), o archive da Web de ajuda e de documentação ou o archive da Web do processo de desenvolvimento com base nos recursos, utilizando o Gerenciador de Instalação. É possível decidir instalar o aplicativo do servidor com uma versão integrada do WebSphere Application Server, Versão 6.1, em uma versão existente do WebSphere Application Server, Versão 6.1 ou 6.0, ou no sistema de arquivo para implementação posterior em um servidor de aplicativos suportado. Pode-se instalar em um único nó ou em um cluster.

#### **Antes de Iniciar**

Antes de iniciar esta instalação, certifique-se de que o aplicativo de banco de dados (DB2, Oracle ou SQL Server) esteja instalado e em execução.

Se você estiver instalando em um WebSphere Network Deploy Server, certifique-se de ter pelo menos um cluster definido.

Se você estiver instalando em um cluster e não irá utilizar o aplicativo de configuração do servidor Rational Asset Manager para configurar os servidores, certifique-se de que as etapas foram concluídas na seção com o título ["Pré-configurando um Cluster do WebSphere Application Server para o Rational Asset](#page-26-0) [Manager" na página 21.](#page-26-0)

#### **Por Que e Quando Desempenhar Esta Tarefa**

Se você iniciar a instalação a partir da barra de ativação, será solicitado instalar o Gerenciador de Instalação, se ainda não estiver instalado no sistema. Em seguida, o assistente Instalar Pacotes será iniciado automaticamente.

1. Inicie o programa de barra de ativação do Rational Asset Manager (consulte ["Instalando a partir do](#page-32-0) [Programa da Barra de Lançamento" na página 27\)](#page-32-0). Para utilizar um idioma diferente, selecione-o na lista **Seleção do Idioma**.

- 2. Selecione **Instalar o Servidor IBM Rational Asset Manager V7.1**. O assistente Instalar Pacotes é aberto.
- 3. Na página Instalar, selecione o servidor IBM Rational Asset Manager Versão 7.1. Se a versão mais recente do Gerenciador de Instalação não estiver instalada, também será listada; selecione-a. Se estiver instalando a partir da barra de ativação, prossiga para a etapa 7.
- 4. Para procurar atualizações para o pacote de servidor IBM Rational Asset Manager, clique em **Procurar por Outras Versões e Extensões**.

**Nota:** Para que o Gerenciador de Instalação procure os locais de repositório de atualização IBM predefinidos para os pacotes instalados, a preferência **Procurar Repositórios de Serviço durante Instalação e Atualizações** na página de preferências Repositórios deve estar selecionada. Essa preferência é selecionada por padrão. O acesso à Internet também é necessário. O Gerenciador de Instalação procura por atualizações no repositório de serviço predefinido para o pacote do produto. Ele também procura todos os locais do repositório que você configurou. Um indicador de progresso mostra que a procura está ocorrendo. É possível instalar as atualizações ao mesmo tempo que instala o pacote do produto base.

- 5. Se forem encontradas atualizações para o pacote do servidor IBM Rational Asset Manager, serão exibidas na lista **Pacotes de Instalação**, na página Instalar Pacotes, seguindo seu produto correspondente. Apenas as atualizações mais recentes são exibidas, por padrão.
- 6. Selecione **Servidor Rational Asset Manager** e quaisquer atualizações para o pacote que você deseja instalar. As atualizações que possuem dependências são automaticamente selecionadas e limpas juntas.

**Nota:** Se você instalar vários pacotes ao mesmo tempo, todos os pacotes serão instalados no mesmo grupo de pacotes.

Observe que o cliente Rational Asset Manager não é necessário para instalação do aplicativo do servidor.

- 7. Clique em **Avançar** para continuar.
- 8. Na página Licenças, leia o contrato de licença do pacote selecionado. Se você selecionou mais de um pacote a ser instalado, pode existir um contrato de licença para cada pacote. Pode-se selecionar cada versão do pacote para exibir seu contrato de licença à esquerda. As versões do pacote que você selecionou para instalar (por exemplo, o pacote base e uma atualização) são listadas sob o nome do pacote.
	- a. Se você concordar com os termos de cada contrato de licença, clique em **Eu aceito os termos dos contratos de licença**.
	- b. Clique em **Avançar** para continuar.
- 9. Na página Local, digite o caminho para o *diretório de recursos compartilhados* no campo **Diretório de Recursos Compartilhados**; ou aceite o caminho padrão. O diretório de recursos compartilhados contém recursos que podem ser compartilhados por um ou mais grupos de pacotes. Clique em **Avançar** para continuar.

O caminho padrão é:

- Para Windows: C:\Program Files\IBM\IBMIMShared
- Para Linux e AIX: /opt/IBM/IBMIMShared

**Importante:** É possível especificar o diretório de recursos compartilhado apenas na primeira vez em que você instala um pacote. Utilize o seu maior disco para que esse diretório para ajudar a assegurar que o espaço adequado esteja disponível para os recursos compartilhados dos futuros pacotes. Não é possível alterar o local do diretório, a não ser que você desinstale todos os pacotes.

10. Na página Local, escolha um *grupo de pacotes* existentes no qual instalar o pacote do servidor IBM Rational Asset Manager ou crie um novo. Um grupo de pacotes representa um diretório no qual os pacotes compartilham recursos com outros pacotes do mesmo grupo. Para criar um novo grupo de pacotes:

- <span id="page-40-0"></span>a. Clique em **Criar um novo grupo de pacotes**.
- b. Digite o caminho para o diretório de instalação do grupo de pacotes. O nome do grupo de pacotes é criado automaticamente.

O caminho padrão é:

- Para Windows: C:\Program Files\IBM\RAM71Server
- Para Linux e AIX: /opt/IBM/RAM71Server
- c. Clique em **Avançar** para continuar.
- 11. Na página Recursos, em **Idiomas**, selecione os idiomas para o grupo de pacotes. As traduções para o idioma nacional correspondente para a interface com o usuário e a documentação do pacote do servidor IBM Rational Asset Manager serão instaladas. Observe que suas opções aplicam-se a todos os pacotes instalados sob esse grupo de pacotes.
- 12. Na próxima página Recursos, selecione **Servidor IBM Rational Asset Manager** e escolha entre estas três opções:
	- v Rational Asset Manager. Isso instalará o arquivo archive corporativo do servidor, incluindo o cliente da Web, e o arquivo archive corporativo de configuração do servidor. Deve-se selecionar esta opção se quiser utilizar a configuração do servidor para implementar o servidor Rational Asset Manager e os aplicativos da Web.

**Nota:** Ao instalar em um cluster, o aplicativo do servidor Rational Asset Manager será o único aplicativo instalado no servidor. Os outros arquivos serão implementados por meio do aplicativo de configuração do servidor.

- v Processo de Governança e Desenvolvimento Baseado em Recurso: Isso instala um archive da Web com documentação sobre o processo de desenvolvimento baseado em recurso.
- v Archive da Web de Ajuda e Documentação do Rational Asset Manager: Isso instala um archive da Web para o cliente da Web Rational Asset Manager.

Se você decidir não instalar nenhuma dessas opções e prosseguir com o processo de instalação, as pastas da raiz de instalação do Rational Asset Manager serão criadas, contendo arquivos de configuração, scripts do banco de dados, uma pasta de documentação com os arquivos leia-me e do guia de instalação e o WebSphere Application Server integrado (se for selecionado na etapa anterior).

- 13. Na próxima página Recursos, selecione o servidor de aplicativos:
	- v WebSphere Application Server integrado compactado: Instala um novo WebSphere Application Server integrado e os recursos selecionados na etapa 12. Se você escolher esta opção, prossiga para a etapa 14.
	- v WebSphere Application Server V6.0.x. Instala os recursos selecionados na etapa 12 em uma instalação existente do WebSphere Application Server V6.0.x que você especifica. Se você escolher esta opção, prossiga para a etapa [15 na página 36.](#page-41-0)
	- v WebSphere Application Server V6.1.x. Instala os recursos selecionados na etapa 12 em uma instalação existente do WebSphere Application Server V6.1.x que você especifica. Se você escolher esta opção, prossiga para a etapa [15 na página 36.](#page-41-0)
	- v Manual. Coloca os recursos selecionados na etapa 12. Escolha esta opção se deseja implementar os arquivos corporativos e da Web usando o aplicativo de configuração do servidor. Se você escolher esta opção, clique em **Avançar** e prossiga para a etapa [16 na página 36.](#page-41-0)
- 14. Se você selecionou o WebSphere Application Server integrado compactado, indique a configuração do servidor:
	- a. Para criar um serviço para o servidor de aplicativos, clique em **Sim**.
	- b. Especifique as portas do WebSphere Application Server integrado ou mantenha as designações de porta padrão. A coluna Disponível indica se a porta já está em uso ou não.

<span id="page-41-0"></span>*Tabela 1. Definições de Porta para o WebSphere Application Server V6.1 Integrado*

| Nome da porta                                                   | Valor Padrão |
|-----------------------------------------------------------------|--------------|
| Porta de Transporte HTTP (WC_defaulthost)                       | 13080        |
| Porta de Console Administrativo (WC adminhost)                  | 13060        |
| Porta de Transporte HTTPS (WC_defaulthost_secure)               | 13443        |
| Porta Segura do Console Administrativo<br>(WC_adminhost_secure) | 13043        |
| Porta de Auto-inicialização (BOOTSTRAP_ADDRESS)                 | 13809        |
| Porta do Conector SOAP<br>(SOAP_CONNECTOR_ADDRESS)              | 13880        |

- c. Prossiga para a etapa 17
- 15. Se você selecionou o WebSphere Application Server V6.0.x ou V6.1.x, indique a configuração do servidor:
	- a. No campo de texto Local do Servidor de Aplicativos, digite o caminho completo para o servidor de aplicativos na máquina local ou clique em **Procurar** e navegue para ele. Por exemplo, em uma instalação completa do WebSphere Application, digite C:\Arquivos de Programas\IBM\WebSphere\ AppServer\profiles\<profile name> (em que o nome do perfil é o nome do perfil no servidor). Em uma instalação do WebSphere Application Server integrado instalado com o Rational Asset Manager, por padrão, isso é C:\Arquivos de Programas\IBM\RAM71Server\ram\ewas\profiles\ profile1.
	- b. No campo de texto URL da Raiz do Servidor, digite a URL da raiz do servidor. Por padrão, esta URL é http://localhost:9080. Se você utilizar um número de porta diferente para o console administrativo do WebSphere Application Server para o perfil selecionado na etapa anterior (por exemplo, se a segurança estiver ativada ou se houver vários perfis no servidor de aplicativos), digite esse número de porta aqui, no lugar de 9080.
	- c. Se você tiver a segurança ativada em seu servidor de aplicativos, digite o nome de usuário e senha de um administrador. Se a segurança não estiver ativada, desmarque a caixa de opção.
	- d. Na seção Tipo de Configuração do Servidor, indique se está instalando um único nó ou um cluster e forneça o nome do servidor ou do cluster. O servidor deve ser identificado na seção Configuração do Servidor e deve estar em execução.
	- e. Clique no botão **Obter Lista do Servidor**.
		- v Para instalações de nó único, o nome do servidor será exibido no campo de texto (por exemplo, ″server1″).
		- v Para instalações em cluster, uma lista de nomes de cluster será exibida. Selecione o nome do cluster a ser instalado na lista.
	- f. Clique em **Avançar**.
- 16. Na página Resumo, revise suas opções. Se você deseja alterar as opções ou os detalhes de configuração feitos nas páginas anteriores, clique em **Voltar** e faça as suas alterações.
- 17. Quando estiver satisfeito com suas opções de instalação, clique em **Instalar**. Um indicador de progresso mostrará a porcentagem de conclusão da instalação.
- 18. Quando o processo de instalação for concluído, uma mensagem confirmará o êxito do processo.
	- a. Clique em **Visualizar Arquivo de Log** para abrir o arquivo de log da instalação da sessão atual em uma nova janela. É necessário fechar a janela Log de Instalação para continuar.
	- b. Clique em **Concluir**. O assistente Instalar Pacote é fechado.

A menos que seja escolhida uma instalação manual na etapa [13 na página 35,](#page-40-0) a página da Web de Configuração do Rational Asset Manager será aberta em uma janela do navegador. Siga as instruções para reiniciar o servidor (ou reinicie o servidor, se já estiver em execução) e, em seguida, clique no link para iniciar o aplicativo de configuração do servidor Rational Asset Manager. O aplicativo de configuração do servidor é um assistente para configuração do banco de dados, conexão com o

banco de dados, segurança e configurações do repositório. Para obter instruções sobre a utilização do aplicativo de configuração do servidor, consulte a seção com o título "Configurando o Rational Asset Manager Utilizando o Aplicativo de Configuração do Servidor".

Se você escolher uma instalação manual, implemente manualmente o aplicativo de configuração do servidor para o servidor de aplicativo. Para implementar manualmente o aplicativo de configuração do servidor para um cluster, consulte o tópico ["Implementando Manualmente a Configuração do](#page-57-0) [Servidor Rational Asset Manager em um Cluster" na página 52.](#page-57-0)

# **Configurando o Rational Asset Manager Utilizando o Aplicativo de Configuração do Servidor**

O aplicativo de configuração do servidor é um aplicativo da Web baseado em navegador que é aberto quando o Gerenciador de Instalação termina de instalar os recursos do Rational Asset Manager em um novo WebSphere Application Server integrado ou em um WebSphere Application Server existente. Funciona como um assistente para ajudá-lo a configurar o banco de dados, segurança e configurações do repositório. Pode-se utilizar o aplicativo de configuração do servidor para modificar posteriormente essas configurações, em vez de utilizar as páginas Administração no Cliente da Web Rational Asset Manager. Também pode utilizar esse aplicativo para implementar qualquer um dos recursos do Rational Asset Manager em um servidor de aplicativos.

#### **Antes de Iniciar**

Para utilizar o aplicativo de configuração do servidor, os seguintes pré-requisitos devem ser satisfeitos:

- v O arquivo corporativo com.ibm.ram.repository.setup.web deve ser implementado em um servidor de aplicativos em execução. Isso pode ser feito usando o Gerenciador de Instalação para instalar o recurso Rational Asset Manager:
	- Com o WebSphere Application Server integrado
	- Em um WebSphere Application Server existente
	- Manualmente e, depois, implementando manualmente o arquivo corporativo em um servidor de aplicativos existente.

Consulte ["Instalando o Servidor Rational Asset Manager Utilizando o Gerenciador de Instalação" na](#page-38-0) [página 33](#page-38-0) para obter mais informações sobre essas opções no Gerenciador de Instalação.

v Deve ser instalado um aplicativo de banco de dados, local ou remotamente, que o servidor Rational Asset Manager possa acessar. Deve-se ter acesso administrativo ao servidor de banco de dados. Se você planeja utilizar o aplicativo de configuração do servidor para configurar o DB2,o navegador em que você executa esse aplicativo deve estar localizado na máquina em que o DB2 está instalado.

### **Por Que e Quando Desempenhar Esta Tarefa**

O arquivo corporativo de configuração deve ser implementado e estar em execução, e o servidor de banco de dados deve estar em execução. Se o aplicativo corporativo de configuração ainda não estiver aberto, abra-o em um navegador usando a URL: http://<host>:<port>/ram.setup. Caso a segurança esteja ativada no servidor de aplicativos, será solicitado o ID do usuário e a senha no administrador do servidor de aplicativos.

À medida que você configura o Rational Asset Manager, o aplicativo de configuração do servidor cria e atualiza um arquivo de log que registra todas as alterações para seu ambiente de servidor. Para visualizar todas as alterações atuais feitas ao usar o aplicativo de configuração do servidor, clique em **Ferramentas** →

**Visualizar/Ocultar Log ( )**. Uma lista de suas alterações atuais aparecerá na parte inferior da visualização de seu navegador. À medida que você configura o Rational Asset Manager, o log é

<span id="page-43-0"></span>automaticamente atualizado. Enquanto o log está na visualização, para visualizar um registro completo de todas as alterações que o aplicativo de configuração do servidor fez no ambiente do servidor, clique

# em **Visualizar Log Completo ( )**.

Para visualizar os detalhes atuais do ambiente de servidor, clique em **Ferramentas** → **Visualizar Relatório**

### **de Configuração ( )**.

- 1. Na página Introdução, indique o tipo de banco de dados e a autenticação do usuário a serem utilizados.
	- a. Selecione o aplicativo de banco de dados na lista: IBM DB2, Oracle ou SQL Server.
	- b. Selecione o tipo de autenticação do usuário que o aplicativo da Web do Rational Asset Manager utilizará:
		- v **LDAP**: as informações do usuário são armazenadas em um repositório Lightweight Directory Access Protocol. São necessárias as informações administrativas para acessar o repositório.
		- v **Arquivo**: as informações de usuário são armazenadas em um registro de usuário customizado, como definido para o servidor de aplicativos; isso pode aparecer na lista como o nome do registro customizado, conforme definido para o servidor de aplicativos. Um exemplo de registro do usuário customizado é *Arquivo*, em que as informações do usuário são armazenadas em um arquivo simples no servidor. Selecione esta opção se não estiver utilizando nenhum dos outros tipos de autenticação.

**Nota:** A autenticação baseada em arquivo não é para uso em um ambiente de produção.

- v **Repositório Federado**: as informações de usuário são armazenadas em vários repositórios, como repositórios LDAP. Esse tipo de autenticação é gerenciado pelo WebSphere Application Server.
- v **Sistema Operacional Local**: as informações de usuário são armazenadas no banco de dados de contas do usuário no sistema operacional local. Esse tipo de autenticação é gerenciado pelo WebSphere Application Server.
- c. Confirme se o servidor ou cluster listado é o que você deseja configurar.
- d. Clique em **Avançar**.
- 2. Na Seção 1, Parte 1, crie um novo banco de dados ou conecte-se a um banco de dados existente.
	- a. Selecione se deseja criar um novo banco de dados ou utilizar um existente.
		- v Para criar e preencher um novo banco de dados, clique em **Criar um Banco de Dados**. Prossiga para a etapa 2b.
		- v Para utilizar um banco de dados existente (por exemplo, se estiver fazendo upgrade de uma versão anterior do Rational Asset Manager), clique em **Utilizar Banco de Dados Existente**. Prossiga para a etapa [3 na página 39](#page-44-0)
	- b. Crie um banco de dados.
		- v Para o DB2, pode-se criar um applet Java para criar e preencher o banco de dados ou pode executar isso manualmente.
			- Para utilizar o applet Java:
				- 1) Quando o applet for carregado, ele procurará uma instância do DB2 na máquina local. Observe que o navegador em que você executou o aplicativo de configuração do servidor deve estar localizado no computador em que o DB2 está instalado. Se encontrar uma, o local da instalação do DB2 e sua versão será exibido. Se não localizar uma, será solicitado digitar o local.
				- 2) Para utilizar uma instalação diferente do DB2, clique em **Alterar local do DB2**.
				- 3) Quando você tiver selecionado o local apropriado, digite um nome para o banco de dados no campo Nome do Banco de Dados (por exemplo, RAMDB) e clique em **Criar Banco de Dados**.
- <span id="page-44-0"></span>– Para criar e configurar manualmente o banco de dados DB2, clique em **Configurando e Criando Tabelas no DB2** e siga as instruções exibidas.
- v Para o Oracle ou SQL Server, siga as instruções para criar e preencher o banco de dados.

As instruções exibidas no aplicativo de configuração do servidor são idênticas às do ["Criando e](#page-50-0) [Configurando um Banco de Dados para o Rational Asset Manager" na página 45.](#page-50-0)

- 3. Na Seção 1, Parte 2, especifique as propriedades de conexão do banco de dados.
	- a. Digite o nome do banco de dados no campo **Nome do Banco de Dados**; por exemplo, RAMDB.
	- b. Digite o nome do host ou o endereço IP do servidor de banco de dados no campo de texto **Servidor de Banco de Dados**; por exemplo, servername.example.com. (Não use localhost).
	- c. Digite o número da porta no campo **Porta**. Por exemplo, o valor padrão para DB2 é 50000.
	- d. Digite o ID do usuário e a senha de um usuário com autoridade de administração para o aplicativo de banco de dados.
	- e. Selecione para fornecer o local do arquivo archive ou arquivos requeridos pelo banco de dados no servidor ou faça upload deles para o servidor.
		- v Para digitar o local dos arquivos archive no servidor, digite o caminho completo para a pasta que os contém; por exemplo, C:\Arquivos de Programas\IBM\SQLLIB\java.
		- v Para fazer upload dos arquivos no servidor, selecione essa opção e navegue para o arquivo ou arquivos na máquina local. Por padrão, estão disponíveis na *<raiz de instalação do RAM V7.1>*\ram\ewas\universalDriver\lib, na máquina local. Quando transferidos por upload para o servidor, serão colocados em *<WAS\_install\_directory>*\profiles\*<profile\_name>*\config\cells\ *<cell\_name>*\ram\_jdbc

**Nota:** Para Linux ou AIX: Substitua as barras invertidas (″\″) nos caminhos de diretório por barras  $(''/'')$ .

**Importante:** Para Linux ou AIX: Se você tiver que executar o WebSphere Application Server ou Apache Tomcat como um usuário não-root, configure a permissão apropriada nos arquivos archive Java dos quais você faz upload. Consulte as instruções em ["Ativando a Conectividade](#page-75-0) [do Banco de Dados para Usuários Não-Root \(Linux e AIX\)" na página 70.](#page-75-0)

- f. Clique em **Testar Conexão**. O aplicativo de configuração do servidor informará se o servidor pode se conectar ao banco de dados.
- g. Se o teste da conexão for bem-sucedido, clique em **Avançar**. Se o banco de dados tiver sido configurado corretamente, a página Configurações de Desempenho do Banco de Dados será aberta.
- 4. Na Seção 1, Parte 3, se você usa o DB2, pode configurar as definições do banco de dados para otimizar o desempenho do Rational Asset Manager. Se você estiver usando o Oracle ou SQL, não poderá configurar as definições de banco de dados aqui.
	- a. Se você estiver usando o DB2, configure as definições do banco de dados. Os valores sugeridos e os valores atuais para os seguintes parâmetros são listados. Selecione **Usar Valores Recomendados** para alterar todos os parâmetros para os valores recomendados. As alterações feitas nas configurações do banco de dados têm efeito quando você reinicia o servidor de banco de dados.
		- v **LOCKLIST**: Digite um número entre 4 e 60000, inclusive, para especificar a quantidade de armazenamento alocada para a lista de bloqueios.
		- v **LOCKTIMEOUT**: Digite um número entre 1 e 30000 para especificar o número de segundos que um aplicativo aguarda para obter um bloqueio. A configuração desta propriedade ajuda a evitar conflitos globais para aplicativos. Um valor -1 significa que a detecção do tempo limite do bloqueio está desativada.
		- v **LOGFILSIZ**: Digite um número para especificar o tamanho de cada arquivo de log primário e secundário. O tamanho desses arquivos de log limita o número de registros de log que podem ser gravados nele antes que ele fique cheio e um novo arquivo de log seja necessário. O valor

do logfilsiz deve ser aumentado se o banco de dados tiver um número maior de transações de atualização, exclusão ou inserção executadas nele, o que fará com que o arquivo de log fique cheio rapidamente.

**Nota:** A alteração do parâmetro **LOGFILSIZ** do padrão só é necessária quando há um número grande de recursos no repositório (por exemplo, dezenas ou milhares).

- v **MAXAPPLS**: Digite um número maior que o número de conexões simultâneas esperadas.
- v **MAXLOCKS**: Digite um número entre 1 e 100 para especificar a porcentagem da lista de bloqueios que é atingida quando o gerenciador de banco de dados executa uma escalação, da linha até a tabela, dos bloqueios mantidos pelo aplicativo. Embora o processo de escalada não leve muito tempo, travar tabelas inteiras em comparação com as linhas individuais, diminui a simultaneidade e potencialmente diminui o desempenho global do banco de dados para tentativas subseqüentes de acessar as tabelas afetadas.
- b. Clique em **Avançar**.
- 5. Na Seção 1, Resumo, o aplicativo de configuração do servidor solicitará que você reinicie o servidor. Se você for continuar por outras seções do aplicativo de configuração do servidor, poderá aguardar o reinício do servidor até que tenha concluído essas seções.
	- v Se tiver concluído as definições de configuração (por exemplo, se estiver utilizando o aplicativo de configuração do servidor para fazer alterações em uma configuração existente), reinicie o servidor agora. Para reiniciar o servidor, clique em **Ferramentas** → **Reiniciar o Servidor**.
	- v Para continuar sem reiniciar o servidor agora, clique em **Avançar**.
- 6. Na Seção 2, configure os usuários e a autenticação.
	- v Se você escolheu a autenticação LDAP na etapa [1b na página 38,](#page-43-0) configure a conexão com o LDAP na página Configurar Autenticação LDAP. O LDAP deve estar em execução e acessível nesta máquina.
		- a. Configure a conexão do repositório LDAP. Nesta página, você define as informações que o servidor Rational Asset Manager irá utilizar para entrar em contato com o servidor LDAP: o endereço do servidor LDAP, a porta de comunicações e se necessário, um ID do usuário e senha Rational Asset Manager irão registrar para consultar o registro.
			- **Fornecedor LDAP**: Selecione seu software LDAP.
			- **Servidor**: Digite o nome da máquina em que o LDAP está instalado; por exemplo, ldap.example.com. Se a segurança estiver ativada no servidor LDAP, marque **SSL ativado**.
			- **Porta**: Digite o número da porta do servidor LDAP.
			- **Conectar Anonimamente**: Marque esta caixa se o repositório LDAP não exigir um ID do usuário e senha para acesso. Se não exigir um ID do usuário e senha, desmarque esta caixa e preencha os campos **Ligar DN do Usuário** e **Ligar Senha**.
			- **Ligar DN do Usuário**: Digite o DN (nome distinto) de um usuário que tenha acesso para consultar o banco de dados LDAP. O Rational Asset Manager utilizará este nome de usuário para acessar o LDAP. Por exemplo,
				- uid=123456,c=us,ou=exampleorganization,o=example.com.
			- **Ligar Senha**: Se você digitou um DN do usuário, digite a senha para o nome de usuário.
		- b. Clique em **Testar Conexão**. Se o aplicativo de configuração do servidor conseguiu se conectar ao LDAP, continue. Não se pode prosseguir com a Autenticação LDAP até que uma conexão tenha sido configurada adequadamente.
		- c. Identifique um usuário no registro LDAP que será um administrador do repositório do Rational Asset Manager.
			- **ID do Administrador**: Digite o ID exclusivo do usuário que será o administrador do repositório para o Rational Asset Manager. O administrador do repositório é responsável por configurar o servidor Rational Asset Manager. Por exemplo (se seu LDAP usar o endereço de e-mail como o identificador exclusivo) Administrator@example.com.
			- **Senha**: Digite a senha do ID do administrador.
- **Filtro de Procura do Usuário**: Digite a sintaxe que o LDAP utilizará para consultar um usuário. O %v representa o termo de procura digitado a partir de um campo de texto de entrada. A procura será executada como se um curinga estivesse anexado ao termo de procura. O modelo de procura padrão é construído para localizar todas as objectClasses *person*, em que a propriedade *mail* ou a propriedade *name* é a mesma que o termo de procura.
- **Base de Procura do Usuário**: Digite o caminho da raiz de onde começar a procurar o registro LDAP para os usuários; por exemplo, ou=exampleorganization,o=example.com.
- d. Clique em **Verificar o Usuário**.
- e. Se o aplicativo de configuração do servidor conseguiu localizar o usuário no registro LDAP, clique em **Avançar**. Não continue a configurar a autenticação LDAP até que um usuário seja identificado como o administrador do repositório.
- f. Na próxima página, mapeie as propriedades do usuário no Rational Asset Manager para as propriedades do usuário correspondente no registro LDAP. O Rational Asset Manager requer essa informação para a autenticação do usuário, para a recuperação e exibição de dados do usuário, e para comunicar-se com os usuários por e-mail.
	- **Identificador exclusivo**: Digite o nome da propriedade da instância *objectClass* do usuário que representa o ID exclusivo do usuário. Por exemplo: a propriedade (objectClass) serialNumber da *pessoa* ou a propriedade (objectClass) sAMAccountName do *usuário*. O valor padrão é uid.
	- **Identificador de login**: Digite a propriedade (objectClass) que os usuários utilizam como ID de login. Embora seja comum que o ID Exclusivo e o ID de Login sejam os mesmos, é possível que o registro possa ser configurado para que um usuário efetue login utilizando outro ID (por exemplo, um endereço de e-mail). Por exemplo, userPrincipleName.
	- **Consulta de nome de usuário LDAP**: Digite a consulta de procura LDAP que mapeia o nome abreviado de um usuário para uma entrada LDAP; por exemplo, \*:userPrincipleName  $0u *:$ uid.
	- **E-mail**: Digite o nome da propriedade que contém o endereço de e-mail de um usuário, por exemplo, mail.
	- **Número de Telefone**: Digite o nome da propriedade que contém o número de telefone de um usuário, por exemplo, telephonenumber.
	- **Modelo de URL da Imagem**: É comum armazenar imagens em alguma outra parte que não um registro LDAP. Se for possível recuperar a imagem de um usuário utilizando uma URL, configure esse modelo para recuperar a imagem ao mesmo tempo que as informações do usuário no registro. No modelo, \${value} representa uma propriedade de usuário LDAP do objeto do usuário que será substituído quando a imagem for recuperada. Por exemplo, para um usuário com um *uid* property=123456, o modelo padrão https://<image\_server\_url>/ photo/\${uid}.jpg resultará na URL https://<image\_server\_url>/photo/123456.jpg.
- g. Clique em **Testar o Mapeamento**. Se todos os mapeamentos estiverem corretos, o ID do usuário, o nome, o e-mail, o número de telefone e a foto do administrador serão exibidos como uma mensagem de êxito.
- h. Especifique as propriedades do grupo de usuários no LDAP. As informações de grupo de usuários no LDAP podem ser recuperadas e reutilizadas pelas comunidades do Rational Asset Manager. No Rational Asset Manager, as comunidades são o primeiro grupo organizacional dentro de um repositório: elas são coletas de usuários com um interesse comum em um conjunto de recursos e cada comunidade pode definir seus membros, funções de membros, permissões, processos e recursos.
	- **Filtro de procura do grupo de usuários**: filtro para procura de grupos. As procuras padrão, qualquer uma de *groupOfUniqueNames* (grupo estático), *groupOfNames* (grupo LDAP estático), *groupOfUrls* (grupo LDAP dinâmico), *group* (grupo definido pelo Active Directory) do termo de procura digitado pelo usuário.
- **Base de procura do grupo de usuários**: Digite a procura base de grupos; por exemplo, ou=memberlist,ou=groups,o=example.com.
- **Mapa de ID do Grupo**: Digite a consulta de procura LDAP que mapeia o nome abreviado de um grupo para uma entrada LDAP; por exemplo, \*:cn.
- **Mapa de ID do Membro do Grupo**: Digite a consulta de procura LDAP que identifica relacionamentos de usuário para grupo; por exemplo, memberof:member.
- i. Clique em **Avançar**. A página de resumo Configuração de Usuários e Autenticação é aberta.
- j. Pode-se reiniciar o servidor de aplicativos para concluir a configuração ou reiniciar o servidor depois de concluir as outras etapas no aplicativo de configuração do servidor.
- k. Clique em **Avançar**.
- v Se você escolheu a autenticação baseada em arquivo na etapa [1b na página 38,](#page-43-0) inclua ou exclua usuários da lista na página Configurar Autenticação baseada em Arquivo. Autenticação baseada em arquivo significa que a informação do usuário é armazenada em um arquivo de texto no servidor. Por padrão, há seis usuários ("admin" e "user1" a "user5").

**Nota:** As senhas para os seis usuários padrão são iguais aos seus IDs de usuário.

- a. Inclua, edite ou exclua usuários.
	- Para filtrar a lista de usuários, digite uma cadeia de procura no campo de texto Procurar e clique em Procurar. Caracteres curingas (\*) podem ser utilizados. Para ver a lista inteira, digite \* no campo de texto Procurar.
	- Para incluir um usuário, clique em **Incluir Usuário** e digite o ID do usuário e a senha.
	- Para excluir um usuário, clique em **Excluir** ao lado do nome do usuário.
- b. Quando tiver concluído, clique em **Avançar**. A página de resumo Configuração de Usuários e Autenticação é aberta.
- c. Pode-se reiniciar o servidor de aplicativos para concluir a configuração ou reiniciar o servidor depois de concluir as outras etapas no aplicativo de configuração do servidor.
- d. Clique em **Avançar**.
- e. Prossiga para a etapa 7.
- v Se você decidiu utilizar um repositório associado, o sistema operacional local ou um registro do usuário customizado (que não seja baseado em arquivo) na etapa [1b na página 38,](#page-43-0) você será solicitado para confirmar se o ID do usuário do administrador para o registro do usuário será o administrador do repositório. Não há opções de configuração para esses tipos de autenticação.
- 7. Na Seção 3, os aplicativos que são implementados com êxito são indicados, com o nome do cluster ou do servidor em que são implementados listado. Para implementar qualquer arquivo corporativo do Rational Asset Manager que não foi implementado pelo Gerenciador de Instalação:
	- a. Selecione o aplicativo que deseja implementar.
	- b. Na lista **Clusters e Servidores**, selecione os clusters ou servidores para implementar.
	- c. Clique em **Implementar Aplicativos**. O progresso das implementações é exibido em uma página separada e o resultado do processo é exibido na página Implementar Rational Asset Manager.
	- d. Clique em **Avançar**.
	- e. Na página Resumo, clique em **Avançar**.
- 8. Na Seção 4, defina as configurações do Rational Asset Manager.
	- a. Digite o endereço para o servidor de licença no formato <porta>@<nome\_do\_host>; por exemplo, 27000@example.com. Por padrão, o Rational License Server utiliza a porta TCP/IP 27000.
	- b. Configure o endereço do servidor com os aplicativos que foram implementados na etapa 7. Digite o protocolo, o nome qualificado do host e o número da porta; por exemplo, http://exemplo.com:9080.

**Importante:** Sempre utilize um nome de host ou endereço IP para essas entradas. Não utilize localhost.

- <span id="page-48-0"></span>c. Configure os caminhos para os aplicativos. Os caminhos padrão são baseados no endereço do servidor fornecido.
	- v O Rational Asset Manager: Digite a URL de implementação para o aplicativo do servidor Rational Asset Manager; por exemplo, http://example.com:9080/com.ibm.ram.repository.web.
	- v Serviços da Web: Digite a URL de implementação para os serviços da Web; por exemplo, http://example.com:9080/com.ibm.ram.repository.web.ws.was
	- v Ajuda e Assistência do Usuário: Digite a URL de implementação para o aplicativo de assistência ao usuário do Rational Asset Manager; por exemplo, http://example.com:9080/ help.
	- v Processo de Desenvolvimento Baseado em Recursos: Digite a URL de implementação para o aplicativo Processo de Desenvolvimento Baseado em Recursos do Rational; por exemplo, http://example.com:9080/com.ibm.ram.repository.web/abdprocess.

Para modificar os locais ou raízes de contexto (por exemplo, se você tiver especificado diferentes raízes de contexto no WebSphere Application Server), clique em **Editar**.

- d. Clique em **Avançar**.
- e. Configure os locais da pasta de armazenamento persistente e local. Se estiver instalando em um cluster, o nome do cluster será exibido, e deve-se fazer isso para cada nó no cluster.
	- v **Pasta Persistente**: Digite o caminho completo para a pasta em que os recursos e índices de procura devem ser armazenados no sistema de arquivo. Pode ser um diretório mapeado. Se estiver instalando em um cluster, deve ser um local compartilhado entre todos os nós do cluster.
	- v **Pasta de Armazenamento Local**: Digite o caminho completo para a pasta em que os dados devem ser armazenados no aplicativo Rational Asset Manager. Deve ser um local na máquina local, e não um local mapeado ou compartilhado. Se estiver instalando em um cluster, cada nó no cluster deverá ter sua própria pasta de armazenamento local que não seja compartilhada com outros nós. Se estiver instalando vários servidores no mesmo nó físico, os servidores deverão todos utilizar a mesma pasta de armazenamento físico local.

**Dica:** Para melhor desempenho, a unidade deve ter capacidade para rápidas leituras e gravações, e não deve ser a mesma unidade do sistema operacional ou servidor de aplicativos. Para instalações em cluster, cada máquina deve ter sua própria pasta local em um local do disco rígido na máquina. A utilização de uma pasta local compartilhada entre todos os servidores de aplicativos degradará o desempenho.

Para instalação em cluster, para utilizar as configurações inseridas no primeiro nó para todos os nós, clique em **Utilizar essas configurações para todos os nós**.

- f. Clique em **Avançar**.
- g. Para instalações em cluster, o JMS (Java Messaging Service) deve ser configurado corretamente para que o Rational Asset Manager se comunique entre os servidores no cluster. Confirme se o JMS está configurado corretamente e clique em **Avançar**.
- 9. Opcionalmente, você pode configurar as definições de desempenho para o WebSphere Application Server.
	- a. Defina as configurações do servidor.
		- v **Coleta de Lixo da Classe**: Opcionalmente, digite o nome do algoritmo da coleta de lixo a ser utilizado. O valor recomendado é destinado a resultar um melhor desempenho do servidor:
			- Para Windows: -XX:+UseParallelGC
			- Para Linux ou AIX: -Xgcpolicy:optavgpause
		- v **Monitoramento de Desempenho**: Para melhor desempenho, o monitoramento de desempenho deve permanecer desativado. Para ativar o monitoramento de desempenho no servidor de aplicativos, marque **Ativar**.
- v **Número máximo de sessões**: Digite o número de sessões que o WebSphere Application Server manterá na memória. O valor padrão é 1000. Aumente este número para permitir que mais sessões sejam mantidas na memória.
- v **Máximo de Conexões JDBC**: Digite um número igual ou maior que o número de usuários que podem ter efetuado login no Rational Asset Manager ao mesmo tempo. Por exemplo, 100.
- v **Tempo Limite da Sessão (minutos)**: Digite um número para o número de minutos antes que uma sessão do usuário atinja o tempo limite. O número padrão de minutos no WebSphere Application Server é 30.

**Dica:** Enquanto a redução do valor **Tempo Limite da Sessão** pode permitir mais usuários, especialmente se muitos deles fazem breves transações, a configuração muito baixa pode interferir na experiência do usuário ou impedir que eles façam upload de recursos grandes.

- v **Tamanho Mínimo do Contêiner de Web**: Digite o número mínimo de encadeamentos a serem permitidos no contêiner de Web. O valor padrão é 25 para Windows e 15 para Linux e AIX. Aumente esse número se a CPU para o servidor estiver subutilizada ou diminua, se a CPU estiver superutilizada.
- v **Tamanho Máximo do Contêiner de Web**: Digite o número máximo de encadeamentos a serem permitidos no contêiner de Web. O valor padrão é 50 para Windows e 30 para Linux e AIX. Aumente esse número se a CPU para o servidor estiver subutilizada ou diminua, se a CPU estiver superutilizada.
- b. Clique em **Avançar**.
- c. Na página Definir Configurações de Heap da Java Virtual Memory, pode-se alterar o tamanho de heap para o servidor. Se estiver instalando em um cluster, pode-se configurar o tamanho de heap por nó. O padrão é ″Nenhuma configuração″. Antes de selecionar uma das outras opções (Baixo, Médio ou Alto), certifique-se de que você saiba quanta memória física está disponível na máquina.
- d. Clique em **Avançar**. A página de resumo é exibida novamente. Pode-se escolher entre as opções na etapa 11.
- 10. Na Seção 5, confirme se as configurações estão corretas e reinicie o servidor.
	- v Clique nos títulos da seção para visualizar as configurações. Se as configurações não estiverem corretas, ou para fazer alterações, clique em **Voltar** ou no nome da seção na parte superior da página para retornar para essa seção.
	- v Clique em **Reiniciar o Servidor** na parte inferior da página para reiniciar o WebSphere Application Server. Não se pode ativar nenhum dos aplicativos implementados do Rational Asset Manager até que o servidor seja reiniciado. Depois que o servidor for reiniciado, prossiga para a etapa 11.
- 11. O Rational Asset Manager agora está em execução. Pode-se executar qualquer uma das seguintes ações:
	- v **Tour do Cliente da Web**. Selecione esta opção para visualizar um tour multimídia do cliente da Web. O archive da Web de ajuda e de assistência ao usuário deve ser instalado para visualizar o tour.
	- v **Iniciar o Rational Asset Manager**. Selecione esta opção para ativar o Cliente da Web Rational Asset Manager e continuar configurando o repositório, configurar comunidades de usuários ou começar a trabalhar com recursos.
	- v **Configurações de Desempenho e Ajuste**. Selecione esta opção para definir configurações que possam aprimorar o desempenho do servidor. As opções aqui são idênticas à etapa [9 na página 43](#page-48-0)
	- v Saia do aplicativo de configuração do servidor.

### **O que Fazer Depois**

Para obter informações adicionais sobre o ajuste do desempenho, consulte ["Rational Asset Manager](#page-76-0) [Tuning Guide" na página 71.](#page-76-0)

# <span id="page-50-0"></span>**Instalando e Configurando Manualmente o Rational Asset Manager em um Servidor de Aplicativos Existente**

Sigas estes procedimentos para instalar e configurar manualmente o Rational Asset Manager, se quiser utilizar o WebSphere Application Server existente ou o ambiente em cluster.

#### **Por Que e Quando Desempenhar Esta Tarefa**

A lista a seguir é a ordem das etapas que se deve seguir para instalar o Rational Asset Manager para uso com um servidor de aplicativos existente:

- 1. Criar tabelas de banco de dados em um banco de dados existente (DB2, Oracle ou SQL Server 2005).
- 2. Recuperar os artefatos do servidor Rational Asset Manager a partir da mídia de instalação utilizando o IBM Installation Manager.
- 3. Configurar uma origem de dados para o seu servidor de aplicativos (WebSphere Application Server ou Tomcat).
- 4. Configurar a segurança no servidor de aplicativos.
- 5. Implementar os artefatos do servidor Rational Asset Manager para o servidor de aplicativos.

# **Criando e Configurando um Banco de Dados para o Rational Asset Manager**

Se seu software de banco de dados estiver instalado e o servidor de banco de dados estiver sendo executado, é possível criar e configurar um banco de dados antes de instalar o Rational Asset Manager ou ao utilizar o aplicativo de configuração do servidor Rational Asset Manager (após a instalação do Rational Asset Manager). Se estiver utilizando o DB2, o aplicativo de configuração do servidor poderá criar e configurar o banco de dados para você.

Se você decidir criar e configurar o banco de dados por meio do aplicativo de configuração do servidor Rational Asset Manager, salte esta seção e prossiga para ["Instalando e Configurando o Rational Asset](#page-38-0) [Manager Usando o Gerenciador de Instalação e o Aplicativo de Configuração do Servidor" na página 33.](#page-38-0)

## **Configurando e Criando Manualmente Tabelas no DB2 Utilizando Scripts de Banco de Dados (apenas Windows e Linux)**

Essas são as instruções para o Windows e o Linux apenas para criar e ocupar as tabelas no DB2 para Rational Asset Manager.

#### **Antes de Iniciar**

Pode-se criar o banco de dados e as tabelas automaticamente executando arquivos em lote. O DB2 já deve estar instalado e em execução. Certifique-se de saber o local dos scripts SQL (geralmente, *caminho para mídia de instalação*\ db\_scripts\DB2). Finalmente, certifique-se também de conhecer o diretório de instalação do DB2 (geralmente C:\Program Files\IBM\SQLLIB para Windows e opt/IBM/DB2/V9.5 para Linux).

#### **Por Que e Quando Desempenhar Esta Tarefa**

**Nota:** Este método não é suportado para AIX. Em vez disso, siga as instruções descritas no tópico ["Configurando e Criando Manualmente as Tabelas no DB2" na página 46.](#page-51-0)

1. Se você estiver instalando a partir do CD, copie os scripts SQL para o seu sistema de arquivos local.

- <span id="page-51-0"></span>2. Para Linux: Verifique se você possui permissão de gravação para o diretório que contém os scripts SQL.
- 3. Em uma linha de comando, vá para o diretório que contém os scripts SQL para DB2 (*caminho para mídia de instalação*\ db\_scripts\DB).
- 4. Execute db2create\_populate.bat (para Windows) ou db2create\_populate.sh (para Linux).
- 5. Quando solicitado, digite o nome do banco de dados ou pressione a tecla Enter para aceitar o nome do banco de dados padrão (RAMDB).
- 6. No próximo prompt, insira o caminho do diretório de instalação do DB2, ou pressione a tecla Enter para aceitar o valor padrão (C:\Program Files\IBM\SQLLIB para Windows e /opt/IBM/DB2/V9.5 para Linux).
- 7. O arquivo em lote é executado. O script executa as seguintes ações:
	- v Um banco de dados com o nome que você digitou é criado.
	- v O espaço de tabela é configurado para o banco de dados.
	- v As tabelas e o esquema para RAM são criados no banco de dados.

**Nota:** Ao executar o arquivo em lote pela primeira vez, pode-se ver diversas mensagens de erro SQL0204N, informando que *nome* é um nome indefinido, que serão semelhantes ao seguinte exemplo:

```
** Erro na CLI ao executar a instrução SQL:
(-204): [IBM][CLI Driver][DB2/NT] SQL0204N "RAMSCHEMA.FORUM" é um nome indefinido. SQLSTATE=42704
```
Se você estiver executando o arquivo em lote pela primeira vez, poderá ignorar com segurança essas mensagens.

8. Verifique se as tabelas foram criadas. Por exemplo, inicie o Centro de Controle DB2 e procure pelo banco de dados RAMDB. Verifique se o banco de dados e as tabelas foram criados.

## **Configurando e Criando Manualmente as Tabelas no DB2**

Essas são as instruções para configurar manualmente o DB2 e criar e preencher as tabelas do Rational Asset Manager no DB2. Siga essas instruções, se não puder executar os arquivos em lote nas instruções precedentes (por exemplo, se estiver executando o AIX).

#### **Antes de Iniciar**

O DB2 já deve estar instalado e em execução. Além disso, certifique-se de saber o local dos scripts SQL (geralmente, *caminho para mídia de instalação*\ db\_scripts\DB2). Finalmente, certifique-se também de conhecer o diretório de instalação do DB2 (geralmente C:\Program Files\IBM\SQLLIB para Windows, opt/ibm/DB2/V9.5 para Linux e /opt/IBM/db2/V9.5 para AIX).

### **Por Que e Quando Desempenhar Esta Tarefa**

Para configurar o DB2 e criar as tabelas de banco de dados:

- 1. Inicie o **Centro de Controle DB2**.
- 2. Selecione a instância do banco de dados.
- 3. Crie e inclua um novo banco de dados.
	- a. Clique em **Ferramentas** → **Editor de Comandos**.
	- b. No editor de comandos, digite (em maiúsculas): ATTACH TO <DATABASE\_INSTANCE>

(em que <DATABASE\_INSTANCE> é o nome da instância de banco de dados selecionada na etapa 2)

- c. Clique em **Executar**.
- d. Limpe o comando anterior no editor de comandos e digite (em maiúsculas): CREATE DATABASE <DATABASE\_NAME> AUTOMATIC STORAGE YES USING CODESET UTF-8 TERRITORY US

(em que <DATABASE\_NAME> pode ser qualquer nome escolhido; por exemplo, RAMDB)

- e. Clique em **Executar**.
- f. Clique em **Incluir**, selecione o banco de dados recém-criado e clique em **OK**.
- 4. Execute o script dbcreate.sql.
	- a. Clique em **Abrir**.
	- b. Navegue para o arquivo dbcreate.sql.
	- c. Clique em **OK**.
	- d. Clique em **Sim**.
	- e. Clique em **Executar**.
- 5. Execute o script RAMSCHEMA\_DB2.sql.
	- a. Clique em **Abrir**.
	- b. Navegue para o arquivo RAMSCHEMA\_DB2.sql.
	- c. Clique em **OK**.
	- d. Clique em **Sim**.
	- e. No campo de texto **Caractere de encerramento da instrução**, no lugar do caractere de ponto-e-vírgula padrão ( ; ), digite um sinal de intercalação ( ^ ).
	- f. Clique em **Executar**.
- 6. Execute o script bootstrap\_DB2.sql.
	- a. Clique em **Abrir**.
	- b. Navegue para o arquivo bootstrap\_DB2.sql.
	- c. Clique em **OK**.
	- d. Clique em **Sim**.
	- e. No campo de texto **Caractere de encerramento da instrução**, no lugar do caractere de ponto-e-vírgula padrão ( ^ ), digite um sinal de intercalação ( ; ).
	- f. Clique em **Executar**.
- 7. Verifique se as tabelas foram criadas.
	- a. Clique em **Visualização de Objeto** e abra a instância de banco de dados.
	- b. Clique em **Tabelas** para verificar se as tabelas contêm dados.

### **Criando e Configurando um Banco de Dados no Oracle 11g ou 10.2(g)**

Essas são as instruções para criar e preencher manualmente as tabelas para Rational Asset Manager no Oracle 11g ou 10.2(g).

#### **Antes de Iniciar**

O Oracle já deve estar instalado e em execução. Além disso, certifique-se de saber o local dos scripts SQL (geralmente, *caminho para mídia de instalação* \db\_scripts\Oracle).

#### **Por Que e Quando Desempenhar Esta Tarefa**

Para criar as tabelas de banco de dados:

- 1. Utilizando o Oracle Database Configuration Assistant, siga as etapas no assistente para criar um novo banco de dados.
	- a. Utilize o nome de banco de dados global ramdb\_*<seu domínio>* e um identificador de sistema (SID) ramdb.
	- b. Na guia **Scripts Customizados**, **não** execute os scripts SQL que são mencionados nas últimas etapas. Primeiro, deve-se criar uma conta de usuário.
	- c. Na página Conjuntos de Caracteres, selecione **Utilizar Unicode (AL32UTF8)**.
- d. Além disso, na página Conjuntos de Caracteres para o Conjunto de Caracteres Nacional, selecione **UTF8 - Unicode 3.0 UTF-8**.
- e. Conclua as outras páginas no assistente aceitando os valores padrão.
- 2. Crie um usuário do banco de dados.
	- a. Abra Controle de Banco de Dados.
	- b. Navegue para a página **Usuários**. (No Oracle 10.2(g), clique em **Administração**, em **Usuários**; no Oracle 11(g), clique em **Servidor** e, em seguida, em **Usuários** na seção Segurança.)
	- c. Crie um usuário denominado RAMSCHEMA que atenda às seguintes qualificações:
		- v O usuário possui as funções de recurso e conexão.
		- v A configuração de cota do usuário é ilimitada.
		- v Para o espaço de tabela, pode-se utilizar qualquer espaço de tabela padrão (com exceção de Temp) que atenda aos requisitos de nível de acesso para o usuário criado.

**Dica:** O Oracle fornece um usuário padrão denominado ″Scott″ que possui as permissões apropriadas. Pode-se utilizar esse usuário padrão como base para a sua nova conta de usuário.

- 3. Execute os scripts que preencherão o banco de dados. (Esta etapa não é necessária se você estiver utilizando o aplicativo de configuração do servidor; o aplicativo de configuração do servidor executará os scripts para você.)
	- a. Clique em **SQL+** para abri-lo.
	- b. Abra o arquivo RAMSCHEMA\_Oracle.sql na pasta sqlscripts/oracle. Realce o conteúdo inteiro do arquivo, copie-o (clique com o botão direito e, em seguida, **Copiar**) e, em seguida, cole-o na parte superior do **SQL+**.
	- c. Clique em **Executar**.Quando o processo for concluído, exclua os comandos a partir da janela superior.
	- d. Repita essas etapas para o arquivo bootStrap\_Oracle.sql.
- 4. Verifique se as tabelas foram criadas.

## **Criando e Configurando um Banco de Dados no Microsoft SQL Server 2005**

Essas são as instruções para criar e ocupar manualmente as tabelas para Rational Asset Manager no Microsoft SQL Server 2005.

### **Antes de Iniciar**

O SQL Server 2005 já deve estar instalado e em execução. Além disso, certifique-se de saber o local dos scripts SQL (geralmente, *caminho para mídia de instalação* \db\_scripts\SQLServer).

### **Por Que e Quando Desempenhar Esta Tarefa**

Para criar as tabelas de banco de dados:

- 1. Certifique-se de que o seu ID possui permissão para executar instruções CREATE SCHEMA. (Geralmente, o proprietário do banco de dados possui essa permissão).
- 2. Crie um novo banco de dados com o nome do banco de dados RAMDB.
- 3. Execute os scripts que ocuparão o banco de dados.
	- a. Abra um prompt de comandos.
	- b. Digite sqlcmd -d *RAMDB* -i *caminho para scripts SQL*\RAMSCHEMA\_SQLServer.sql (em que *RAMDB* é o nome do banco de dados criado na etapa 2) e pressione Enter.
	- c. Digite sqlcmd -d *RAMDB* -i *caminho para scripts SQL*\bootStrap\_SQLServer.sql (em que *RAMDB* é o nome do banco de dados criado na etapa 2) e pressione Enter.
- 4. Verifique se as tabelas foram criadas.

# <span id="page-54-0"></span>**Recuperando Aplicativos do Rational Asset Manager a partir da Mídia de Instalação**

Para recuperar os arquivos corporativos e de archive da Web do Rational Asset Manager a partir da mídia de instalação, pode-se executar o Gerenciador de Instalação a partir da barra de ativação e escolher executar uma instalação manual, em vez de instalar com o WebSphere Application Server integrado ou em um WebSphere Application Server existente.

## **Recuperando o Aplicativo de Servidor Rational Asset Manager da Mídia de Instalação com o Gerenciador de Instalação**

Para instalar o servidor IBM Rational Asset Manager em um servidor de aplicativos existente no Windows, Linux, ou AIX, você poderá usar o IBM Installation Manager para primeiro obter os arquivos EAR ou WAR para o aplicativo de servidor da mídia de instalação.

#### **Antes de Iniciar**

Para obter os arquivos EAR ou WAR para o aplicativo do servidor:

- 1. Inicie o programa da barra de ativação Rational Asset Manager (consulte ["Instalando a partir do](#page-32-0) [Programa da Barra de Lançamento" na página 27\)](#page-32-0) e, em seguida, selecione **IBM Rational Asset Manager.** Se Gerenciador de Instalação não estiver instalado, siga as etapas no assistente de instalação para concluir a instalação. O assistente Instalar Pacotes é aberto. Gerenciador de Instalação é necessário para este procedimento.
- 2. A página Instalar do assistente para Instalar Pacotes lista todos os pacotes localizados nos repositórios procurados pelo Gerenciador de Instalação. Se duas versões de um pacote forem descobertas, apenas a versão mais apropriada do pacote será exibida.
- 3. Para procurar atualizações para o pacote de servidor IBM Rational Asset Manager, clique em **Procurar por Outras Versões e Extensões**.

**Nota:** Para que o Gerenciador de Instalação procure os locais de repositório de atualização IBM predefinidos para os pacotes instalados, a preferência **Procurar Repositórios de Serviço durante Instalação e Atualizações** na página de preferências Repositórios deve estar selecionada. Essa preferência é selecionada por padrão. O acesso à Internet também é necessário. O Gerenciador de Instalação procura por atualizações no repositório de serviço predefinido para o pacote do produto. Ele também procura todos os locais do repositório que você configurou. Um indicador de progresso mostra que a procura está ocorrendo. É possível instalar as atualizações ao mesmo tempo que instala o pacote do produto base.

- 4. Se as atualizações para o pacote do servidor IBM Rational Asset Manager forem localizadas, elas serão exibidas na lista **Pacotes de Instalação** na página Instalar Pacotes seguindo seus produtos correspondentes. Apenas as atualizações mais apropriadas são exibidas, por padrão.
- 5. Selecione **Servidor Rational Asset Manager** e quaisquer atualizações para o pacote que você deseja instalar. As atualizações que possuem dependências são automaticamente selecionadas e limpas juntas.
- 6. Clique em **Avançar** para continuar.

**Nota:** Se você instalar vários pacotes ao mesmo tempo, todos os pacotes serão instalados no mesmo grupo de pacotes.

- 7. Na página Licenças, leia o contrato de licença do pacote selecionado. Se você selecionou mais de um pacote a ser instalado, pode existir um contrato de licença para cada pacote. À esquerda da página **Licença**, clique em cada versão do pacote para exibir seu contrato de licença. As versões do pacote que você selecionou para instalar (por exemplo, o pacote base e uma atualização) são listadas sob o nome do pacote.
	- a. Se você concordar com os termos de cada contrato de licença, clique em **Eu aceito os termos dos contratos de licença**.
- b. Clique em **Avançar** para continuar.
- 8. Se você estiver instalando o primeiro pacote nesse computador, digite, na página Local, o caminho para o *diretório de recursos compartilhados* no campo **Diretório de Recursos Compartilhados**; ou aceite o caminho padrão. O diretório de recursos compartilhados contém recursos que podem ser compartilhados por um ou mais grupos de pacotes. Clique em **Avançar** para continuar.

O caminho padrão é:

- Para Windows: C:\Program Files\IBM\IBMIMShared
- Para Linux e AIX: /opt/IBM/IBMIMShared

**Importante:** É possível especificar o diretório de recursos compartilhado apenas na primeira vez em que você instala um pacote. Utilize seu disco maior para isso, a fim de ajudar a garantir espaço adequado para os recursos compartilhados de pacotes futuros. Não é possível alterar o local do diretório, a não ser que você desinstale todos os pacotes.

- 9. Na página Local, escolha um *grupo de pacotes* existentes no qual instalar o pacote do servidor IBM Rational Asset Manager ou crie um novo. Um grupo de pacotes representa um diretório no qual os pacotes compartilham recursos com outros pacotes do mesmo grupo. Para criar um novo grupo de pacotes:
	- a. Clique em **Criar um novo grupo de pacotes**.
	- b. Digite o caminho para o diretório de instalação do grupo de pacotes. Esse é o diretório no qual os arquivos do aplicativo Rational Asset Manager para a instalação manual serão criados. O nome do grupo de pacotes é criado automaticamente.

O caminho padrão é:

- Para Windows: C:\Program Files\IBM\RAM71Server
- Para Linux e AIX: /opt/IBM/RAM71Server
- c. Clique em **Avançar** para continuar.
- 10. Na página Recursos, em **Idiomas**, selecione os idiomas para o grupo de pacotes. As traduções para o idioma nacional correspondente para a interface com o usuário e a documentação do pacote do servidor IBM Rational Asset Manager serão instaladas. Observe que suas opções aplicam-se a todos os pacotes instalados sob esse grupo de pacotes.
- 11. Na próxima página Recursos, selecione **Opções de Instalação Manual do Rational Asset Manager** e limpe **Versão Integrada do IBM WebSphere Application Server v6.1**. Assegure-se de selecionar o archive que corresponde a seu servidor de aplicativos.

**Nota:** Para obter melhores resultados, selecione **Archive da Web de Documentação e Ajuda do Rational Asset Manager** uma vez que você precisa acessar os arquivos de ajuda para algumas instruções de configuração.

- 12. Na página Resumo, reveja as suas opções antes de instalar o pacote. Se você deseja alterar as opções ou os detalhes de configuração feitos nas páginas anteriores, clique em **Voltar** e faça suas alterações.
- 13. Quando estiver satisfeito com as opções de instalação, clique em **Instalar** para instalar o pacote. Um indicador de progresso mostrará a porcentagem de conclusão da instalação.
- 14. Quando o processo de instalação for concluído, uma mensagem confirmará o êxito do processo.

### **O que Fazer Depois**

Os arquivos EAR e WAR para instalar o aplicativo do servidor IBM Rational Asset Manager em um WebSphere Application Server existente agora estão disponíveis no diretório *diretório de instalação*\ram\apps.

<span id="page-56-0"></span>*Tabela 2. Locais dos Arquivos Transferidos por Download*

| Caminho                                            | Nomes de arquivo                                                                                                    | Descrição                                                                               |
|----------------------------------------------------|----------------------------------------------------------------------------------------------------|-----------------------------------------------------------------------------------------|
| diretório de instalação \ram \apps \<br>was        | · com.ibm.ram.repository.web_runtime.ear<br>com.ibm.ram.repository.setup.web.ear<br>٠                                       | Rational Asset<br>Manager<br>Enterprise Archive<br>para WebSphere<br>Application Server |
|                                                    |                                                                                                    | Enterprise Archive<br>de Configuração<br>do Servidor<br>Rational Asset<br>Manager       |
| diretório de instalação \ram \apps \<br>tomcat     | com.ibm.ram.repository.web.tomcat_runtime.war<br>$\bullet$<br>com.ibm.ram.repository.web.ws.tomcat_runtime.war<br>$\bullet$ | Rational Asset<br>Manager Web<br>Archive para Tomcat                                    |
| diretório de instalação \ram \apps \<br><b>WAR</b> | rmcabdgovernprocess.war                                                                                                    | Processo de<br>Governança e<br>Desenvolvimento<br>Baseado em Recurso                    |
| diretório de instalação \ram \apps                 | iehs.war                                                                                                    | Archive da Web de<br>Documentação e<br>Ajuda do Rational<br>Asset Manager               |

# **Recuperando o Aplicativo do Servidor Rational Asset Manager da Mídia de Instalação Manualmente**

Para instalar a versão do servidor IBM Rational Asset Manager em um servidor de aplicativos existente, você pode obter manualmente os arquivos EAR ou WAR para o aplicativo de servidor da mídia de instalação.

### **Antes de Iniciar**

Os arquivos EAR ou WAR para o aplicativo de servidor devem ser copiados manualmente do CD ou imagem de disco do Rational Asset Manager para uma imagem de disco local. Os arquivos Rational Asset Manager estão nos seguintes locais:

| Caminho                   | Nomes de arquivo                                                                                       | Descrição                                                                                                    |
|---------------------------|----------------------------------------------------------------------------------------------------|----------------------------------------------------------------------------------------------------|
| raiz do disco\apps\was    | com.ibm.ram.repository.web_runtime.ear<br>com.ibm.ram.repository.setup.web.ear                         | Rational Asset<br>Manager<br>Enterprise Archive<br>para WebSphere<br>Application Server<br>Enterprise Archive<br>de Configuração<br>do Servidor<br>Rational Asset<br>Manager |
| raiz do disco\apps\tomcat | com.ibm.ram.repository.web.tomcat_runtime.war<br>٠<br>com.ibm.ram.repository.web.ws.tomcat_runtime.war | Rational Asset<br>Manager Web<br>Archive para Tomcat                                                                                                    |

*Tabela 3. Locais dos Arquivos de Instalação para o Servidor Rational Asset Manager para AIX*

<span id="page-57-0"></span>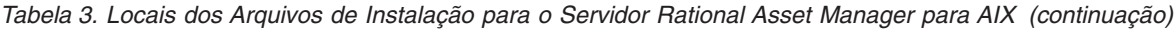

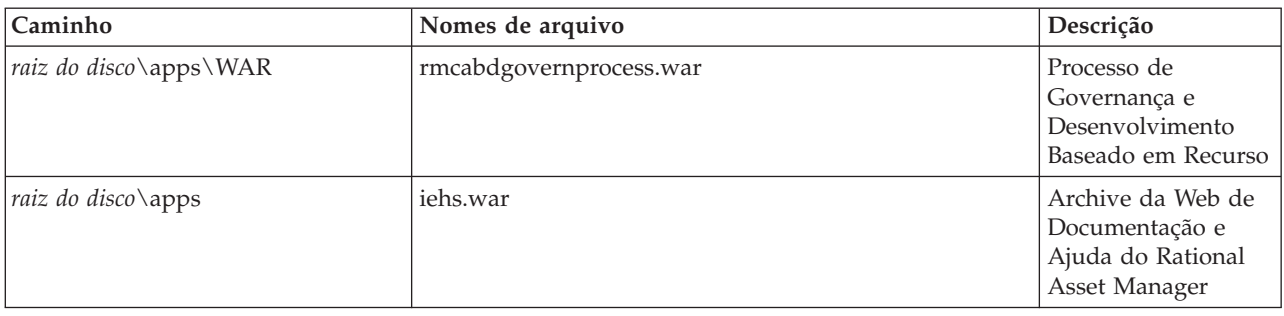

## **Implementando Manualmente a Configuração do Servidor Rational Asset Manager em um Cluster**

Para implementar manualmente o aplicativo de configuração do servidor Rational Asset Manager para um cluster, é necessário executar um script Jython. Se você tiver utilizado o Gerenciador de Instalação para instalar o Rational Asset Manager em um cluster, o Gerenciador de Instalação executou esta etapa.

#### **Antes de Iniciar**

Antes de executar esses scripts, deve-se ter usado o Gerenciador de Instalação e selecionado executar uma instalação manual.

- 1. Localize os seguintes scripts na pasta <Rational Asset Manager install directory> $\rm\$ am $\rm\,$ conf $\rm\,$ bin:
	- deployClusterSetup.py
	- UninstallSetup.py
- 2. Para implementar o arquivo corporativo de configuração do servidor Rational Asset Manager no cluster, execute o seguinte comando (Windows):

```
wsadmin.bat -lang jython -user <user name> -password <password> -f
<install_dir>\ram\conf\bin\deployClusterSetup.py
<install_dir>/ram/apps/was/com.ibm.ram.repository.setup.web.ear com.ibm.ram.repository.setup.web.ear
<server_name> <contextRoot>
```
No AIX ou Linux, execute o seguinte comando:

```
wsadmin.sh -lang jython -user <user name> -password <password> -f
<install_dir>/ram/conf/bin/deployClusterSetup.py
<install_dir>/ram/apps/was/com.ibm.ram.repository.setup.web.ear com.ibm.ram.repository.setup.web.ear
<server_name> <contextRoot>
```
em que:

- v <user\_name> é o nome de um administrador do WebSphere Application Server
- v <password> é a senha do administrador
- v <install\_dir> é o diretório de instalação do Rational Asset Manager
- v <server\_name> é o nome do servidor; por exemplo, RAMCluster
- v <context\_root> é a raiz de contexto do aplicativo de configuração do servidor; por exemplo, com.ibm.ram.repository.setup.web ou ram.setup

#### **Exemplo**

**Nota:** O caminho para o script Python deve conter as barras invertidas no Windows, e barras normais no AIX e no Linux. O caminho para o arquivo EAR deve conter barras normais, independentemente da plataforma.

## **O que Fazer Depois**

Para desinstalá-lo do cluster, execute o seguinte comando (Windows):

wsadmin.bat -conntype NONE -lang jython -f <installdir>\ram\conf\bin\UninstallSetup.py com.ibm.ram.repository.setup.web.ear

No AIX ou Linux, execute o seguinte comando:

wsadmin.sh -conntype NONE -lang jython -f *<installdir>*/ram/conf/bin/UninstallSetup.py com.ibm.ram.repository.setup.web.ear

# **Instalando o Servidor Rational Asset Manager Manualmente no WebSphere Application Server**

#### **Por Que e Quando Desempenhar Esta Tarefa**

Pode-se instalar manualmente o servidor Rational Asset Manager em uma instalação existente do WebSphere Application Server.

## **Configurando a Segurança Baseada em Arquivo**

Quando inicialmente instalado, o aplicativo do servidor Rational Asset Manager utiliza a segurança baseada em arquivos para autenticação de usuário. Se você executar o cenário de instalação no qual instala o servidor Rational Asset Manager com um WebSphere Application Server integrado, isso será automaticamente configurado pelo Gerenciador de Instalação.

Para instalar o Rational Asset Manager em um WebSphere Application Server existente, deve-se configurar a segurança baseada em arquivo sozinho.

**Importante:** Se você instalar o Rational Asset Manager em um WebSphere Application Server existente que já esteja configurado para segurança (por exemplo, utilizando LDAP), deve reconfigurar o servidor de aplicativos para a segurança baseada em arquivos até que a instalação e a configuração do Rational Asset Manager esteja concluída. Depois de instalar e configurar o aplicativo do servidor para utilizar um registro de usuário customizado, você poderá restaurar a configuração de segurança do WebSphere Application Server. A segurança baseada em arquivo não é para ambientes de produção.

#### **Configurando a Segurança Baseada em Arquivo no WebSphere Application Server V6.1**

É possível autenticar os usuários para o Rational Asset Manager utilizando a segurança baseada em arquivo em seu sistema operacional local. Essas instruções destinam-se a configurar a segurança baseada em arquivos no WebSphere Application Server V6.1.

#### **Antes de Iniciar**

Antes de iniciar, observe o local dos arquivos denominados users.props e groups.props. O processo de instalação os coloca na *Raiz de instalação do WebSphere Application Server*/ram/conf/security.

- 1. Inicie o servidor e abra o console administrativo.
	- a. Abra uma janela de comando e vá para o diretório *WAS\_PROFILE*/bin.
	- b. Digite startServer.bat server1.
	- c. Quando o servidor tiver iniciado, abra um navegador da Web e vá para http://localhost:13060/ ibm/console. (Este número de porta pode ser diferente de 13060; para verificar, consulte *WAS\_PROFILE*/properties/portdef.props para o valor da propriedade **WC\_adminhost** e utilize-o em substituição). Se a segurança estiver ativada, utilize https://localhost:13043/ibm/console. (Este número de porta pode ser diferente de 9043; para verificar, consulte *WAS\_PROFILE*/ properties/portdef.props para o valor da propriedade **WC\_adminhost\_secure** e utilize-o em substituição.)
- 2. Clique em **Segurança**.
- 3. Clique em **Administração Segura, Aplicativos e Infra-estrutura**.
- 4. Em **Definições de Região Disponível**, selecione **Registro Customizado Independente** e clique em **Configurar**.
- 5. Clique em **Propriedades Personalizadas**.
- 6. Clique em **Novo**.
- 7. No campo **Nome**, digite groupsFile.
- 8. No campo **Valor**, digite o caminho para o arquivo groups.props.
- 9. Clique em **Aplicar**.
- 10. Clique em **OK**.
- 11. Clique em **Novo**.
- 12. No campo **Nome**, digite usersFile.
- 13. No campo **Valor**, digite o local do arquivo users.props.
- 14. Clique em **Aplicar**.
- 15. Clique em **Registro Customizado Independente** na parte superior da página.
- 16. Clique em **Salvar**.
- 17. Nos campos **Nome do Usuário Administrativo Primário**, **ID do Usuário do Servidor** e **Senha**, digite admin.
- 18. Clique em **OK**.
- 19. Na página **Configuração**, selecione **Ativar Segurança Administrativa** e desative **Utilizar Segurança Java 2.**.
- 20. Assegure-se de que **Ativar Segurança de Aplicativo** continua marcado.
- 21. Assegure-se de que as Definições de Região Disponível estejam configuradas como **Registro Customizado Independente**.
- 22. Clique em **Configurar Como Atual**.
- 23. Clique em **Aplicar**.
- 24. Clique em **Salvar**.
- 25. Efetue logout do console administrativo.
- 26. Reinicie o servidor ou reinicie o computador. Se você estiver utilizando um ambiente em cluster, reinicie o servidor ou reinicie o computador no qual o DM (Domain Manager) esteja localizado.

## **Configurando Conexões com o Banco de Dados**

Esta seção descreve a criação entre o banco de dados e o WebSphere Application Server.

#### **Configurando uma Conexão com o Banco de Dados Entre o WebSphere Application Server V6.1 e o DB2**

Pode-se criar manualmente uma conexão com o banco de dados entre o WebSphere Application Server V6.1 e as tabelas de banco de dados criadas para o Rational Asset Manager no DB2.

### **Por Que e Quando Desempenhar Esta Tarefa**

Se você trabalhar em um ambiente do servidor em cluster, utilize o WebSphere Administrative Console no DM (Domain Manager) para todas as etapas do WebSphere Application Server Console.

- 1. Inicie o **Console Administrativo WebSphere**.
- 2. Efetue login utilizando o ID de usuário admin e a senha admin (definidos na seção ″Configurando Segurança″, acima).
- 3. Se o DB2 e o WebSphere Application Server não estiverem instalados no mesmo servidor, certifique-se de que o DB2 Agent Installer esteja instalado com o WebSphere Application Server a fim de comunicar-se com uma instalação remota do DB2.
- 4. Crie uma conexão com o banco de dados
	- a. Clique em **Recursos** na área de janela de navegação.
	- b. Clique em **JDBC**.
	- c. Clique em **Provedores JDBC**.
- 5. Crie um Provedor JDBC.
	- a. Clique em **Novo**.
	- b. Para o tipo de banco de dados, selecione **DB2**
	- c. Para o tipo de provedor, selecione **DB2 Universal JDBC Driver**.
	- d. Para obter o tipo de implementação, selecione **Origem de Dados do Conjunto de Conexões**.
	- e. Clique em **Avançar**.
	- f. Na página **Digite as informações do caminho de classe do banco de dados**, digite o caminho para o diretório DB2 java no campo **Local do Diretório**.
	- g. Clique em **Avançar**.
	- h. Clique em **Concluir**.
	- i. Na página **Provedores JDBC**, clique em **Salvar**.
- 6. Ligue o banco de dados a um nome JNDI.
	- a. Clique no link **Provedor do DB2 Universal JDBC Driver**.
	- b. Em **Propriedades Adicionais**, clique em **Origem de Dados**.
	- c. Clique em **Novo**.
	- d. No campo **Nome JNDI**, digite jdbc/RAM\_Con.
	- e. Clique em **Avançar**.
	- f. No campo **Nome do Banco de Dados**, digite o nome do banco de dados.
	- g. No campo **Nome do Servidor**, digite o nome do servidor.
	- h. Clique em **Avançar**.
	- i. Clique em **Concluir**.
- 7. Configure a autenticação J2C.
	- a. Na página **Dados de Autenticação JAAS-J2C**, digite o **Alias**, o **ID do Usuário** e a **Senha** para autenticação para o banco de dados DB2.
	- b. Clique em **Provedor do DB2 Universal JDBC Driver**.
	- c. Selecione *node\_name***/db2admin** (ou o nome que você criou para o seu alias de autenticação JAAS-J2C). Em circunstâncias normais, o alias de autenticação é prefixado com o nome do nó.
	- d. Clique em **OK**.
	- e. Clique em **Salvar**.
- 8. Efetue logout do console.
- 9. Reinicie o servidor.
- 10. Em um ambiente em cluster, o DM (Domain Manager) deve ser reiniciado.

#### **Configurando uma Conexão com o Banco de Dados Entre o WebSphere Application Server e o Oracle**

É possível criar manualmente uma conexão com o banco de dados entre o WebSphere Application Server V6.1 ou V6.0.2 e as tabelas de banco de dados criadas para o Rational Asset Manager no Oracle 11g ou  $10.2(g)$ .

#### **Por Que e Quando Desempenhar Esta Tarefa**

Se você trabalhar em um ambiente do servidor em cluster, utilize o WebSphere Administrative Console no DM (Domain Manager) para todas as etapas do WebSphere Administrative Console.

- 1. Assegure-se de que o arquivo odbc14.jar seja do Oracle 10g (10.2) ou posterior. As versões anteriores desse arquivo não funcionarão. Se necessário, copie a versão necessária do arquivo para uma pasta no servidor WebSphere Application Server (por exemplo, D:\Oracle).
- 2. Inicie o **Console Administrativo WebSphere**.
- 3. Efetue login utilizando o ID de usuário admin e a senha admin (definidos na seção anterior ″Configurando Segurança″, acima).
- 4. Configure o caminho do driver Oracle.
	- a. Clique em **Ambiente** na área de janela de navegação.
	- b. Clique em **Variáveis do WebSphere**.
	- c. Clique em **Novo**.
	- d. No campo **Nome**, selecione **Oracle\_JDBC\_DRIVER\_PATH**
	- e. No campo **Valor**, selecione o caminho para a biblioteca Oracle com a versão necessária do arquivo ojdbc14.jar (por exemplo, D:\Oracle).
	- f. Clique em **Aplicar**.
	- g. Clique em **OK**.
- 5. Configure a autenticação J2C.
	- a. Clique em **Segurança**.
	- b. Clique em **Segurança Global**.
	- c. Na seção **Autenticação** da janela **Segurança Global**, clique em **Configuração JAAS**.
	- d. Clique em **Dados de Autenticação J2C**.
	- e. Clique em **Novo**.
	- f. No campo **Entrada de Alias**, digite RAM\_Con.
	- g. No campo **ID do Usuário**, digite um ID do usuário Oracle com privilégios de administração. Para Oracle, o ID do usuário definido aqui deve ser o nome atribuído ao esquema (por exemplo, ramschema).
	- h. No campo **Password**, digite a senha do ID do usuário.
	- i. Clique em **Aplicar**.
	- j. Clique em **OK**.
- 6. Crie uma conexão com o banco de dados
	- a. Clique em **Recursos** na área de janela de navegação.
	- b. Clique em **Provedores JDBC**.
	- c. Se você utilizar uma instalação remota do DB2, certifique-se de que as entradas do **Nó** e do **Servidor** estejam limpas e clique em **Aplicar**.
	- d. Se você trabalhar em um ambiente em cluster, digite o nome do cluster no campo **Cluster** e clique em **Aplicar**.
- 7. Se algum outro driver JDBC tiver sido definido para Rational Asset Manager (por exemplo, JNDI Name = jdbc/RAM\_Con), exclua esses drivers antes de concluir as seguintes etapas.
- 8. Crie um Provedor JDBC.
	- a. Clique em **Novo**.
	- b. Para o tipo de banco de dados, selecione **Oracle**.
	- c. Para o tipo de provedor, selecione **Oracle JDBC Driver**.
	- d. Para obter o tipo de implementação, selecione **Origem de Dados do Conjunto de Conexões**.
	- e. Clique em **Avançar**.
	- f. Clique em **Aplicar**.
	- g. Clique em **Origens de Dados**.
	- h. Clique em **Novo**.
- 9. Ligue o banco de dados a um nome JNDI.
- a. Para o **Nome JNDI**, selecione **jdbc/RAM\_Con**.
- b. Para o **Nome da Classe do Assistente de Armazenamento de Dados**, selecione o nível do Oracle instalado (por exemplo, Oracle 9i e o assistente de armazenamento de dados anterior).
- c. Para o campo **Alias de Autenticação Gerenciado por Componente**, selecione a autenticação J2C que criou anteriormente.
- d. Para o campo **URL**, digite o caminho que o administrador Oracle fornece. Ele terá o seguinte formato: jdbc:oracle:thin:@*fully\_qualified\_machine\_name*:*oracle\_port\_number*:*database\_name*.
- e. Clique em **Aplicar**.
- f. Clique em **OK**.
- g. Clique em **Testar Conexão**.
- 10. Salve a configuração do WebSphere Application Server.
	- a. Clique em **Salvar** na parte superior da janela.
	- b. Na próxima janela, clique em **Salvar**.
- 11. Efetue logout do console.
- 12. Reinicie o servidor.
- 13. Em um ambiente em cluster, o DM (Domain Manager) deve ser reiniciado.

#### **Configurando uma Conexão com o Banco de Dados entre o WebSphere Application Server V6.1 e o Microsoft SQL Server 2005**

Pode-se criar manualmente uma conexão com o banco de dados entre o WebSphere Application Server V6.1 e as tabelas de banco de dados que são criadas para Microsoft SQL Server 2005.

#### **Por Que e Quando Desempenhar Esta Tarefa**

Se você trabalhar em um ambiente do servidor em cluster, utilize o WebSphere Administrative Console no DM (Domain Manager) para todas as etapas do WebSphere Application Server Console.

- 1. Inicie o **Console Administrativo WebSphere**.
- 2. Efetue login utilizando o ID do usuário admin e a senha admin (definidos na seção anterior ″Configurando a Segurança″).
- 3. Clique em **Ambiente** → **Variáveis WebSphere**. A página Variáveis WebSphere é aberta.
- 4. Clique em **MSSQLSERVER\_JDBC\_DRIVER\_PATH**. A página MSSQLSERVER\_JDBC\_DRIVER\_PATH é aberta.
- 5. No campo Valor, digite o caminho para o diretório que contém o driver JDBC Microsoft para MSSQLServer 2005(sqljdbc.jar) e, em seguida, clique em **OK**.
- 6. Clique em **Recursos** → **Provedores JDBC** e, em seguida, na página Provedores JDBC que é aberta, clique em **Novo**.
- 7. Crie um provedor JDBC.
	- a. Na página Provedores JDBC, clique em **Novo**.
	- b. Para o tipo de banco de dados, selecione **Definido pelo Usuário**.
	- c. Para o **Nome de Classe de Implementação**, digite com.microsoft.sqlserver.jdbc.SQLServerXADataSource.
	- d. Para **Nome**, digite Provedor JDBC do Microsoft SQL Server 2005.
	- e. Clique em **Avançar**.
	- f. Para o **Caminho de Classe**, digite \${MSSQLSERVER\_JDBC\_DRIVER\_PATH}/sqljdbc.jar.
	- g. Clique em **Concluir**.
- 8. Ligue o banco de dados a um nome JNDI.
	- a. Na página de provedores JDBC, clique em **Provedor JDBC do Microsoft SQL Server 2005** (o link para o provedor JDBC que você criou na etapa anterior).
	- b. Em **Propriedades Adicionais**, clique em **Origem de Dados**.
- c. Clique em **Novo**.
- d. No campo **Nome de Origem de Dados**, digite Microsoft SQLServer 2005 JDBC RAM.
- e. No campo **Nome JNDI**, digite jdbc/RAM\_Con.
- f. Clique em **Avançar**.
- g. Para **Nome da Classe do Assistente de Armazenamento de Dados**, digite com.ibm.websphere.rsadapter.ConnectJDBCDataStoreHelper
- h. Clique em **Avançar** e, em seguida, clique em **Concluir**.
- i. Na página de origem de dados Microsoft SQLServer 2005 JDBC RAM em **Propriedades Adicionais**, clique em **Propriedades Customizadas**.
- j. Na página Propriedades Customizadas, clique em **Novo**.
- k. No campo **Nome**, digite databaseName, e no campo **Valor**, digite RAMDB ou o nome que você utilizou para o banco de dados.
- l. Clique em **OK**.Você retorna à página de propriedades Customizadas.
- m. Inclua outra propriedade customizada para o nome do servidor. Clique em **Novo**.No campo **Nome**, digite serverName e no campo **Valor**, digite *seu nome de servidor* (por exemplo, myserver.com) e, em seguida, clique em **OK**.
- n. Incluir outra propriedade customizada para o número da porta. Clique em **Novo**.No campo **Nome**, digite portNumber e no campo **Valor**, digite *seu número de porta* (o padrão geralmente é 1443) e, em seguida, clique em **OK**.
- o. Clique em **OK**.Você retorna à página de propriedades Customizadas.
- 9. Configure a autenticação J2C.
	- a. Clique no link **Microsoft SQLServer 2005 JDBC RAM** próximo à parte superior da página.
	- b. Nos **Itens Relacionados**, clique em **Dados de Autenticação JAAS-J2C**.
	- c. Clique em **Novo**.
	- d. Digite o **Alias**, **ID do Usuário** e **Senha** para autenticação no banco de dados Microsoft SQL Server 2005.
	- e. Clique em **OK**.
	- f. Clique no link **Microsoft SQLServer 2005 JDBC RAM** próximo à parte superior da página.
	- g. Na **Autenticação Gerenciada por Contêiner**, selecione uma entrada que seja o nome criado para o seu alias de autenticação JAAS-J2C. O nome de nó geralmente recebe o prefixo do nome do alias de autenticação.
	- h. Clique em **OK**.
	- i. Clique em **Salvar**.
- 10. Efetue logout do console.
- 11. Reinicie o servidor.
- 12. Em um ambiente em cluster, o DM (Domain Manager) deve ser reiniciado.

### **Implementando o Servidor do Rational Asset Manager no WebSphere Application Server**

Esta seção descreve a implementação do aplicativo do servidor Rational Asset Manager no WebSphere Application Server.

#### **Implementando o Rational Asset Manager no WebSphere Application Server V6.1**

Pode-se instalar manualmente o Rational Asset Manager em uma instalação existente do WebSphere Application Server V6.1.

#### **Antes de Iniciar**

Se estiver instalando o produto em um ambiente em cluster, utilize o WebSphere Administrative Console no DM (Domain Manager) para todas as etapas do console administrativo.

- 1. Localize o arquivo do Rational Asset Manager Enterprise Archive para WebSphere Application Server, com.ibm.ram.repository.web\_runtime.ear. Consulte ["Recuperando o Aplicativo de Servidor](#page-54-0) [Rational Asset Manager da Mídia de Instalação com o Gerenciador de Instalação" na página 49](#page-54-0) ou ["Recuperando o Aplicativo do Servidor Rational Asset Manager da Mídia de Instalação](#page-56-0) [Manualmente" na página 51](#page-56-0) para localizar este arquivo.
- 2. Ative o WebSphere Administrative Console.
- 3. Clique em **Aplicativos**.
- 4. Clique em **Aplicativos Corporativos**.
- 5. Clique em **Instalar**.
- 6. Digite o caminho e o nome de arquivo referentes ao arquivo EAR Rational Asset Manager Server.
- 7. Clique em **Mostrar-me Todas as Opções de Instalação e Parâmetros**.
- 8. Clique em **Avançar** até alcançar a **Etapa 6: Mapear Referências para Recursos** ou selecione esta etapa na área de janela de navegação.
- 9. Na página sob o título Mapear Referências para Recursos, execute as seguintes etapas:
	- a. Na seção javax.sql.DataSource, selecione ambos os módulos na tabela.
	- b. Em **Especificar Método de Autenticação** na mesma seção, selecione **Utilizar Método Padrão (Mapeamento de Muitos para Um)** e, em Entrada de Dados de Autenticação, selecione *node\_name***/RAM\_Con** no menu.
	- c. Nos **Nomes JNDI**, selecione **jdbc/RAM\_Con** e clique em **Aplicar**.
	- d. Na seção javax.sql.DataSource em **Especificar Entrada de Dados de Autenticação**, selecione **Utilizar Método Padrão** e selecione *node\_name***/RAM\_Con** no menu.
	- e. Clique em **Aplicar**.
	- f. Clique em **Avançar**.

**Nota:** Uma página pode ser exibida com uma série de avisos de que as designações de recurso (jms/RAM\_Factory, jms/RAM\_Cache, url/RAM\_Local e url/RAM\_Persist) estão ausentes para as referências de recurso. Pode-se ignorar esses avisos com segurança. Clique em **Continue**.

- 10. Clique em **Avançar** nas próximas três páginas ou clique na **Etapa 10** na área de janela de navegação.
- 11. Na página com o título Resumo, clique em **Concluir**.
- 12. Quando a instalação do arquivo EAR for concluída, clique em **Salvar para Configuração Master**.
- 13. Clique em **Salvar**.
- 14. Instale o archive da Web de documentação e ajuda do Rational Asset Manager:
	- a. Clique em **Aplicativos** → **Aplicativos Corporativos**.
	- b. Clique em **Instalar**.
	- c. No campo **Especificar Caminho**, digite o caminho e o nome de arquivo do arquivo WAR da Documentação e Ajuda do Rational Asset Manager, iehs.war. Consulte ["Recuperando o Aplicativo](#page-54-0) [de Servidor Rational Asset Manager da Mídia de Instalação com o Gerenciador de Instalação" na](#page-54-0) [página 49](#page-54-0) ou ["Recuperando o Aplicativo do Servidor Rational Asset Manager da Mídia de](#page-56-0) [Instalação Manualmente" na página 51](#page-56-0) para localizar este arquivo.
	- d. No campo **Raiz de Contexto**, digite ajuda para a raiz de contexto.
	- e. Clique em Avançar até atingir **Etapa 3: Mapear Hosts Virtuais para Módulos da Web**. Selecione o módulo da Web e clique em **Avançar**.
	- f. Na página com o título Resumo, clique em **Concluir**.
	- g. Quando a instalação do arquivo WAR for concluída, clique em **Salvar na Configuração Principal**.
	- h. Clique em **Salvar**.
- 15. Instale o archive da Web do processo de Governança e Desenvolvimento Baseado em Recurso:
	- a. Clique em **Aplicativos** → **Aplicativos Corporativos**.
	- b. Clique em **Instalar**.
	- c. No campo **Especificar Caminho**, digite o caminho e o nome de arquivo do arquivo WAR do processo de Governança e Desenvolvimento Baseado em Recurso, rmcabdgovernprocess.war. Consulte ["Recuperando o Aplicativo de Servidor Rational Asset Manager da Mídia de Instalação](#page-54-0) [com o Gerenciador de Instalação" na página 49](#page-54-0) ou ["Recuperando o Aplicativo do Servidor](#page-56-0) [Rational Asset Manager da Mídia de Instalação Manualmente" na página 51](#page-56-0) para localizar este arquivo.
	- d. No campo **Raiz de Contexto**, digite com.ibm.ram.repository.web/abdprocess para a raiz de contexto.
	- e. Clique em Avançar até atingir **Etapa 3: Mapear Hosts Virtuais para Módulos da Web**. Selecione o módulo da Web e clique em **Avançar**.
	- f. Na página com o título Resumo, clique em **Concluir**.
	- g. Quando a instalação do arquivo WAR for concluída, clique em **Salvar na Configuração Principal**.
	- h. Clique em **Salvar**.
- 16. Inicie o aplicativo.
	- a. Na área de janela de navegação, clique em **Aplicativos**.
	- b. Clique em **Aplicativos Corporativos**.
	- c. Selecione o aplicativo Rational Asset Manager recém-instalado e clique em **Iniciar**.
- 17. Se o Rational Asset Manager for acessado através do servidor IIS ou Apache, execute as seguintes etapas; se o Rational Asset Manager for acessado sem um front-end do servidor da Web, ignore essa etapa.
	- a. Na área de janela de navegação, clique em **Servidores**.
	- b. Clique em **Servidores da Web**.
	- c. Selecione o nome do servidor da Web e clique em **Gerar Plug-in**. (Se o plug-in de servidor da Web nunca tiver sido criado, consulte [Instalando Plug-ins de Servidor da Web.](http://publib.boulder.ibm.com/infocenter/wasinfo/v6r1/index.jsp?topic=/com.ibm.websphere.base.doc/info/aes/ae/tins_manualWebApache20.html))
	- d. Verifique o nome do servidor da Web novamente e clique em **Propagar Plug-in**. Isso envia o plug-in para o servidor da Web para que o aplicativo Rational Asset Manager Server possa ser referenciado através do servidor da Web instalado.
- 18. Reinicie o WebSphere Application Server e os servidores da Web.
- 19. Utilize os seguintes URLs para acessar o Rational Asset Manager.
	- a. Se você utilizar um servidor da Web, digite http://*machine\_name*/com.ibm.ram.repository.web/ home.faces.
	- b. Se você não utilizar um servidor da Web, digite http://*machine\_name*:13080/ com.ibm.ram.repository.web/home.faces. (Se este URL não funcionar, utilize o número de porta para o Host Padrão definido nos Hosts Virtuais sob o Ambiente na área de janela de navegação.)
- 20. Configure o aplicativo do servidor Rational Asset Manager. Consulte o ["Configurando o Aplicativo](#page-70-0) [do Servidor Rational Asset Manager" na página 65.](#page-70-0)

## **Instalando o Servidor Rational Asset Manager no Tomcat**

#### **Por Que e Quando Desempenhar Esta Tarefa**

Pode-se instalar manualmente o Rational Asset Manager em uma instalação existente do Apache Tomcat.

### **Implementando o Rational Asset Manager no Apache Tomcat V5.5 Conectado ao DB2**

O Rational Asset Manager pode ser instalado manualmente em uma instalação existente do Apache Tomcat. Essas instruções são para implementação do Rational Asset Manager no Tomcat V5.5.

### **Antes de Iniciar**

O servidor Tomcat deve estar instalado e em execução.

- 1. Localize os arquivos WAR do servidor Rational Asset Manager. O instalador coloca esses arquivos em *Raiz de instalação do Rational Asset Manager*/tomcat
- 2. Inicie o Tomcat Manager: abra http://localhost:8080/manager/html.
- 3. Configure o Tomcat para acessar o DB2.
	- a. Abra o arquivo *TOMCAT\_INSTALL\_PATH*\conf\server.xml em um editor de texto.
	- b. Localize as linhas em server.xml que começam com <Connector e contenham port="8080" ou port="8009". Altere o início dessa linha para <Connector URIEncoding="UTF-8".
	- c. Entre a abertura e fechamento das tags para os recursos do JNDI Global <GlobalNamingResources> e </GlobalNamingResources> em server.xml,digite o texto a seguir para sua versão do Tomcat.

**Nota:** Para os valores *your\_username* e *your\_password*, utilize o ID do usuário e a senha que possuem acesso ao banco de dados. Os valores mostrados para ″maxWait,″ "maxActive″ e ″maxIdle″ são valores de amostra e podem ser ajustados de acordo com suas necessidades de desempenho.

#### Digite:

```
<Resource name="jdbc/RAM_Con"
type="javax.sql.DataSource"
driverClassName="com.ibm.db2.jcc.DB2Driver"
username="your_username"
password="your_password"
url=" jdbc:db2://fully_qualified_server_name:db2_port_number/database_name "
poolPreparedStatements="true"
maxWait="5000"
maxActive="4"
maxIdle="2"/>
```
- 4. Configure o servidor Tomcat para segurança.
	- a. Edite o arquivo *Tomcat\_install\_path*\conf\tomcat-users.xml.
	- b. Inclua IDs de usuário necessários para autenticação.
- 5. Copie os seguintes arquivos JAR da pasta *local da instalação do DB2*\java de sua instalação do DB2 para a pasta *Tomcat\_install\_path*\common\lib:
	- db2jcc\_license\_cu.jar
	- db2jcc.jar
- 6. Reinicie o servidor Tomcat.
- 7. Instale os arquivos WAR do Rational Asset Manager no servidor Tomcat:
	- a. Abra o Tomcat Manager (http://localhost:8080/manager/html) e registre com o ID do usuário e a senha corretos para o administrador.
	- b. No campo **Selecionar arquivo WAR para upload** na parte inferior da página Gerenciador de Aplicativos da Web do Tomcat do arquivo WAR a ser implementado, navegue para o local para onde recuperou o arquivo com.ibm.ram.repository.web.tomcat\_runtime.war da página. Consulte ["Recuperando o Aplicativo de Servidor Rational Asset Manager da Mídia de Instalação com o](#page-54-0) [Gerenciador de Instalação" na página 49](#page-54-0) ou ["Recuperando o Aplicativo do Servidor Rational](#page-56-0) [Asset Manager da Mídia de Instalação Manualmente" na página 51](#page-56-0) para localizar este arquivo.
	- c. Clique em **Implementar**.
	- d. Repita as etapas anteriores para implementação do arquivo com.ibm.ram.repository.web.ws.tomcat\_runtime.war, digitando esse arquivo como o arquivo WAR para upload.
	- e. Os arquivos WAR são exibidos na lista de aplicativos
- 8. Instale o arquivo WAR de ajuda do Rational Asset Manager no servidor Tomcat:
- a. No Tomcat Manager, na seção Implementar diretório, ou no arquivo WAR localizado no servidor, digite o local para o qual recuperou o arquivo iehs.war da mídia de instalação no campo **URL do WAR ou do Diretório**. Consulte ["Recuperando o Aplicativo de Servidor Rational Asset Manager](#page-54-0) [da Mídia de Instalação com o Gerenciador de Instalação" na página 49](#page-54-0) ou ["Recuperando o](#page-56-0) [Aplicativo do Servidor Rational Asset Manager da Mídia de Instalação Manualmente" na página](#page-56-0) [51](#page-56-0) para localizar este arquivo.
- b. Digite /help no campo **Caminho do Contexto (opcional)**.
- c. Clique em **Implementar**.
- d. O arquivo WAR será exibido na lista de aplicativos
- 9. Instale os arquivos WAR da documentação de Governança de Processo Baseado em Recursos do Rational Asset Manager, no servidor Tomcat:
	- a. No Tomcat Manager, na seção Implementar diretório, ou no arquivo WAR localizado no servidor, digite o local para o qual recuperou o arquivo rmcabdgovernprocess.war da mídia de instalação no campo **URL do WAR ou do Diretório**. Consulte ["Recuperando o Aplicativo de Servidor](#page-54-0) [Rational Asset Manager da Mídia de Instalação com o Gerenciador de Instalação" na página 49](#page-54-0) ou ["Recuperando o Aplicativo do Servidor Rational Asset Manager da Mídia de Instalação](#page-56-0) [Manualmente" na página 51](#page-56-0) para localizar este arquivo.
	- b. Digite /abdprocess no campo **Caminho do Contexto (opcional)**.
	- c. Clique em **Implementar**.
	- d. O arquivo WAR será exibido na lista de aplicativos
- 10. Abra o Rational Asset Manager utilizando Tomcat (http://localhost:8080/ com.ibm.ram.repository.web/home.faces) ou através de um servidor da Web (http:// *Webserver\_Name*/com.ibm.ram.repository.web/home.faces).

## **Implementando o Rational Asset Manager no Apache Tomcat V5.5 Conectado ao Oracle**

O Rational Asset Manager pode ser instalado manualmente em uma instalação existente do Apache Tomcat. Essas instruções são para implementação do Rational Asset Manager no Tomcat V5.5.

### **Antes de Iniciar**

O Tomcat deve estar instalado e em execução.

- 1. Localize os arquivos WAR do Rational Asset Manager Server. O instalador coloca esses arquivos na *<Raiz de instalação do Rational Asset Manager>*/tomcat.
- 2. Ative o Tomcat Manager: abra http://localhost:8080/manager/html.
- 3. Configure o servidor Tomcat para acessar o Oracle.
	- a. Abra o arquivo *TOMCAT\_INSTALL\_PATH*\conf\server.xml em um editor de texto.
	- b. Localize as linhas em server.xml que começam com <Connector e contenham port="8080" ou port="8009". Altere o início dessa linha para <Connector URIEncoding="UTF-8".
	- c. Entre a abertura e fechamento das tags para os recursos do JNDI Global <GlobalNamingResources> e </GlobalNamingResources> em server.xml,digite o texto a seguir para sua versão do Tomcat.

**Nota:** Para os valores *your\_username* e *your\_password*, utilize o ID do usuário e a senha que possuem acesso ao banco de dados. Os valores mostrados para ″maxWait,″ "maxActive″ e ″maxIdle″ são valores de amostra e podem ser ajustados de acordo com suas necessidades de desempenho.

Digite:

```
<Resource name="jdbc/RAM_Con"
type="javax.sql.DataSource"
driverClassName="oracle.jdbc.driver.OracleDriver"
```

```
username="your_username"
password="your_password"
url="jdbc:oracle:thin:@fully_qualified_machine_name:oracle_port_number:database_name"
poolPreparedStatements="true"
maxWait="5000"
maxActive="4"
maxIdle="2"/>
```
- 4. Configure o servidor Tomcat para segurança.
	- a. Edite *Tomcat\_install\_path*\conf\tomcat-users.xml.
	- b. Inclua IDs de usuário necessários para autenticação.
- 5. Inclua o seguinte arquivo JAR na pasta *Tomcat\_install\_path*\common\lib:
	- ojdbc14.jar

Esse arquivo deve estar disponível no seu provedor de aplicativo do banco de dados.

- 6. Reinicie o Tomcat.
- 7. Instale os arquivos WAR do Rational Asset Manager no servidor Tomcat:
	- a. Abra o Tomcat Manager (http://localhost:8080/manager/html) e registre com o ID do usuário e a senha corretos para o administrador.
	- b. No campo **Selecionar arquivo WAR para upload** na parte inferior da página Gerenciador de Aplicativos da Web do Tomcat do arquivo WAR a ser implementado, navegue para o local para onde recuperou o arquivo com.ibm.ram.repository.web.tomcat\_runtime.war da página. Consulte ["Recuperando o Aplicativo de Servidor Rational Asset Manager da Mídia de Instalação com o](#page-54-0) [Gerenciador de Instalação" na página 49](#page-54-0) ou ["Recuperando o Aplicativo do Servidor Rational](#page-56-0) [Asset Manager da Mídia de Instalação Manualmente" na página 51](#page-56-0) para localizar este arquivo.
	- c. Clique em **Implementar**.
	- d. Repita as etapas anteriores para implementação do arquivo com.ibm.ram.repository.web.ws.tomcat\_runtime.war, digitando esse arquivo como o arquivo WAR para upload.
	- e. Os arquivos WAR são exibidos na lista de aplicativos
- 8. Instale o arquivo WAR de ajuda do Rational Asset Manager no servidor Tomcat:
	- a. No Tomcat Manager, na seção Implementar diretório, ou no arquivo WAR localizado no servidor, digite o local para o qual recuperou o arquivo iehs.war da mídia de instalação no campo **URL do WAR ou do Diretório**. Consulte ["Recuperando o Aplicativo de Servidor Rational Asset Manager](#page-54-0) [da Mídia de Instalação com o Gerenciador de Instalação" na página 49](#page-54-0) ou ["Recuperando o](#page-56-0) [Aplicativo do Servidor Rational Asset Manager da Mídia de Instalação Manualmente" na página](#page-56-0) [51](#page-56-0) para localizar este arquivo.
	- b. Digite /help no campo **Caminho do Contexto (opcional)**.
	- c. Clique em **Implementar**.
	- d. O arquivo WAR será exibido na lista de aplicativos
- 9. Instale os arquivos WAR da documentação de Governança de Processo Baseado em Recursos do Rational Asset Manager, no servidor Tomcat:
	- a. No Tomcat Manager, na seção Implementar diretório, ou no arquivo WAR localizado no servidor, digite o local para o qual recuperou o arquivo rmcabdgovernprocess.war da mídia de instalação no campo **URL do WAR ou do Diretório**. Consulte ["Recuperando o Aplicativo de Servidor](#page-54-0) [Rational Asset Manager da Mídia de Instalação com o Gerenciador de Instalação" na página 49](#page-54-0) ou ["Recuperando o Aplicativo do Servidor Rational Asset Manager da Mídia de Instalação](#page-56-0) [Manualmente" na página 51](#page-56-0) para localizar este arquivo.
	- b. Digite /abdprocess no campo **Caminho do Contexto (opcional)**.
	- c. Clique em **Implementar**.
	- d. O arquivo WAR será exibido na lista de aplicativos

10. Abra o Rational Asset Manager utilizando Tomcat (http://localhost:8080/ com.ibm.ram.repository.web/home.faces) ou através de um servidor da Web (http:// *Webserver\_Name*/com.ibm.ram.repository.web/home.faces).

## **Implementando o Rational Asset Manager no Apache Tomcat V5.5 Conectado ao SQL Server 2005**

O Rational Asset Manager pode ser instalado manualmente em uma instalação existente do Apache Tomcat. Essas instruções são para implementação do Rational Asset Manager no Tomcat V5.5.

### **Antes de Iniciar**

O servidor Tomcat deve estar instalado e em execução.

- 1. Localize os arquivos WAR do Rational Asset Manager Server. O instalador coloca esses arquivos na *Raiz de instalação do Rational Asset Manager*/tomcat.
- 2. Inicie o Tomcat Manager: abra http://localhost:8080/manager/html.
- 3. Configure o servidor Tomcat para acessar o SQL Server.
	- a. Abra o arquivo *TOMCAT\_INSTALL\_PATH*\conf\server.xml em um editor de texto.
	- b. Localize as linhas em server.xml que começam com <Connector e contenham port="8080" ou port="8009". Altere o início dessa linha para <Connector URIEncoding="UTF-8".
	- c. Entre a abertura e fechamento das tags para os recursos do JNDI Global <GlobalNamingResources> e </GlobalNamingResources> em server.xml,digite o texto a seguir para sua versão do Tomcat.

**Nota:** Para os valores *your\_username* e *your\_password*, utilize o ID do usuário e a senha que possuem acesso ao banco de dados. Os valores mostrados para ″maxWait,″ "maxActive″ e ″maxIdle″ são valores de amostra e podem ser ajustados de acordo com suas necessidades de desempenho.

#### Digite:

```
<Resource name="jdbc/RAM_Con"
type="javax.sql.DataSource"
driverClassName="com.microsoft.jdbc.sqlserver.SQLServerDriver"
username="your_username"
password="your_password"
url="jdbc:microsoft:sqlserver://fully_qualified_server_name:SQLServer_port_number:db_name"
poolPreparedStatements="true"
maxWait="5000"
maxActive="4"
maxIdle="2"/>
```
- 4. Configure o servidor Tomcat para segurança.
	- a. Edite *Tomcat\_install\_path*\conf\tomcat-users.xml.
	- b. Inclua IDs de usuário necessários para autenticação.
- 5. Inclua o seguinte arquivo JAR na pasta *Tomcat\_install\_path*\common\lib:
	- sqljdbc.jar

Esse arquivo deve estar disponível no seu provedor de aplicativo do banco de dados.

- 6. Reinicie o Tomcat.
- 7. Instale os arquivos WAR do Rational Asset Manager no servidor Tomcat:
	- a. Abra o Tomcat Manager (http://localhost:8080/manager/html) e registre com o ID do usuário e a senha corretos para o administrador.
	- b. No campo **Selecionar arquivo WAR para upload** na parte inferior da página Gerenciador de Aplicativos da Web do Tomcat do arquivo WAR a ser implementado, navegue para o local para onde recuperou o arquivo com.ibm.ram.repository.web.tomcat\_runtime.war da página. Consulte ["Recuperando o Aplicativo de Servidor Rational Asset Manager da Mídia de Instalação com o](#page-54-0)

<span id="page-70-0"></span>[Gerenciador de Instalação" na página 49](#page-54-0) ou ["Recuperando o Aplicativo do Servidor Rational](#page-56-0) [Asset Manager da Mídia de Instalação Manualmente" na página 51](#page-56-0) para localizar este arquivo.

- c. Clique em **Implementar**.
- d. Repita as etapas anteriores para implementação do arquivo com.ibm.ram.repository.web.ws.tomcat\_runtime.war, digitando esse arquivo como o arquivo WAR para upload.
- e. Os arquivos WAR são exibidos na lista de aplicativos
- 8. Instale o arquivo WAR de ajuda do Rational Asset Manager no servidor Tomcat:
	- a. No Tomcat Manager, na seção Implementar diretório, ou no arquivo WAR localizado no servidor, digite o local para o qual recuperou o arquivo iehs.war da mídia de instalação no campo **URL do WAR ou do Diretório**. Consulte ["Recuperando o Aplicativo de Servidor Rational Asset Manager](#page-54-0) [da Mídia de Instalação com o Gerenciador de Instalação" na página 49](#page-54-0) ou ["Recuperando o](#page-56-0) [Aplicativo do Servidor Rational Asset Manager da Mídia de Instalação Manualmente" na página](#page-56-0) [51](#page-56-0) para localizar este arquivo.
	- b. Digite /help no campo **Caminho do Contexto (opcional)**.
	- c. Clique em **Implementar**.
	- d. O arquivo WAR será exibido na lista de aplicativos
- 9. Instale os arquivos WAR da documentação de Governança de Processo Baseado em Recursos do Rational Asset Manager, no servidor Tomcat:
	- a. No Tomcat Manager, na seção Implementar diretório, ou no arquivo WAR localizado no servidor, digite o local para o qual recuperou o arquivo rmcabdgovernprocess.war da mídia de instalação no campo **URL do WAR ou do Diretório**. Consulte ["Recuperando o Aplicativo de Servidor](#page-54-0) [Rational Asset Manager da Mídia de Instalação com o Gerenciador de Instalação" na página 49](#page-54-0) ou ["Recuperando o Aplicativo do Servidor Rational Asset Manager da Mídia de Instalação](#page-56-0) [Manualmente" na página 51](#page-56-0) para localizar este arquivo.
	- b. Digite /abdprocess no campo **Caminho do Contexto (opcional)**.
	- c. Clique em **Implementar**.
	- d. O arquivo WAR será exibido na lista de aplicativos
- 10. Abra o Rational Asset Manager utilizando Tomcat (http://localhost:8080/ com.ibm.ram.repository.web/home.faces) ou através de um servidor da Web (http:// *Webserver\_Name*/com.ibm.ram.repository.web/home.faces).

## **Configurando o Aplicativo do Servidor Rational Asset Manager**

Para finalizar a configuração do aplicativo do servidor Rational Asset Manager, execute as etapas nesta seção.

#### **Antes de Iniciar**

**Nota:** Os valores de amostra na seção são para um ambiente independente básico. Para instalações mais complexas, o administrador do servidor precisará customizar essas configurações para seu ambiente.

O servidor de aplicativos que hospeda o aplicativo do servidor Rational Asset Manager deve ser iniciado antes que você conclua as seguintes etapas:

- 1. Acesse o aplicativo do servidor Rational Asset Manager usando a URL apropriada:
	- No WebSphere Application Server integrado: http://*nome do host*:*número da porta*/com.ibm.ram.repository.web/home.faces

em que *número da porta* (porta de transporte HTTP ou WC\_defaulthost) é 13080, por padrão. Por exemplo, digite:

http://localhost:13080/com.ibm.ram.repository.web/home.faces

Para confirmar o valor do número da porta (WC\_defaulthost), abra o arquivo *local da instalação*\ram\ewas\profiles\profile1\properties\portdef.props em um editor de texto e verifique o valor de wc\_defaulthost, em que *local da instalação* é o local da instalação do Rational Asset Manager.

• No servidor WebSphere Application:

http://*nome do host*:*número da porta*/com.ibm.ram.repository.web/home.faces

em que *número da porta* (porta de transporte HTTP ou WC\_defaulthost) é 9080, por padrão. Por exemplo, digite:

http://localhost:9080/com.ibm.ram.repository.web/home.faces

Para confirmar o valor de WC\_defaulthost, abra o console administrativo do WebSphere Application Server e clique em **Servidores** → **Servidores de Aplicativos** → *server\_name* → **Portas**.

- No Apache Tomcat: http://*nome do host*:8080/com.ibm.ram.repository.web/home.faces Por exemplo, digite: http://localhost:8080/com.ibm.ram.repository.web/home.faces
- 2. Efetue login utilizando admin para o **ID do Usuário** e **Senha**.
- 3. Da primeira vez em que você acessar o Rational Asset Manager, será vista uma página Erro na Configuração. Clique no link **aqui** e digite o ID do usuário do administrador e a senha nos prompts. A página Configuração do Rational Asset Manager é aberta.
- 4. Especifique o caminho do servidor de licença:
	- a. Em Caminho do Servidor de Licença, digite o número da porta e, em seguida, o nome completo do servidor de licença, separado por '@'. Por exemplo, 8010@license\_server\_path. Se você tiver servidores de licença redundantes, separe várias entradas com vírgulas. (Você deve fornecer três servidores.) Por exemplo, 270000license server path a.example.com, 27000@license server path b.example.com, 27777@license server path c.example.com.
- 5. Especifique o caminho do servidor da Web:
	- a. Em Caminho do Servidor da Web, digite:

http://*nome do host*:*número da porta*/com.ibm.ram.repository.web

em que *nome do host* é o nome do host do servidor de aplicativos e *número da porta* é a porta de transporte HTTP. (Se você estiver usando um balanceador de carga, especifique o nome dele. Se você estiver usando um servidor proxy da Web sem um balanceador de carga, especifique o nome do servidor da Web.)

Por exemplo, digite:

http://www.example.com:9080/com.ibm.ram.repository.web

6. Especifique o caminho dos Serviços da Web:

a. Em Caminho dos Serviços da Web, digite:

http://*nome do host*:*número da porta*/com.ibm.ram.repository.web.ws.was

em que *nome do host* é o nome do host do servidor de aplicativos e *número da porta* é a porta de transporte HTTP. (Se você estiver usando um balanceador de carga, especifique o nome dele. Se você estiver usando um servidor proxy da Web sem um balanceador de carga, especifique o nome do servidor da Web.)

Por exemplo, digite:

http://www.example.com:9080/com.ibm.ram.repository.web.ws.was

- 7. Especifique o caminho da documentação:
	- a. Em Caminho para o Centro de Informações, se a ajuda e o aplicativo da Web de documentação estiverem no mesmo servidor que o aplicativo do servidor, marque **Utilizar Padrão**. Caso
contrário, limpe a caixa de opções **Utilizar Padrão** e digite a URL para o servidor no qual o aplicativo da Web de ajuda está instalado; por exemplo, http://www.example.com:8080/help.

- b. Em Caminho para o Processo de Desenvolvimento Baseado em Recursos, se o aplicativo da Web da documentação do Processo de Desenvolvimento e Goverernança Baseado em Recursos estiverem no mesmo servidor que o aplicativo do servidor, marque **Utilizar Padrão**. Caso contrário, limpe a caixa de opção **Utilizar Padrão** e digite a URL para o servidor em que o aplicativo da Web de ajuda está instalado; por exemplo, http://www.example.com:8080/ com.ibm.ram.repository.web/abdprocess.
- 8. Clique no link **Ajuda**. (Se o sistema de ajuda não for aberto, verifique se você incluiu a documentação quando instalou o servidor Rational Asset Manager.)
- 9. Na área de janela de navegação, navegue para **Configurando** → **Configurando o Repositório do Rational Asset Manager** → **Configuração de Pós-instalação**.
- 10. Conclua os demais tópicos na seção sob o título ″Configuração Pós-instalação″. Etapas adicionais que podem ser necessárias, dependendo da sua configuração, são incluídas na seção sob o título ″Configuração Opcional″.

# **Requisitos Adicionais de Configuração para o Linux e AIX**

Se estiver executando o Rational Asset Manager no Linux ou AIX, execute as etapas desta seção, conforme necessário, para concluir sua configuração.

## **Ativando a Indexação do Conteúdo de Artefato para Linux e AIX**

Para ativar a indexação de conteúdo de artefato no Linux e no AIX, é necessário incluir os arquivos Stellent na variável de ambiente de caminho da biblioteca LD\_LIBRARY\_PATH (para Linux) ou LIBPATH (para AIX).

### **Antes de Iniciar**

Os arquivos Stellent estão localizados nos seguintes diretórios, dependendo do aplicativo que você utilizou para instalar o servidor Rational Asset Manager:

- v WebSphere Application Server V6.1 integrado: *RAM\_install\_directory*/ram/ewas/profiles/ *appServerName*/installedApps/*node*/RAM1WebApplication.ear/ com.ibm.ram.repository.web.ws.was.war/WEB-INF/classes/oiexport/
- v WebSphere Application Server: *appServer\_install\_directory*/profiles/*appServerName*/installedApps/*node*/ RAM1WebApplication.ear/com.ibm.ram.repository.web.ws.was.war/WEB-INF/classes/oiexport/
- v Apache Tomcat: *appServer\_install\_directory*/com.ibm.ram.repository.web.ws.tomcat\_runtime.war/WEB-INF/classes/oiexport/

#### **Por Que e Quando Desempenhar Esta Tarefa**

Se você não modificar sua variável de caminho de biblioteca para ativar o indexação de conteúdo de artefato, geralmente verá um erro na página de status Rational Asset Manager indicando que a indexação de artefato foi desligada.

Para incluir e atualizar sua variável de biblioteca:

- 1. Consulte a página man do shell para obter detalhes específicos sobre como configurar as variáveis de ambiente. Por exemplo, no shell Bash, digite o comando LD\_LIBRARY\_PATH=\$LD\_LIBRARY\_PATH:*caminho para WebSphere Application Server ou o caminho Tomcat mostrado acima*.
- 2. Depois de atualizar a variável de ambiente, reinicie o servidor Rational Asset Manager.

## **Ativando a Indexação de Conteúdo para Executar para Usuários Não-Root (Linux e AIX)**

Se você tiver que executar o WebSphere Application Server ou Apache Tomcat como um usuário não-root, configure a permissão apropriada do exportador no diretório que contém os arquivos para indexação de conteúdo Stellent.

### **Por Que e Quando Desempenhar Esta Tarefa**

Para configurar o exportador:

- 1. Efetue login como root.
- 2. Em uma linha de comandos, vá para o diretório dos arquivos de indexação de conteúdo Stellent descritos em "Ativando a Indexação do Conteúdo de Artefato para Linux e AIX".
- 3. Digite o seguinte comando: chmod 755 exporter.

# **Ativando a Conectividade do Banco de Dados para Usuários Não-Root (Linux e AIX)**

Se você tiver que executar o WebSphere Application Server ou Apache Tomcat como um usuário não-root, configure a permissão apropriada nos arquivos archive Java dos quais você faz upload.

## **Por Que e Quando Desempenhar Esta Tarefa**

Para configurar a permissão:

- 1. Efetue login como root.
- 2. Em uma linha de comandos, vá para o diretório *<WAS\_install\_directory>*/profiles/*<profile\_name>*/ config/cells/*<cell\_name>*/ram\_jdbc.
- 3. Digite o seguinte comando: chmod 755 *nome do arquivo jar do banco de dados* (por exemplo, chmod 755 db2jcc.jar).
- 4. Repita a etapa 3 para cada arquivo archive Java do banco de dados que você transferiu por upload.

# **Rational Asset Manager Tuning Guide**

O desempenho do Rational Asset Manager depende muito de como você ajusta o servidor de aplicativos, o banco de dados, o servidor da Web, o proxy de armazenamento em cache, o balanceador de carga e o sistema operacional. Esta seção fornece diretrizes para o ajuste desses sistemas e o Rational Asset Manager. Embora não seja possível abordar todas as configurações, as informações fornecidas aqui são um bom ponto inicial para a condução de elevadas cargas do usuário no Rational Asset Manager. Esta seção não abrange as configurações de hardware ou as cargas de usuário esperadas que podem ser suportadas em diversas configurações. Consulte o Rational Asset Manager Capacity Planning Guide para obter essas informações.

## **Rational Asset Manager Tuning**

A página de configuração do Rational Asset Manager apresenta configurações que podem ser ajustadas para atingir um desempenho ideal. Esta página pode ser acessada por qualquer administrador de repositório.

| Problema                                                     | Parâmetro / Configuração                                                       | <b>Detalhes Adicionais</b>                                                                                                    |
|--------------------------------------------------------------|--------------------------------------------------------------------------------|----------------------------------------------------------------------------------------------------|
| Respostas Lentas ao<br>Procurar Recursos                     | Pastas locais de de índice /<br>Não use uma pasta remota ou<br>compartilhada   | Para melhor desempenho, cada servidor de aplicativos deve<br>ser suas próprias pastas locais e de índice em um disco rígido<br>local para a máquina. Não deve ser o mesmo disco rígido no<br>qual o servidor de aplicativos ou o sistema operacional está<br>instalado.                                                                                                    |
|                                                              |                                                                                | Para configurar o parâmetro, efetue login no Rational Asset<br>Manager como administrador e navegue para Administração<br>> Configuração; na seção Armazenamento de Disco,<br>configure os parâmetros Pasta Local e Pasta de Índice.                                                                                                    |
| Respostas Lentas ao<br>Procurar Recursos.                    | Pasta de índice / Use uma<br>unidade dedicada rápida para<br>a pasta de índice | E importante que a pasta de índice resida em uma unidade<br>dedicada que não seja usada para outros fins. Separar a pasta<br>local e a pasta de índice ajuda a garantir tempos de resposta<br>rápidos ao procurar recursos.<br>Para configurar o parâmetro, efetue login no Rational Asset<br>Manager como administrador e navegue para Administração<br>> Configuração; na seção Armazenamento de Disco, |
|                                                              |                                                                                | configure o parâmetro Pasta de Índice.                                                                                                    |
| Problemas Gerais de<br>Desempenho em<br>Intervalos Regulares | Planejamento do construtor<br>do índice de estatísticas / 10<br>minutos        | A execução freqüente do construtor do índice de estatísticas<br>compromete o desempenho. Uma configuração padrão de 10<br>minutos é adequada para a maioria dos ambientes.                                                                                                    |
|                                                              |                                                                                | Para configurar o parâmetro, efetue login no Rational Asset<br>Manager como administrador e navegue até Administração +<br>Configuração → Planejamento do construtor do índice de<br>estatísticas.                                                                                                    |

*Tabela 4. Parâmetros de Ajuste do Rational Asset Manager de Plataforma Cruzada*

| Problema                                                       | Parâmetro / Configuração                                                                                                    | <b>Detalhes Adicionais</b>                                                                                                    |
|----------------------------------------------------------------|----------------------------------------------------------------------------------------------------|----------------------------------------------------------------------------------------------------|
| Problemas Gerais de<br>Desempenho em<br>Intervalos Regulares   | Planejamento do<br>processamento de assinaturas<br>/ Configurar tempo para<br>períodos de baixa carga de<br>trabalho                                  | As assinaturas podem ser processadas em intervalos<br>customizados. Para melhor desempenho, configure esse<br>intervalo como um tempo em que o Rational Asset Manager<br>enfrenta uma carga de trabalho relativamente baixa.<br>Para configurar o parâmetro, efetue login no Rational Asset                                                                                                    |
|                                                                |                                                                                                    | Manager como administrador e navegue até Administração ><br>Configuração → Planejamento do construtor do índice de<br>estatísticas.                                                                                                    |
| Problemas Gerais de<br>Desempenho em<br>Intervalos Regulares   | Planejamento da atualização<br>de informações sobre o<br>usuário e sobre o grupo /<br>Configurar tempo para<br>períodos de baixa carga de<br>trabalho | As informações sobre o usuário e sobre o grupo podem ser<br>processadas em intervalos customizados. Para melhor<br>desempenho, configure esse intervalo como um tempo em<br>que o Rational Asset Manager enfrenta uma carga de trabalho<br>relativamente baixa.                                                                                                    |
|                                                                |                                                                                                    | Para configurar o parâmetro, efetue login no Rational Asset<br>Manager como administrador e navegue até Administração ><br>Configuração > Planejamento da atualização de informações<br>sobre o usuário e sobre o grupo.                                                                                                    |
| Problemas Gerais de<br>Desempenho em<br>Intervalos Regulares   | Planejamento das notificações<br>do processo de revisão /<br>Configurar tempo para<br>períodos de baixa carga de<br>trabalho                          | As notificações do processo de revisão podem ser<br>processadas em intervalos customizados. Para melhor<br>desempenho, configure esse intervalo como um tempo em<br>que o Rational Asset Manager enfrenta uma carga de trabalho<br>relativamente baixa.                                                                                                    |
|                                                                |                                                                                                    | Para configurar o parâmetro, efetue login no Rational Asset<br>Manager como administrador e navegue até Administração ><br>Configuração > Planejamento das notificações do processo<br>de revisão.                                                                                                    |
| Erros de Falta de<br>Memória nos Logs -<br>Problemas de Sessão | Número máximo de sessões<br>por usuário / 10                                                                                                    | É possível que um único usuário extraia todas as sessões<br>disponíveis de um servidor. Isso pode ser resultado de um<br>script criado de maneira pobre ou de uma negação de ataque<br>de serviço. Para evitar essa possibilidade, as sessões máxima<br>padrão por usuário são configuradas como 10. Depois que<br>um usuário atinge esse limite, ele não poderá criar novas<br>sessões no servidor. |
|                                                                |                                                                                                    | Para ocnfigurar o parâmetro, efetue login no Rational Asset<br>Manager como administrador e navegue até Administração ><br>Configuração; na seção Gerenciamento de Sessão, configure o<br>parâmetro Número Máximo de Sessões por Usuário.                                                                                                    |

*Tabela 4. Parâmetros de Ajuste do Rational Asset Manager de Plataforma Cruzada (continuação)*

Além dos parâmetros acima, os administradores podem acessar a página Status da Tarefa no Rational Asset Manager, navegando para **Administração** → **Configuração** → **Visualizar Status da Tarefa**. Esta página exibirá as tarefas em execução no momento ou executadas anteriormente que possam ter impacto de desempenho no Rational Asset Manager. Mensagens de erro também podem ser exibidas na página Status da Tarefa.

#### **Ajuste do Servidor de Aplicativos**

O Rational Asset Manager trabalha de perto com seu servidor de aplicativos; portanto, a otimização das configurações do servidor de aplicativos melhorará o desempenho do Rational Asset Manager.

Esta seção abrange especificamente as configurações do WebSphere Application Server V6.1 que afetam significantemente o desempenho. Pode-se também ajustar essa configuração no WebSphere Application Server V6.0, mas as instruções para configuração dos parâmetros pode ser diferente.

**Importante:** Faça backup do perfil do WebSphere Application Server antes de alterar os parâmetros.

| Problema                                                             | Parâmetro /<br>Configuração                                          | <b>Detalhes Adicionais</b>                                                                                                    |
|----------------------------------------------------------------------|----------------------------------------------------------------------|----------------------------------------------------------------------------------------------------|
| Erros de Falta<br>de Memória<br>nos Logs                             | Tamanho de heap<br>da Java Virtual<br>Machine / Entre<br>1300 e 2000 | Em um servidor com 4 GB de memória instalada, é possível especificar duas<br>instâncias com tamanho de heap de 1300 MB ou uma instância com tamanho<br>de heap de 2000 MB. Deve-se observar a paginação do sistema para<br>certificar-se de que haja memória suficiente disponível. Se o servidor tiver 8<br>GB de memória, então especifique 2 instâncias com tamanho de heap de 2000<br>MB para cada instância.                                                                                                    |
|                                                                      |                                                                      | Para configurar o parâmetro, efetue login no WebSphere Administrative<br>Console e navegue até Servidores + Servidores de Aplicativos +<br>Gerenciamento de Java e de Processo > Definição do Processo > Java Virtual<br>Machine > Tamanho de Heap Inicial e Tamanho de Heap Máximo.                                                                                                    |
| Erros de<br>Conexão com o                                            | Máximo de<br>Conexões JDBC /                                         | Certifique-se de que haja conexões JDBC suficientes disponíveis para suportar<br>todos os usuários que efetuaram login no Rational Asset Manager.                                                                                                    |
| Banco de<br>Dados                                                    | 100                                                                  | Para configurar o parâmetro, efetue login no WebSphere Administrative<br>Console e navegue até Recursos → JDBC → Origens de Dados → < Origem de<br>Dados do Rational Asset Manager> > Propriedades do Conjunto de<br>Conexões → Máximo de Conexões.                                                                                                    |
|                                                                      |                                                                      | Consulte também o tópico "Parâmetros MAXAPPLS e MAXAGENTS", em<br>ajuste do DB2.                                                                                                    |
|                                                                      |                                                                      | Consulte também o tópico "Número Máximo de Processos para AIX e Linux",<br>no ajuste do sistema operacional.                                                                                                    |
| Erros de Falta<br>de Memória<br>nos Logs -<br>Problemas de<br>Sessão | Contagem Máxima<br>de Sessões na<br>Memória / 200                    | Por padrão, o WebSphere Application Server 6.1 mantém até 1000 sessões na<br>memória. No entanto, a opção Permitir Excesso de Fluxo também está<br>selecionada, o que indica que as sessões adicionais serão armazenadas em<br>uma tabela de sessão secundária. Essas configurações padrão podem permitir<br>possíveis condições de falta de memória. é melhor limitar o número máximo<br>de memória desativando a opção Permitir Estouro e configurando a contagem<br>de sessão máxima na memória para um valor adequado à memória do<br>servidor.             |
|                                                                      |                                                                      | Para configurar o parâmetro, efetue login no WebSphere Administrative<br>Console e navegue para Servidores > Servidores de Aplicativos > < Server<br>name> → Gerenciamento de Sessão → Contagem de Sessão Máxima na<br>Memória.                                                                                                    |
| Erros de Falta<br>de Memória<br>nos Logs -<br>Problemas de<br>Sessão | Tempo Limite da<br>Sessão / Padrão<br>$(30 \text{ minutes})$         | O valor padrão para o tempo limite de uma sessão no WebSphere Application<br>Server 6.1 é 30 minutos. Configurar esse valor para um tempo mais curto<br>permite mais usuários, especialmente se você tiver muitos usuários fazendo<br>transações rápidas. A configuração desse valor com um valor muito baixo<br>pode não permitir que os usuários façam upload de recursos muito grandes.<br>Lembre-se de que mais usuários não efetuam logou explicitamente quando<br>fazem uma transação: a maioria das sessões existirão até que atinjam o tempo<br>limite. |
|                                                                      |                                                                      | Para configurar o parâmetro, efetue login no WebSphere Administrative<br>Console e navegue até Servidores → Servidores de Aplicativos → <nome do<br="">servidor&gt; → Gerenciamento de Sessões → Configurar Tempo Limite.</nome>                                                                                                    |

*Tabela 5. Parâmetros de Ajuste do WebSphere Application Server V6.1 de Plataforma Cruzada*

| Problema                                                                                      | Parâmetro /<br>Configuração                                                                                                    | Detalhes Adicionais                                                                                                    |
|-----------------------------------------------------------------------------------------------|----------------------------------------------------------------------------------------------------|----------------------------------------------------------------------------------------------------|
| Elevado Uso da  <br><b>CPU</b><br>Observado                                                   | Infra-estrutura do<br>monitor de<br>desempenho /<br>desativada                                                                                                    | Por padrão, o WebSphere Application Server v6.1 ativa a PMI (Performance<br>Monitor Infrastructure) básica. Embora a PMI seja uma boa ferramenta para<br>ajuste de um servidor de aplicativos, para máximo desempenho, desative esse<br>recurso depois que o servidor tiver sido ajustado adequadamente. Deve-se<br>desativá-lo para todas as instâncias e agentes de nó.                                                                                                    |
|                                                                                               |                                                                                                    | Para configurar o parâmetro, efetue login no WebSphere Administrative<br>Console e navegue até Monitoring and Tuning > PMI (Performance<br>Monitoring Infrastructure) $\rightarrow$ <nome do="" servidor=""> <math>\rightarrow</math> Ativar PMI<br/>(Performance Monitoring Infrastructure).</nome>                                                                                                    |
| Problemas<br>Gerais de<br>Desempenho                                                          | Cache de Instrução<br>Preparada / 100                                                                                                    | O WebSphere Application Server fornece a capacidade de armazenar em cache<br>instruções preparadas usadas com freqüência. Se instruções armazenadas em<br>cache estiverem sendo descartadas, desative a PMI no WebSphere Application<br>Server e aumente o valor.                                                                                                    |
|                                                                                               |                                                                                                    | Para configurar o parâmetro, efetue login no WebSphere Administrative<br>Console e navegue até Recursos → JDBC → Origens de Dados → <origens de<br="">Dados do Rational Asset Manager&gt; &gt; Propriedades da Origem de Dados do<br/>WebSphere Application Server &gt; Tamanho do Cache de Instrução.</origens>                                                                                                    |
|                                                                                               |                                                                                                    | Consulte também o tópico "Informações Adicionais para Ajuste do WebSphere<br>Application Server".                                                                                                    |
| Problemas de<br>Tempo Limite<br>da Sessão                                                     | Contagem Máxima<br>de Sessões na<br>Memória / Padrão                                                                                                    | Por padrão, o Websphere Applcation Server 6.1 manterá até 1000 sessões na<br>memória. No entanto, a opção Permitir Excesso de Fluxo também está<br>selecionada, o que indica que as sessões adicionais serão armazenadas em<br>uma tabela de sessão secundária. Se você espera ter mais de 1000 sessões na<br>memória, deve aumentar o número da tabela de sessão secundária.                                                                                                    |
|                                                                                               |                                                                                                    | Para configurar o parâmetro, efetue login no WebSphere Administrative<br>Console e navegue até Servidores → Servidores de Aplicativos → <nome do<br="">servidor&gt; → Gerenciamento de Sessões → Contagem Máxima de Sessões na<br/>Memória.</nome>                                                                                                    |
| Lentidão<br>Periódica; Picos<br>de<br>Desempenho<br>Observados<br>Devido a<br>Coletas de Lixo | Coleta de Lixo da<br>Classe $/$<br>Xgcpolicy:<br>optavgpause (para<br>o WebSphere<br>Application Server<br>Fix Pack 16 e<br>abaixo) ou<br>-Xgcpolicy:gencon<br>(para o WebSphere<br>Application Server<br>Fix Pack 17 e<br>acima) | Seu ambiente do servidor específico ou carga de trabalho pode se beneficiar<br>de uma das outras configurações da coleta de lixo. Consulte<br>http://java.sun.com/docs/hotspot/gc5.0/gc_tuning_5.html para obter mais<br>informações sobre as configurações da coleta de lixo.<br>Para configurar o parâmetro, efetue login no WebSphere Administrative<br>Console e navegue até Servidores > Servidores de Aplicativos > <nome do<br="">servidor&gt; → Gerenciamento de Java e de Processo → Definição do Processo →<br/>Java Virtual Machine &gt; Argumentos Genéricos da JVM.</nome> |

*Tabela 5. Parâmetros de Ajuste do WebSphere Application Server V6.1 de Plataforma Cruzada (continuação)*

| Problema                                                                                                    | Parâmetro /<br>Configuração                                                                                             | <b>Detalhes Adicionais</b>                                                                                                    |
|----------------------------------------------------------------------------------------------------|----------------------------------------------------------------------------------------------------|----------------------------------------------------------------------------------------------------|
| O servidor<br>falha durante a<br>transferência<br>de arquivos<br>grandes;<br>possivelmente<br>com falta de<br>memória ou<br>erros malloc<br>em logs | Propriedade<br>customizada do<br>contêiner de Web<br>channelwritetype /<br>transferência de<br>dados síncrona<br>(sync) | O uso de transferência de dados assíncrona pode exigir um número excessivo<br>de buffers para enviar dados sobre uma conexão do TCP/IP.<br>1. No Console Administrativo do WebSphere, navegue para <b>Servidores</b> $\rightarrow$<br>Servidores de Aplicativo → serverName → Configurações do Contêiner de<br>Web → Contêiner de Web → Propriedades Customizadas.<br>2. Clique em Novo.<br>3. Inclua o seguinte par:<br>• Nome: com.ibm.ws.webcontainer.channelwritetype<br>• Valor: sync<br>Clique em OK e, em seguida, salve a configuração. Reinicie o servidor de<br>aplicativos para selecionar a propriedade.<br>Para um gerenciador de implementação:<br>1. Inicie uma sessão de wsadmin interativa: |
|                                                                                                    |                                                                                                    | <dmgr-profile-root>\bin&gt;wsadmin -lang jacl<br/>2. Copie o seguinte bloco de linhas e, em seguida, cole todas de uma vez no<br/>prompt do wsadmin&gt;:<br/>set dmgr [\$AdminConfig getid /Server:dmgr/]<br/>set webcontainer [\$AdminConfig list WebContainer \$dmgr]<br/>\$AdminConfig create Property \$webcontainer<br/>{{name com.ibm.ws.webcontainer.<br/>channelwritetype} {value sync}} properties<br/>\$AdminConfig show \$webcontainer<br/>\$AdminConfig save<br/>3. Reinicie o gerenciador de implementação para selecionar a propriedade.<br/>Para obter informações adicionais, consulte http://www.ibm.com/support/<br/>docview.wss?uid=swg21317658.</dmgr-profile-root>                      |

*Tabela 5. Parâmetros de Ajuste do WebSphere Application Server V6.1 de Plataforma Cruzada (continuação)*

#### *Tabela 6. Parâmetros de Ajuste do AIX / Linux para o WebSphere Application Server V6.1*

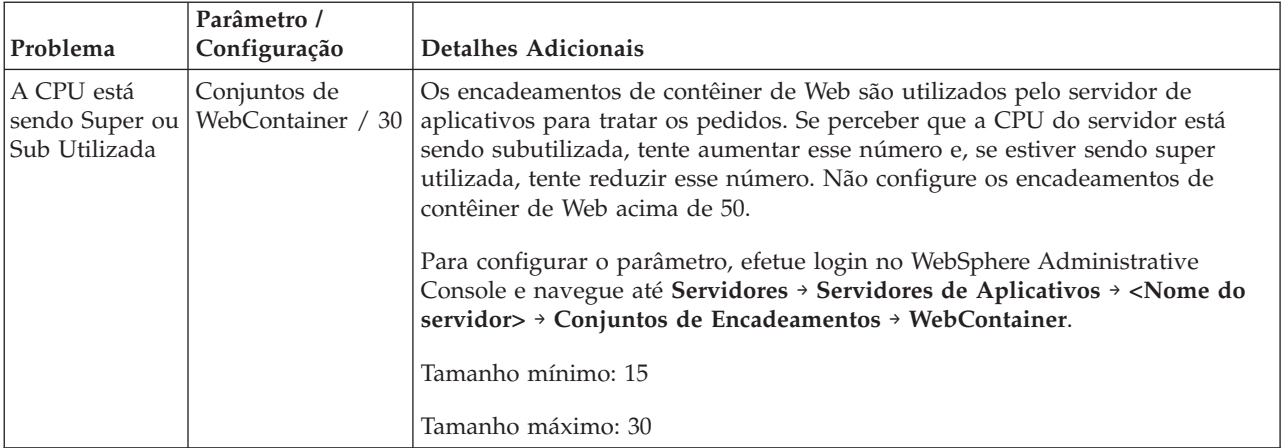

| Problema                                           | Parâmetro /<br>Configuração | Detalhes Adicionais                                                                                                    |
|----------------------------------------------------|-----------------------------|----------------------------------------------------------------------------------------------------|
| A CPU está<br>sendo Super<br>lou Sub-<br>Utilizada | Conjuntos de                | Os encadeamentos de contêiner de Web são utilizados pelo servidor de<br>WebContainer / 50   aplicativos para tratar os pedidos. Se perceber que a CPU do servidor está<br>sendo subutilizada, tente aumentar esse número e, se estiver sendo super<br>utilizada, tente reduzir esse número. Não configure os encadeamentos de<br>contêiner de Web acima de 50. |
|                                                    |                             | Para configurar o parâmetro, efetue login no WebSphere Administrative<br>Console e navegue até Servidores + Servidores de Aplicativos + < Nome do<br>servidor> > Conjuntos de Encadeamentos > WebContainer.<br>Tamanho mínimo: 25                                                                                                    |
|                                                    |                             | Tamanho máximo: 50                                                                                                    |

*Tabela 7. Parâmetros de Ajuste do Windows para o WebSphere Application Server 6.1*

Além desses parâmetros, pode-se ajustar o WebSphere Application Server em uma carga de trabalho específica ajustando a PMI (Performance Monitor Infrastructure). Isso fornecerá gráficos detalhados mostrando dados de desempenho. Embora seja necessário que a PMI esteja ativada em uma carga de trabalho normal para capturar dados, isso diminuirá o desempenho e deve ser desativado quando a captura de dados for concluída.

Para ativar a PMI, efetue login no WebSphere Administrative Console e navegue até **Monitoring and Tuning** → **PMI (Performance Monitoring Infrastructure)** → **<Nome do servidor>** → **Ativar PMI (Performance Monitoring Infrastructure)**.

Recursos Adicionais:

v [http://publib.boulder.ibm.com/infocenter/wasinfo/v6r1/index.jsp?topic=/](http://publib.boulder.ibm.com/infocenter/wasinfo/v6r1/index.jsp?topic=/com.ibm.websphere.base.doc/info/aes/ae/tprf_tuneprf.html) [com.ibm.websphere.base.doc/info/aes/ae/tprf\\_tuneprf.html](http://publib.boulder.ibm.com/infocenter/wasinfo/v6r1/index.jsp?topic=/com.ibm.websphere.base.doc/info/aes/ae/tprf_tuneprf.html)

### **Ajuste do Servidor de Banco de Dados**

Um banco de dados bem ajustado é extremamente importante para alcançar um alto nível de desempenho no Rational Asset Manager.

**Nota:** Essa seção é específica para a versão do DB2 9.5, mas muitos dos parâmetros aqui estão disponíveis em outras versões do DB2. Pode haver parâmetros semelhantes no Oracle e SQL Server.

| Problema                         | Parâmetro /<br>Configuração                                                                                                    | Detalhes Adicionais                                                                                                    |
|----------------------------------|----------------------------------------------------------------------------------------------------|----------------------------------------------------------------------------------------------------|
| Nenhuma<br>conexão<br>disponível | <b>MAXAPPLS</b> /<br><b>AUTOMATIC</b><br>(máximo de<br>conexões JDBC * o<br>número de<br>instâncias do<br>WebSphere<br><b>Application Server)</b> | Certifique-se de que MAXAPPLS esteja configurado para tratar o número de<br>Conjuntos de Conexões JDBC especificadas no servidor de aplicativos. A<br>configuração MAXAPPLS deve ser maior ou igual à configuração do Máximo<br>de Conexões JDBC.<br>Local da Configuração: Parâmetros do Banco de Dados<br>Consulte também o tópico "Máximo de Conexões JDBC", no Ajuste do<br>Servidor de Aplicativos |

*Tabela 8. Parâmetros de Ajuste Entre Plataformas do DB2, Versão 9.5*

| Problema                                              | Parâmetro /<br>Configuração                                                                                                    | <b>Detalhes Adicionais</b>                                                                                                    |
|-------------------------------------------------------|----------------------------------------------------------------------------------------------------|----------------------------------------------------------------------------------------------------|
| Nenhuma<br>conexão<br>disponível                      | MAXAGENTS /<br><b>AUTOMATIC</b><br>(máximo de<br>conexões JDBC * o<br>número de<br>instâncias do<br>WebSphere<br>Application Server) | Certifique-se de que MAXAGENTS esteja configurado para tratar o número de<br>Conjuntos de Conexões JDBC especificadas no servidor de aplicativos. A<br>configuração MAXAGENTS deve ser maior ou igual à configuração do<br>Máximo de Conexões JDBC.<br>Local da Configuração: Parâmetros da Instância<br>Consulte também o tópico "Máximo de Conexões JDBC", no Ajuste do<br>Servidor de Aplicativos |
| Conflitos                                             | MAXLOCKS /<br><b>AUTOMACTIC (80)</b>                                                                                                 | O parâmetro MAXLOCKS indica a porcentagem máxima de bloqueios<br>disponíveis no DB2 que um aplicativo pode manter antes de escalar bloqueios<br>de linha para bloqueios de tabela. Esses bloqueios de tabela podem resultar<br>em conflitos.<br>Local da Configuração: Parâmetros do Banco de Dados                                                                                                  |
| Conflitos                                             | LOCKLIST /<br><b>AUTOMATIC</b><br>(20000)                                                                                            | O parâmetro LOCKLIST representa a memória disponível para bloqueios no<br>DB2. Pode-se utilizar a seguinte fórmula para configurar este parâmetro em<br>um ambiente específico:<br>LOCKLIST = $[(512 * 64 * MAXAPPLS) / 4096]$ <sup>*</sup> 2<br>Não configure esse valor maior que o heap de memória disponível para o<br>DB2. Local da Configuração: Parâmetros do Banco de Dados                  |
| Conflitos                                             | LOCKTIMEOUT /<br>60                                                                                                    | Se um único bloqueio estiver parando outras transações, isso poderá resultar<br>em um conflito. Para garantir que isso não ocorra, configure o tempo de<br>bloqueio como 60 segundos.<br>Local da Configuração: Parâmetros do Banco de Dados                                                                                                    |
| Problemas<br>Gerais de<br>Desempenho                  | Estatísticas /<br>Planejar execuções<br>regulares                                                                                    | A execução de estatísticas nas tabelas ajudará o otimizador a determinar o<br>melhor caminho para o acesso a dados. As estatísticas devem ser executadas<br>regularmente ou planejadas automaticamente.                                                                                                    |
| Erros<br>Durante<br>Migrações de<br>Banco de<br>Dados | LOG_FIL_SIZ /<br>10000                                                                                                    | A função de migração no Rational Asset Manager pode não funcionar em<br>bancos de dados com milhares de recursos, se o LOG_FIL_SIZ for configurado<br>como muito baixo.                                                                                                    |

*Tabela 8. Parâmetros de Ajuste Entre Plataformas do DB2, Versão 9.5 (continuação)*

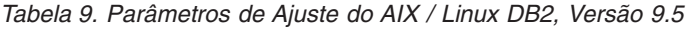

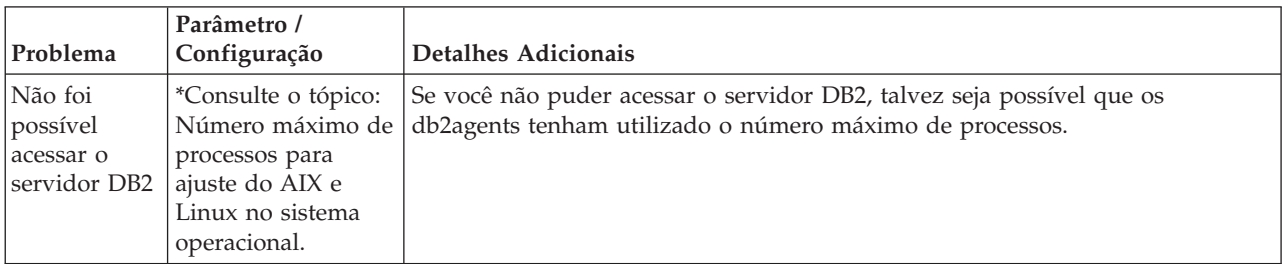

Outros parâmetros para efetuar o registro de entrada de seu ambiente específico podem incluir, mas não estão limitados a:

- APP\_CTLHEAP\_SZ
- DATABASE\_MEMORY
- DFT\_PREFETCH\_SZ
- NUM\_IOCLEANERS
- NUM\_IOSERVERS
- SORTHEAP
- MAX\_QUERYDEGREE

A configuração de parâmetros como AUTOMATIC no DB2 permitirá DB2 ajustar os parâmetros com base na carga de trabalho atual. Primeiro, isso pode resultar em um impacto negativo no desempenho e alguns possíveis erros, se determinados valores não forem ajustados o bastante rápido, mas é uma boa forma para determinar quais parâmetros pode ser necessário para atingir máximo desempenho.

Se você configurar um parâmetro muito alto e não puder iniciar o Centro de Controle do DB2, o parâmetro poderá ser alterado na linha de comandos doDB2 usando a instrução db2 update db cfg para *db\_name*, usando *parameter\_name value*.

Recursos Adicionais:

v O DB2 é um sistema complexo com muitos parâmetros de ajuste que não foram abordados nesta visão geral muito breve. Um dos artigos mais completos para ajuste do DB2 é "Best Practices for Tuning DB2 UDB V8.1 and its Databases", por Fraser McArthur. [http://www.ibm.com/developerworks/db2/](http://www.ibm.com/developerworks/db2/library/techarticle/dm-0404mcarthur/) [library/techarticle/dm-0404mcarthur/](http://www.ibm.com/developerworks/db2/library/techarticle/dm-0404mcarthur/)

#### **Ajuste do Servidor da Web**

Esta seção fornece informações sobre o IBM HTTP Web Server, que está incluído nos suplementos do Websphere Application Server.

Os parâmetros descritos nesta seção podem ser modificados no arquivo httpd.conf.

| Problema                             | Parâmetro /<br>Configuração                                      | Detalhes Adicionais                                                                                                    |
|--------------------------------------|------------------------------------------------------------------|----------------------------------------------------------------------------------------------------|
| Erros de<br>Conexão<br> Encerrada    | MaxKeepAlive<br>Requests / 0                                     | Esta diretiva significa o número máximo de pedidos que um único cliente<br>pode fazer antes que a conexão seja encerrada. Geralmente, esse valor é<br>definido como 0.                                                                                                 |
| Problemas<br>Gerais de<br>Desempenho | LoadModule /<br>ibm_afpa_module<br>modules/<br>mod afpa cache.so | Para armazenar em cache o conteúdo estático, como imagens, remova o<br>comentário da seguinte linha:LoadModule ibm afpa module<br>modules/mod afpa cache.so<br>Isso ativará o FRCA (Fast Response Cache Accelerator).                                                  |
| Problemas<br>Gerais de<br>Desempenho | Criação de Log<br>Afpa / Desativar                               | Se você não precisa que a criação de log FRCA esteja ativada, pode<br>desativá-la colocando o caractere de comentário ('#') antes da diretiva<br>AfpaLogFile. Isso também impulsionará o desempenho do<br>servidor.#AfpaLogFile " path to server /logs/afpalog" V-ECLF |

*Tabela 10. Parâmetros de Ajuste do Servidor da Web de Plataforma Cruzada*

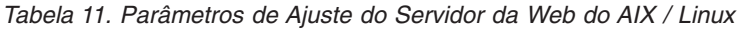

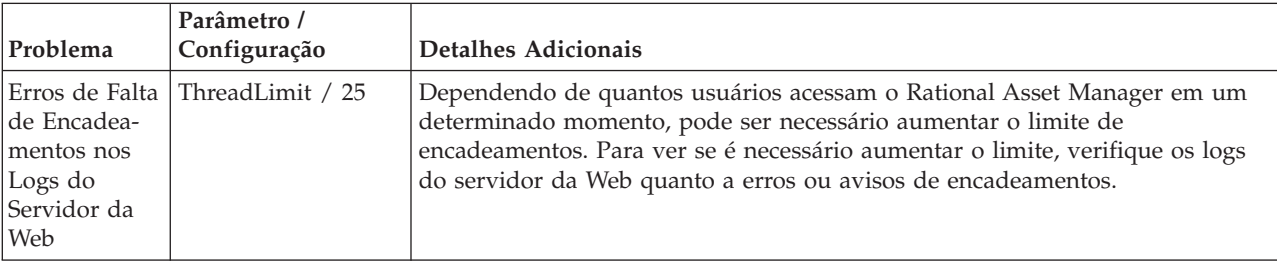

*Tabela 11. Parâmetros de Ajuste do Servidor da Web do AIX / Linux (continuação)*

| Problema                                                    | Parâmetro /<br>Configuração            | Detalhes Adicionais                                                                                                    |
|-------------------------------------------------------------|----------------------------------------|----------------------------------------------------------------------------------------------------|
|                                                             |                                        |                                                                                                    |
| de Encadea-<br>mentos nos<br>Logs do<br>Servidor da<br> Web | Erros de Falta ThreadsPerChild /<br>25 | Dependendo de quantos usuários acessam o Rational Asset Manager em um<br>determinado momento, pode ser necessário aumentar o limite de<br>encadeamentos. Para ver se é necessário aumentar o limite, verifique os logs<br>do servidor da Web quanto a erros ou avisos de encadeamentos. |

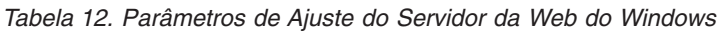

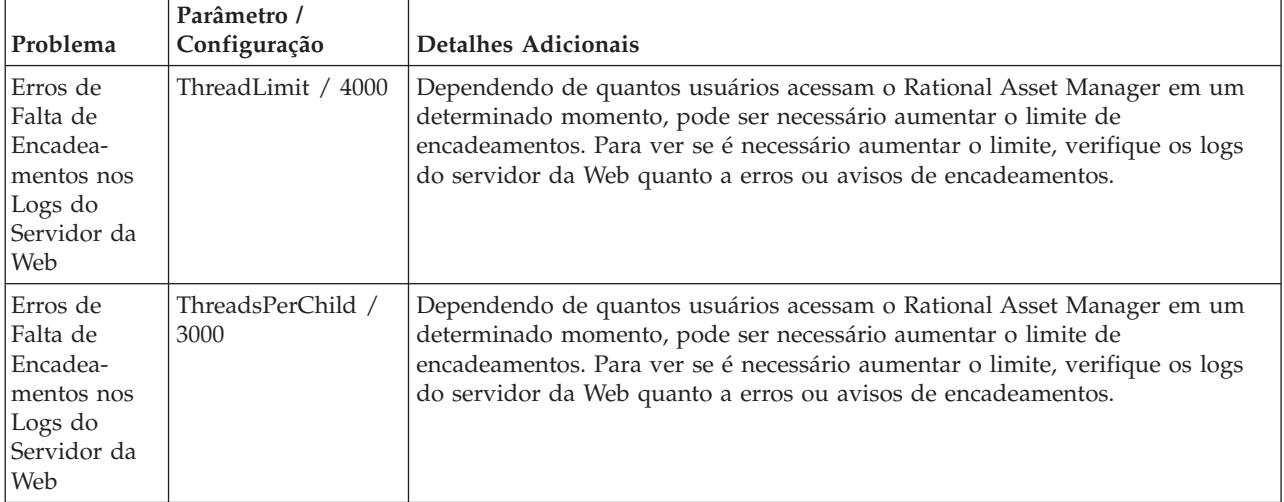

Recursos Adicionais:

- v [http://publib.boulder.ibm.com/infocenter/wasinfo/v6r1/index.jsp?topic=/](http://publib.boulder.ibm.com/infocenter/wasinfo/v6r1/index.jsp?topic=/com.ibm.websphere.ihs.doc/info/ihs/ihs/tihs_startadmserv.html) [com.ibm.websphere.ihs.doc/info/ihs/ihs/tihs\\_startadmserv.html](http://publib.boulder.ibm.com/infocenter/wasinfo/v6r1/index.jsp?topic=/com.ibm.websphere.ihs.doc/info/ihs/ihs/tihs_startadmserv.html)
- <http://httpd.apache.org/>

### **Ajuste do Proxy de Armazenamento em Cache**

Esta seção abrange especificamente o Proxy de Armazenamento em Cache do IBM Edge.

Pode-se modificar os parâmetros descritos neste documento no arquivo ibmproxy.conf.

| Problema                                                                                    | Parâmetro /<br>Configuração | Detalhes Adicionais                                                                                                    |
|---------------------------------------------------------------------------------------------|-----------------------------|----------------------------------------------------------------------------------------------------|
| Impossível<br>Fazer<br>Upload dos<br>Recursos<br>com<br>Tamanhos de<br>Arquivos<br> Grandes | LimitRequestBody /<br>2G    | Por padrão, esse parâmetro é configurado como 10 M. Altere-o para um valor<br>maior para que os usuários possam fazer upload de arquivos grandes. |

*Tabela 13. Parâmetros de Ajuste do Servidor IBM Edge*

| Problema                                                                                                    | Parâmetro /<br>Configuração   | <b>Detalhes Adicionais</b>                                                                                                    |
|----------------------------------------------------------------------------------------------------|-------------------------------|----------------------------------------------------------------------------------------------------|
| Impossível<br>Fazer<br>Upload dos<br>Recursos<br>com<br>Tamanhos de<br>Arquivos<br>Grandes<br>Devido a<br>Tempos<br>Limites | InputTimeOut / 60<br>Minutos  | A alteração deste parâmetro para 60 minutos dará aos usuários tempo<br>suficiente para fazer upload de recursos grandes.<br>Consulte também o tópico "Tempo Limite da Sessão", no Ajuste do Servidor de<br>Aplicativos |
| Impossível<br>Fazer<br>Upload dos<br>Recursos<br>com<br>Tamanhos de<br>Arquivos<br>Grandes<br>Devido a<br>Tempos<br>Limites | ReadTimeout / 60<br>Minutos   | A alteração deste parâmetro para 60 minutos dará aos usuários tempo<br>suficiente para fazer upload de recursos grandes.<br>Consulte também o tópico "Tempo Limite da Sessão", no Ajuste do Servidor de<br>Aplicativos |
| Impossível<br>Fazer<br>Upload dos<br>Recursos<br>com<br>Tamanhos de<br>Arquivos<br>Grandes<br>Devido a<br>Tempos<br>Limites | ScriptTimeout / 60<br>Minutos | A alteração deste parâmetro para 60 minutos dará aos usuários tempo<br>suficiente para fazer upload de recursos grandes.<br>Consulte também o tópico "Tempo Limite da Sessão", no Ajuste do Servidor de<br>Aplicativos |

*Tabela 13. Parâmetros de Ajuste do Servidor IBM Edge (continuação)*

#### *Tabela 14. Definições Adicionais*

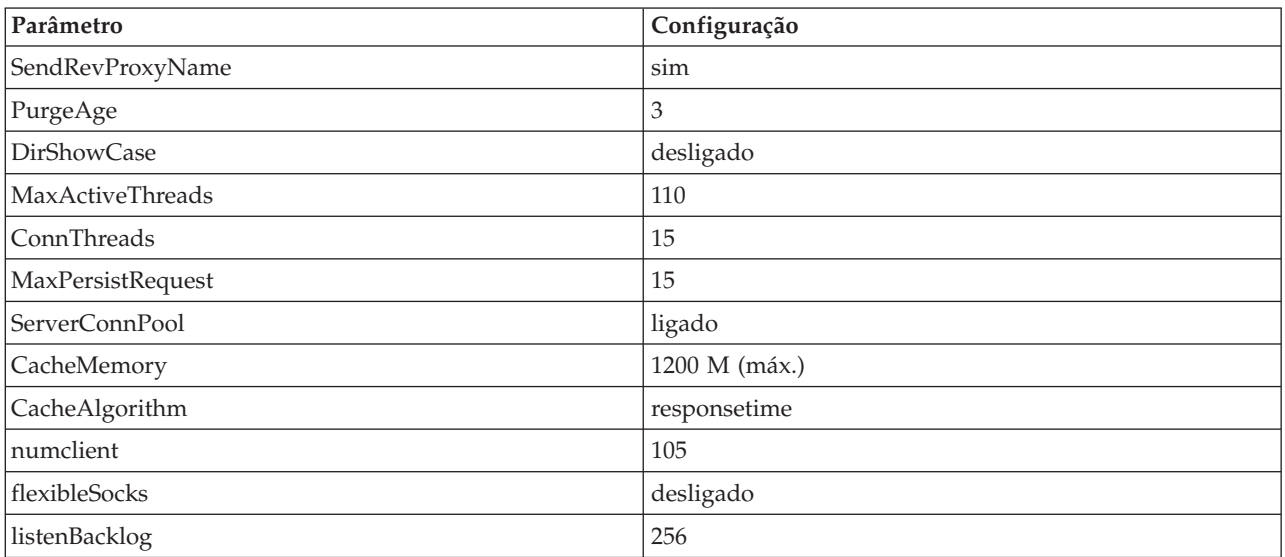

## **Ajuste do Sistema Operacional**

Plataforma Cruzada:

- v Certifique-se de que o tamanho do arquivo de paginação seja de pelo menos 2 GB.
- v Em sistemas AIX, defina o arquivo de paginação em um disco separado do disco onde reside o WebSphere.

#### Windows:

*Tabela 15. Configurações do Sistema Operacional Windows*

| Problema                                                                                                    | Parâmetro /<br>Configuração                  | Detalhes Adicionais                                                                                                    |  |
|----------------------------------------------------------------------------------------------------|----------------------------------------------|----------------------------------------------------------------------------------------------------|--|
| Erros de<br>"Endereço já<br>em uso"<br>observados ao<br>testar com o<br>Rational                                         | item de registro<br>MaxUserPort /<br>65534   | 1. No editor de registros, navegue até Meu Computador\HKEY_LOCAL_MACHINE\<br>SYSTEM\CurrentControlSet\Services\Tcpip\Parameters. |  |
|                                                                                                    |                                              | Clique com o botão direito do mouse em Parâmetros, clique em Novo ><br>2.<br>Valor DWORD.                                        |  |
|                                                                                                    |                                              | Digite MaxUserPort para o nome do valor DWORD.<br>3.                                                                             |  |
| Performance                                                                                                    |                                              | Clique com o botão direito do mouse no valor e clique em <b>Modificar</b> .<br>4.                                                |  |
| Tester.                                                                                                    |                                              | Configure o valor como 65534.<br>5.                                                                                              |  |
|                                                                                                    |                                              | Em base, selecione Decimal.<br>6.                                                                                                |  |
|                                                                                                    |                                              | 7. Reinicialize a máquina.                                                                                                    |  |
| Para evitar<br>gargalo de<br>disponibi-<br>lidade<br>(observado<br>com 900<br>usuários no<br>cluster de 6<br>instâncias) | item de registro<br>TcpTimedWaitDelay<br>/30 | 1. No editor de registros, navegue até Meu Computador\HKEY LOCAL MACHINE\<br>SYSTEM\CurrentControlSet\Services\Tcpip\Parameters. |  |
|                                                                                                    |                                              | Clique com o botão direito do mouse em Parâmetros, clique em Novo ><br>2.<br>Valor DWORD.                                        |  |
|                                                                                                    |                                              | Digite TcpTimedWaitDelay para o nome do valor DWORD.<br>3.                                                                       |  |
|                                                                                                    |                                              | Clique com o botão direito do mouse no valor e clique em Modificar.<br>4.                                                        |  |
|                                                                                                    |                                              | Configure o valor como 30.<br>5.                                                                                                 |  |
|                                                                                                    |                                              | Em Base, selecione Decimal.<br>6.                                                                                                |  |
|                                                                                                    |                                              | 7. Reinicialize a máquina.                                                                                                    |  |

Recursos Adicionais:

v <http://www.redbooks.ibm.com/abstracts/redp3943.html?Open>

### **AIX/Linux**

As instruções a seguir são específicas ao AIX.

#### **Número máximo de processos**

O número máximo de processos que um usuário pode executar deve ser configurado como um nível suficientemente alto. Isso é especialmente verdadeiro para o servidor de banco de dados, que pode ter muitos agentes do banco de dados.

Para visualizar o número máximo configurado de processos, utilize o seguinte comando: lsattr -E -l sys0 -a maxuproc

Para configurar o número máximo de processos, utilize o seguinte comando: chdev -l sys0 -a maxuproc=2000

Isso resultará em um limite de 2000.

#### **Descritores de Arquivo**

No arquivo /etc/security/limits, altere todas as configurações para ilimitado.

Soft FILE Size -1<br>Soft CPU Time -1 Soft CPU Time -1<br>Soft STACK Size -1 Soft STACK Size Soft CORE File Size -1 Hard FILE Size -1 Hard CPU Time -1 Hard STACK Size -1 Hard CORE File Size -1

Isso também pode ser realizado utilizando o comando ulimit.

*Tabela 16. Configurações do Sistema Operacional AIX/Linux*

| Problema                                                                                                    | Parâmetro / Configuração                                                                                                    | <b>Detalhes Adicionais</b>                                                                                                    |
|----------------------------------------------------------------------------------------------------|----------------------------------------------------------------------------------------------------|----------------------------------------------------------------------------------------------------|
| Indo para DNS<br>Externo                                                                                          | /etc/netsvc.conf                                                                                                    | Inclua esta linha no arquivo netsvc.conf:<br>hosts=local, bind4                                                                                                    |
| O Adaptador<br>Ethernet está<br>Executando<br>Transferência de<br>Segmentação                                     | no -o tcp recvspace=65536<br>no -o tcp sendspace=65536<br>no -o udp sendspace=65536<br>no -o udp recvspace=65536<br>no -o tcp finwait2=60<br>no -o $\text{tcp}^{-}$ timewait=1<br>no -o tcp keepidle=600<br>no -o tcp keepintvl=10<br>no -o tcp_keepinit=40 | O impacto desses comandos é afetado pelo tamanho dos<br>pacotes TCP/IP que seu aplicativo cria, envia ou recebe. Os<br>comandos "no -a" têm efeito até que o sistema seja<br>reinicializado. Para torná-los permanentes, inclua-os no<br>arquivo /etc/tunables/nextboot. Eles também podem ser<br>configurados em uma base por interface tcpip. Verifique o<br>"lsattr -E -l en0" e, se não estiverem configurados ali, então o<br>AIX usará os valores "no -a".                                                                                                    |
| O AIX vê diversos<br>processadores<br>virtuais que são<br>maiores que o<br>número de<br>processadores<br>físicos. | smtctl -m off                                                                                                    | O comando AIX smtctl mostra quantos processadores virtuais<br>o AIX vê. Desative o SMT com o comando:<br>smtctl -m off<br>Os dois encadeamentos em cada processador físico<br>compartilham um cache Nível1. Se os encadeamentos não<br>estiverem relacionados, é porque corrompem os outros dados<br>em cache, o que pode acabar atrasando a transferência geral,<br>pois o sistema aguarda mais buscas de memória para atualizar<br>o cache. Considere fazer diversas execuções de teste com essa<br>opção ativada e desativada para ver qual configuração é<br>melhor para sua carga de trabalho. |
| O NIS está sendo<br>executado.                                                                                    | Desative o NIS.                                                                                                    | Se os arquivos /etc/hosts e /etc/passwd contiverem linhas<br>com '+', então o sistema estará executando o 'NIS', também<br>chamado de YellowPages. Isso pode ser visto por<br>$ps -ef$ grep yp<br>O NIS não está ativado normalmente no AIX out-of-the-box.<br>Se você não precisa disso para o servidor de aplicativos,<br>considere uma execução de teste com o NIS desativado.                                                                                                    |

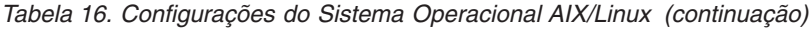

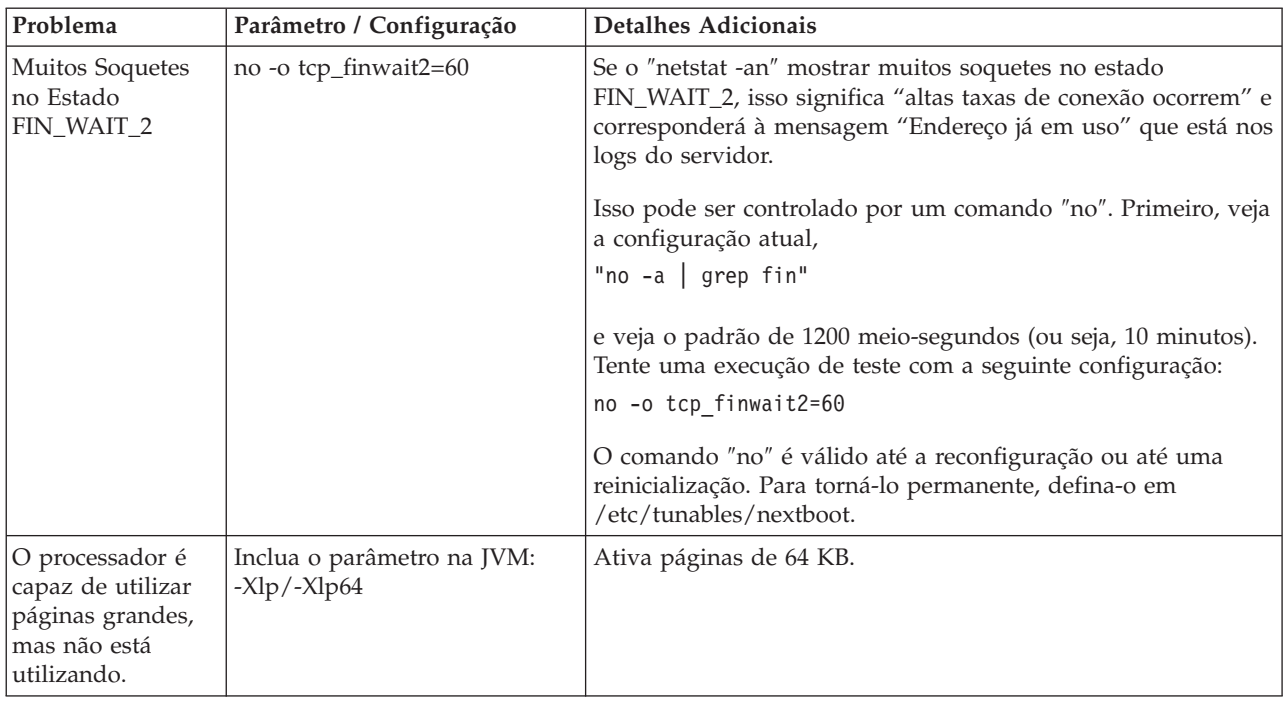

Recursos Adicionais:

- v [http://publib.boulder.ibm.com/infocenter/wasinfo/v6r1/index.jsp?topic=/](http://publib.boulder.ibm.com/infocenter/wasinfo/v6r1/index.jsp?topic=/com.ibm.websphere.base.doc/info/aes/ae/tprf_tuneprf.html) [com.ibm.websphere.base.doc/info/aes/ae/tprf\\_tuneprf.html](http://publib.boulder.ibm.com/infocenter/wasinfo/v6r1/index.jsp?topic=/com.ibm.websphere.base.doc/info/aes/ae/tprf_tuneprf.html)
- v <http://www.redbooks.ibm.com/redbooks/pdfs/sg246392.pdf>
- v [http://publib.boulder.ibm.com/infocenter/wasinfo/v4r0/index.jsp?topic=/com.ibm.websphere.v4.doc/](http://publib.boulder.ibm.com/infocenter/wasinfo/v4r0/index.jsp?topic=/com.ibm.websphere.v4.doc/wasa_content/0901.html) [wasa\\_content/0901.html](http://publib.boulder.ibm.com/infocenter/wasinfo/v4r0/index.jsp?topic=/com.ibm.websphere.v4.doc/wasa_content/0901.html)
- v [ftp://ftp.software.ibm.com/software/webserver/appserv/library/v61/wasv610nd\\_tune.pdf](ftp://ftp.software.ibm.com/software/webserver/appserv/library/v61/wasv610nd_tune.pdf)

# **Criando um Backup de um Repositório do Rational Asset Manager**

Para fazer uma cópia de backup do repositório do Rational Asset Manager que possa ser restaurado posteriormente:

- 1. Efetue login no cliente da Web do Rational Asset Manager como administrador.
- 2. Navegue para **Administração** → **Configuração**.
- 3. Anote o local da pasta persistente.
- 4. Pare o servidor.
- 5. Na máquina em que o banco de dados está localizado, crie um backup do banco de dados do Rational Asset Manager. Consulte a documentação do seu aplicativo de banco de dados para obter instruções.
- 6. No sistema operacional, crie uma cópia de backup da pasta persistente

# **Instalando o Cliente Rational Asset Manager Eclipse**

Esta seção descreve como instalar o aplicativo cliente Rational Asset Manager Eclipse.

#### **Por Que e Quando Desempenhar Esta Tarefa**

É possível instalar o Cliente Rational Asset Manager Eclipse pelos seguintes métodos:

- v Se você tiver um IDE (ambiente de desenvolvimento integrado) Eclipse existente instalado em seu computador, pode utilizar o gerenciador de atualização Eclipse para localizar e instalar os plug-ins do cliente Rational Asset Manager Eclipse a partir de um servidor Rational Asset Manager. Para instalar o plug-in do cliente, siga o processo de atualização do Eclipse (**Ajuda** → **Atualizações de Software** → **Localizar e Instalar**).
- v Se você não possui um Eclipse IDE existente, pode instalar o cliente Eclipse a partir da mídia de instalação Rational Asset Manager. Observe que você também pode instalar o cliente Eclipse em um Eclipse IDE existente por esse método.

## **Instalando o Cliente Rational Asset Manager Eclipse Utilizando o Gerenciador de Atualização Eclipse**

Pode-se instalar o cliente Rational Asset Manager Eclipse em uma versão existente do Eclipse utilizando o Gerenciador de Atualização Eclipse.

#### **Antes de Iniciar**

Seu Eclipse IDE deve atender aos requisitos de software antes que você possa instalar nele o cliente Rational Asset Manager Eclipse. Consulte ["Requisitos de Software" na página 14](#page-19-0) para obter os requisitos detalhados. Você também deve conhecer a URL para acessar o servidor Rational Asset Manager utilizando o cliente da Web.

- 1. Inicie o Eclipse.
- 2. Clique em **Ajuda** → **Atualizações de Software** → **Localizar e Instalar**.
- 3. Na área de janela Instalar/Atualizar, selecione **Procurar por Novos Recursos para Instalação**.
- 4. Clique em **Novo Site Remoto**
- 5. Forneça detalhes de Site de Atualização:
	- a. Digite um nome para a nova entrada; por exemplo, digite Rational Asset Manager.
	- b. Abra o cliente da Web Rational Asset Manager e clique em **Extensões** no cabeçalho ou no rodapé do aplicativo.
	- c. Na página Extensões na seção **Plug-in de Cliente Eclipse**, copie a URL listado junto ao **Site de Atualização** e cole-o no campo **URL**.

Se o servidor Rational Asset Manager só estiver disponível em um protocolo https, o cliente Eclipse não poderá utilizar o site de atualização. Para resolver isso, consulte o tópico com o título Incluindo o Certificado Público do Servidor no Cliente Eclipse.

- 6. Clique em **OK**.
- 7. Selecione o novo site Rational Asset Manager.
- 8. Aceite o acordo de licença e clique em **Avançar**.
- 9. Clique em **Concluir**.
- 10. Clique em **Instalar Tudo**.

**Nota:** Se estiver instalando o cliente Rational Asset Manager Eclipse no Rational Team Concert, é possível desmarcar esses recursos, que já devem estar instalados:

- v Assistência ao usuário comum do IBM Rational
- v Recursos de assistência ao usuário comum do IBM Rational

#### **Resultados**

Para verificar se a instalação foi bem-sucedida, abra a perspectiva Gerenciamento de Recursos; clique em **Janela** → **Abrir Perspectiva** → **Outro** e, em seguida, selecione **Gerenciamento de Recursos** na lista. Clique em **OK**.

# **Instalando o Cliente IBM Rational Asset Manager Eclipse Utilizando a Interface Gráfica do IBM Gerenciador de Instalação**

As seguintes etapas descrevem como instalar o pacote do cliente do Rational Asset Manager Eclipse com a GUI do Gerenciador de Instalação.

- 1. Inicie o programa da barra de ativação Rational Asset Manager (consulte ["Instalando a partir do](#page-32-0) [Programa da Barra de Lançamento" na página 27\)](#page-32-0) e, em seguida, selecione **IBM Rational Asset Manager.** Se Gerenciador de Instalação não estiver instalado, siga as etapas no assistente de instalação para concluir a instalação. O assistente Instalar Pacotes é aberto.
- 2. A página Instalar do assistente para Instalar Pacotes lista todos os pacotes localizados nos repositórios procurados pelo Gerenciador de Instalação.
- 3. Para procurar atualizações para o pacote IBM Rational Asset Manager, clique em **Procurar atualizações**.
- 4. Selecione o **Cliente Rational Asset Manager** e quaisquer atualizações para o pacote que você deseja instalar. As atualizações que possuem dependências são automaticamente selecionadas e limpas juntas. Clique em **Avançar** para continuar.

**Nota:** Se você instalar vários pacotes ao mesmo tempo, todos os pacotes serão instalados no mesmo grupo de pacotes.

- 5. Na página Licenças, leia o contrato de licença do pacote selecionado. Se você selecionou mais de um pacote a ser instalado, pode existir um contrato de licença para cada pacote. À esquerda da página **Licença**, clique em cada versão do pacote para exibir seu contrato de licença. As versões do pacote que você selecionou para instalar (por exemplo, o pacote base e uma atualização) são listadas sob o nome do pacote.
	- a. Se concordar com os termos de todos os contratos de licença, clique em **Eu aceito os termos dos contratos de licença**.
	- b. Clique em **Avançar** para continuar.
- 6. Se você estiver instalando o primeiro pacote nesse computador, digite, na página Local, o caminho para o *diretório de recursos compartilhados* no campo **Diretório de Recursos Compartilhados**; ou aceite o caminho padrão. O diretório de recursos compartilhados contém recursos que podem ser compartilhados por um ou mais grupos de pacotes. Clique em **Avançar** para continuar.
	- O caminho padrão é:
	- Para Windows: C:\Arquivos de Programas\IBM\SDP70Shared
	- Para Linux: /opt/IBM/SDP70Shared

**Importante:** É possível especificar o diretório de recursos compartilhado apenas na primeira vez em que você instala um pacote. Utilize seu disco maior para isso, a fim de ajudar a garantir espaço adequado para os recursos compartilhados de pacotes futuros. Não é possível alterar o local do diretório, a não ser que você desinstale todos os pacotes.

- 7. Na página Local, escolha um *grupo de pacotes* existente no qual instalar o pacote do cliente IBM Rational Asset Manager Eclipse ou crie um novo. Um grupo de pacotes representa um diretório no qual os pacotes compartilham recursos com outros pacotes do mesmo grupo. Para criar um novo grupo de pacotes:
	- a. Clique em **Criar um novo grupo de pacotes**.
	- b. Digite o caminho para o diretório de instalação do grupo de pacotes. O nome do grupo de pacotes é criado automaticamente.
		- O caminho padrão é:
		- Para Windows: C:\Arquivos de Programas\IBM\SDP70
		- Para Linux: /opt/IBM/SDP70
	- c. Clique em **Avançar** para continuar.
- 8. Na página Local seguinte, é possível escolher estender um IDE do Eclipse existente já instalado em seu sistema, incluindo a funcionalidade nos pacotes que estão sendo instalados.
	- v Para nao estender um Eclipse IDE existente, clique em **Avançar** para continuar.
	- v Para estender um Eclipse IDE existente:
		- a. Selecione **Estender um Eclipse Existente**.
		- b. No campo **IDE do Eclipse**, digite ou navegue para o local da pasta que contém o arquivo executável do Eclipse (eclipse.exe ou eclipse.bin). O Gerenciador de Instalação verificará se a versão do IDE do Eclipse é válida para o pacote que você está instalando. O campo **JVM do IDE do Eclipse** exibe a JVM (Java Virtual Machine) do IDE especificado.
		- c. Clique em **Avançar** para continuar.
- 9. Na página Recursos, em **Idiomas**, selecione os idiomas para o grupo de pacotes. As traduções para o idioma nacional correspondente para a interface com o usuário e a documentação do pacote do IBM Rational Asset Manager serão instaladas. Observe que suas opções aplicam-se a todos os pacotes instalados sob esse grupo de pacotes.
- 10. Na página Recursos, clique em **Avançar**. Observe que um recurso para IBM Rational Asset Manager não pode ser removido.
- 11. Na página Resumo, reveja suas opções antes de instalar o pacote do IBM Rational Asset Manager. Para alterar as opções feitas nas páginas anteriores, clique em **Voltar** e faça suas alterações. Quando estiver satisfeito com as opções de instalação, clique em **Instalar** para instalar o pacote. Um indicador de progresso mostrará a porcentagem de conclusão da instalação.
- 12. Quando o processo de instalação for concluído, uma mensagem confirmará o êxito do processo.
	- a. Clique em **Visualizar Arquivo de Log** para abrir o arquivo de log da instalação da sessão atual em uma nova janela. É necessário fechar a janela Log de Instalação para continuar.
	- b. No assistente Instalar Pacote, selecione se deseja que o cliente IBM Rational Asset Manager seja iniciado quando você sair.
	- c. Clique em **Concluir** para ativar o pacote selecionado. O assistente Instalar Pacote é fechado e você retorna para a página Iniciar do Gerenciador de Instalação.

## **Instalando Silenciosamente**

#### **Por Que e Quando Desempenhar Esta Tarefa**

É possível instalar um pacote do produto, executando o Gerenciador de Instalação no modo de instalação silenciosa. Ao executar o Gerenciador de Instalação no modo silencioso, a interface com o usuário não fica disponível; em vez disso, o Gerenciador de Instalação utiliza um arquivo de resposta para inserir os comandos que são necessários para instalar o pacote do produto.

Executar o Gerenciador de Instalação no modo silencioso é útil porque permite utilizar um processo em lote para instalar, atualizar, modificar e desinstalar os pacotes de produto através de scripts.

**Nota:** Para Rational Asset Manager, apenas o cliente Eclipse pode ser instalado silenciosamente.

Observe que é necessário instalar o Gerenciador de Instalação para que possa instalar silenciosamente um pacote.

Existem duas principais tarefas necessárias para a instalação silenciosa:

- 1. Criar o arquivo de resposta.
- 2. Executar o Gerenciador de Instalação no modo de instalação silenciosa.

### **O que Fazer Depois**

Para obter detalhes sobre a criação de um arquivo de resposta e a execução do Gerenciador de Instalação no modo silencioso, consulte a ajuda on-line do Gerenciador de Instalação.

## **Incluindo o Certificado Público do Servidor no Cliente Eclipse**

Se o servidor Rational Asset Manager só estiver disponível em um protocolo https, o cliente Eclipse não poderá utilizar o site de atualização. Para resolver isso, é necessário incluir o certificado público do servidor no cliente Eclipse.

#### **Por Que e Quando Desempenhar Esta Tarefa**

Essas instruções são para um computador Windows com um navegador Firefox. As instruções para o Linux são semelhantes.

- 1. Salve o certificado.
	- a. Acesse o cliente da Web do Rational Asset Manager utilizando um navegador.
	- b. Dê um clique duplo no ícone de segurança na barra de status. A janela Segurança é aberta.
	- c. Clique em **Visualizar Certificado**.
	- d. No Visualizador de Certificado, clique na guia Detalhes.
	- e. Na página Detalhes, clique em **Exportar**.
	- f. Na janela Salvar Certificado em Arquivo, selecione Certificado X.509 (DER) na lista Salvar como Tipo.
	- g. Clique em **Salvar**.
- 2. (Opcional) Crie o armazenamento de chaves. Você pode utilizar um armazenamento de chaves existente ou criar um novo. Para criar um novo armazenamento de chaves, execute o seguinte comando a partir de um prompt de comandos:

keytool.exe -genkey -keystore ram.keystore -storepass ibmram

O armazenamento de chaves conterá as chaves para o cliente Eclipse.

- 3. Importe o certificado para o armazenamento de chaves.
	- a. Em um prompt de comandos, execute o seguinte comando para importar o certificado: keytool.exe -import -alias [server] -file [server].der -keystore ram.keystore -storepass ibmram

Em que server é o nome do servidor com o servidor Rational Asset Manager.

- b. Digite yes para aceitar o certificado e pressione Enter.
- c. Verifique se o certificado foi incluído no armazenamento de chaves.
- 4. Ative o cliente Eclipse a partir de um prompt de comandos utilizando o seguinte comando: eclipse -vmargs -Djavax.net.ssl.trustStore="drive:\path\to\certificate\ram.keystore" -Djavax.net.ssl.trustStorePassword=ibmram

Em que drive:\path\to\certificate\ram.keystore é o caminho completo para o arquivo ram.keystore. O Eclipse será iniciado e assegurará a conexão com o servidor.

# **Desinstalando o Rational Asset Manager**

A opção Desinstalar Pacotes no Gerenciador de Instalação permite desinstalar os pacotes a partir de um único local de instalação. Você também pode desinstalar todos os pacotes instalados de todos os locais de instalação.

#### **Antes de Iniciar**

Para desinstalar os pacotes, efetue login no sistema utilizando a mesma conta de usuário utilizada para instalar os pacotes do produto.

**Nota:** Se você estiver desinstalando o servidor Rational Asset Manager, o Gerenciador de Instalação removerá apenas os arquivos que ele instalou. Se você instalou o servidor Rational Asset Manager manualmente em seu servidor de aplicativos, deve desinstalá-lo manualmente.

**Nota:** Se você implementou os arquivos corporativos ou da Web usando o aplicativo de configuração do servidor Rational Asset Manager, deverá desinstalá-los manualmente ou através do aplicativo de configuração do servidor. O Gerenciador de Instalação só pode desinstalar aplicativos que ele tenha instalado.

### **Por Que e Quando Desempenhar Esta Tarefa**

Para desinstalar os pacotes:

- 1. Feche os programas que instalou utilizando o Gerenciador de Instalação.
- 2. Se você estiver desinstalando o servidor Rational Asset Manager no servidor WebSphere Application integrado, pare o servidor. Por exemplo, execute stopServer.bat server1 a partir de um prompt de comando na pasta *WAS\_PROFILE*/bin.
- 3. Na página Iniciar, clique em **Desinstalar Pacotes**.
- 4. Na página Desinstalar Pacotes, selecione o pacote do produto Rational Asset Manager que você deseja desinstalar. Clique em **Avançar**.
- 5. Na página Resumo, revise a lista de pacotes que será desinstalada e, em seguida, clique em **Desinstalar**. A página Concluído é exibida após a remoção dos pacotes.
- 6. Clique em **Concluir** para sair do assistente.

# **Desinstalando Aplicativos do Rational Asset Manager Instalados Utilizando o Aplicativo de Configuração do Servidor**

Se você utilizou o aplicativo de configuração do servidor do Rational Asset Manager para implementar aplicativos do Rational Asset Manager, em vez de utilizar o Gerenciador de Instalação para instalá-los, poderá desinstalar os arquivos corporativos e da Web do servidor de aplicativos usando o aplicativo de configuração do servidor, mas deverá remover manualmente outras definições e configurações.

- 1. Ative o aplicativo de configuração do servidor Rational Asset Manager.
- 2. Na página de implementação, clique para desinstalar cada arquivo corporativo ou da Web a ser removido do servidor de aplicativos.
- 3. Abra o WebSphere Administrative Console e remova as alterações feitas para o Rational Asset Manager. Consulte a seção com o título ["Instalando o Servidor Rational Asset Manager Manualmente](#page-58-0) [no WebSphere Application Server" na página 53](#page-58-0) para obter assistência com a identificação de configurações que foram definidas para o Rational Asset Manager.

# **Desinstalando o Rational Asset Manager do WebSphere Application Server Manualmente**

Se deseja desinstalar o Rational Asset Manager manualmente, utilize as seguintes instruções para desinstalar os arquivos corporativos e da Web do servidor de aplicativos e remova quaisquer outras definições e configurações.

- 1. Inicie o Console Administrativo do WebSphere.
- 2. Efetue login utilizando um ID de usuário e senha de administrador.
- 3. Exclua a origem de dados.
	- a. Localize e clique na Origem de Dados com o nome JNDI jdbc/RAM\_Con
		- v Se estiver utilizando um servidor independente, você pode localizá-lo no escopo do Servidor.
		- v Se estiver utilizando um servidor de rede, você pode localizá-lo no cluster em que o Rational Asset Manager foi instalado.
	- b. Observe o nome do alias de autenticação gerenciado por componente utilizado pela origem de dados.
	- c. Exclua a origem de dados.
	- d. Navegue para **Segurança** → **Administração, Aplicativos e Infra-estrutura Seguros** → **Autenticação Java e Serviço de Autorização** → **Dados de Autenticação J2C**.
	- e. Exclua a entrada cujo nome corresponda ao alias de autenticação gerenciado por componente que você observou.
- 4. Opcionalmente, se o servidor for uma implementação de rede, exclua o barramento de integração do sistema.
	- a. Navegue para **Integração de Serviços** → **Barramentos**.
	- b. Exclua o barramento denominado RAMBus.
	- c. Navegue para **Recursos** → **JMS** → **Depósitos de Informações de Conexão**.
	- d. Exclua o depósito de informações denominado RAM Factory. Ele pode estar no escopo do cluster em que o Rational Asset Manager foi instalado.
	- e. Navegue para **Recursos** → **JMS** → **Tópicos**.
	- f. Exclua o tópico denominado RAM Cache. Ele pode estar localizado no escopo do cluster em que o Rational Asset Manager foi instalado.
- 5. Remova os aplicativos.
	- a. Clique em **Aplicativos** → **Aplicativos Corporativos** na área de janela de navegação.
	- b. Verifique qualquer um dos aplicativos que estão instalados:
		- RAM1WebApplication
		- v com.ibm.ram.repository.setup.web.ear
		- iehs war
		- rmcabdgovernprocess\_war
	- c. Clique em **Desinstalar**.
	- d. Clique em **Salvar** para aplicar as alterações à configuração principal.
- 6. Opcionalmente, se o Rational Asset Manager era o único aplicativo no servidor, remova as variáveis de ambiente.
	- a. Clique em **Ambiente** → **Variáveis do WebSphere** na área de janela de navegação.
	- b. Clique no nome de qualquer variável de ambiente que foi configurada para o Rational Asset Manager (por exemplo, Oracle\_JDBC\_DRIVER\_PATH).
	- c. Clique em **Excluir**.
- d. Clique em **Salvar** para aplicar as alterações à configuração principal.
- 7. Opcionalmente, redefina as configurações de autenticação e de segurança. Se você configurou a segurança especificamente para o Rational Asset Manager, reverta as definições para a configuração anterior. Se as configurações de segurança se aplicarem a outros aplicativos, não as modifique.
- 8. Reinicie o servidor.

# **Trabalhando com o IBM Gerenciador de Instalação**

### **Por Que e Quando Desempenhar Esta Tarefa**

Esta seção descreve algumas tarefas comuns relacionadas ao IBM Gerenciador de Instalação. Para obter informações adicionais, consulte a ajuda on-line do Gerenciador de Instalação ou o Centro de Informações do Gerenciador de Instalação em [http://publib.boulder.ibm.com/infocenter/install/v1m0r0/index.jsp.](http://publib.boulder.ibm.com/infocenter/install/v1m0r0/index.jsp)

# **Instalando o Gerenciador de Instalação no Windows**

### **Por Que e Quando Desempenhar Esta Tarefa**

Se você iniciar a instalação do produto a partir do programa da barra de ativação, a instalação do IBM Gerenciador de Instalação será iniciada automaticamente se ele ainda não estiver instalado na estação de trabalho. (Para obter informações adicionais sobre este processo, consulte ["Instalando a partir do](#page-32-0) [Programa da Barra de Lançamento" na página 27.](#page-32-0)) Em outros casos, inicie manualmente a instalação do Gerenciador de Instalação.

Para iniciar a instalação do Gerenciador de Instalação manualmente:

- 1. Execute install.exe na pasta InstallerImage\_win32 no primeiro disco de instalação.
- 2. Clique em **Avançar** na página Instalar Pacotes.
- 3. Revise o contrato de licença na página Contrato de Licença e selecione **Eu aceito os termos no contrato de licença** para aceitar. Clique em **Avançar**.
- 4. Clique no botão **Procurar** na página Pasta de Destino para alterar o local da instalação, se necessário. Clique em **Avançar**.
- 5. Clique em **Instalar** na página Resumo. Quando o processo de instalação for concluído, uma mensagem confirmará o êxito do processo.
- 6. Clique em **Concluir**. O IBM Gerenciador de Instalação é aberto.

# **Instalando o Gerenciador de Instalação no Linux e no AIX Por Que e Quando Desempenhar Esta Tarefa**

O IBM Gerenciador de Instalação é instalado pela barra de ativação. Para obter informações adicionais sobre esse processo, consulte ["Instalando a partir do Programa da Barra de Lançamento" na página 27.](#page-32-0)

Para instalar o Gerenciador de Instalação manualmente:

- 1. Abra uma janela do terminal com privilégios de usuário root.
- 2. Execute install.
	- **ELITER ESSE ESSE ARQUIVO ESTÁ localizado na pasta InstallerImager\_linux no primeiro disco de** instalação.
	- v Esse arquivo está localizado na pasta InstallerImager\_aix no primeiro disco de instalação.
- 3. Clique em **Avançar** na tela Instalar Pacotes.
- 4. Revise o contrato de licença na página Contrato de Licença e selecione **Eu aceito os termos no contrato de licença** para aceitar. Clique em **Avançar**.
- 5. Se necessário, edite o local do diretório de instalação. Clique em **Avançar**.
- 6. Clique em **Instalar** na página de resumo de informações. Quando o processo de instalação for concluído, uma mensagem confirmará o êxito do processo.
- 7. Clique em **Concluir**. O IBM Gerenciador de Instalação é aberto.

## **Iniciando o Gerenciador de Instalação no Windows**

#### **Por Que e Quando Desempenhar Esta Tarefa**

O IBM Gerenciador de Instalação deve ser iniciado a partir do programa da barra de lançamento. Isso inicia o Gerenciador de Instalação com a preferência de repositório configurada e os pacotes Rational Asset Manager selecionados. Se você iniciar o Gerenciador de Instalação diretamente, deve configurar uma preferência de repositório e escolher os pacotes do produto manualmente. Para obter informações adicionais, consulte ["Planejando a Sua Instalação" na página 3.](#page-8-0)

Para iniciar o Gerenciador de Instalação manualmente:

- 1. Abra o menu **Iniciar** a partir da **Barra de Tarefas**.
- 2. Selecione **Todos os Programas** → **IBM Installation Manager** → **IBM Installation Manager**.

### **O que Fazer Depois**

## **Iniciando o Gerenciador de Instalação no Linux e no AIX**

### **Por Que e Quando Desempenhar Esta Tarefa**

O IBM Gerenciador de Instalação deve ser iniciado a partir do programa da barra de lançamento. Isso inicia o Gerenciador de Instalação com a preferência de repositório configurada e os pacotes Rational Asset Manager selecionados. Se você iniciar o Gerenciador de Instalação diretamente, deverá configurar a preferência do repositório e escolher os pacotes do produto manualmente. Para obter informações adicionais, consulte ["Planejando a Sua Instalação" na página 3.](#page-8-0)

Para iniciar o Gerenciador de Instalação manualmente:

- 1. Abra uma janela do terminal com privilégios de usuário root.
- 2. Vá para o diretório de instalação do Gerenciador de Instalação (por padrão, /opt/IBM/ InstallationManager/eclipse) e execute IBMIM.

# **Desinstalando o Gerenciador de Instalação no Windows Por Que e Quando Desempenhar Esta Tarefa**

Para desinstalar o Gerenciador de Instalação:

- 1. Abra o menu **Iniciar** a partir da **Barra de Tarefas**.
- 2. Selecione **Todos os Programas** → **IBM Installation Manager** → **Desinstalar o IBM Installation Manager**.
- 3. Clique em **Avançar** na página Desinstalar. O IBM Gerenciador de Instalação é selecionado para desinstalação.
- 4. Clique em **Desinstalar** na página Resumo.

#### **Resultados**

**Nota:** Também é possível desinstalar o Gerenciador de Instalação utilizando o Painel de Controle. Clique em **Iniciar** → **Configurações** → **Painel de Controle** e, em seguida, dê um clique duplo em **Adicionar ou Remover Programas**. Selecione a entrada para o IBM Installation Manager e clique em **Remover**.

# **Desinstalando o Gerenciador de Instalação no Linux e no AIX**

## **Por Que e Quando Desempenhar Esta Tarefa**

O IBM Gerenciador de Instalação deve ser desinstalado utilizando a ferramenta de gerenciamento de pacote incluída com a sua versão do Linux ou AIX.

Para desinstalar o Gerenciador de Instalação manualmente no Linux ou no AIX:

- 1. Abra uma janela do terminal com privilégios de usuário root.
- 2. Vá para o diretório de desinstalação do Gerenciador de Instalação. Por padrão, é /var/ibm/ InstallationManager/uninstall. Se o IBM Installation Manager tiver sido instalado em um local diferente do padrão, localize o diretório de instalação relativo ao local em que o Gerenciador de Instalação está instalado.
- 3. Execute ./uninstall.

# **Instalando e Desinstalando o Gerenciador de Instalação Silenciosamente**

O IBM Installation Manager pode ser instalado e desinstalado silenciosamente.

## **Instalando o Gerenciador de Instalação Silenciosamente no Windows Por Que e Quando Desempenhar Esta Tarefa**

Para instalar o Gerenciador de Instalação silenciosamente em um local de instalação padrão no Windows:

- 1. Altere o diretório para a pasta InstallerImage\_win32 no primeiro disco de instalação.
- 2. Execute setup.exe /S /v"/qn"

## **O que Fazer Depois**

Se quiser alterar o local da instalação, poderá incluir a propriedade INSTALLDIR dentro da opção /v. Por exemplo: setup.exe /S /v"/qn INSTALLDIR=\"C:\InstallationManager\""

## **Desinstalando o Gerenciador de Instalação Silenciosamente do Windows**

### **Por Que e Quando Desempenhar Esta Tarefa**

Para desinstalar o Gerenciador de Instalação silenciosamente no Windows:

Execute o seguinte comando no prompt de comandos: msiexec /x {DBD90D51-BD46-41AF-A1F5- B74CEA24365B}

## **Repositórios de Instalação**

O IBM Gerenciador de Instalação recupera pacotes de produtos de locais especificados do repositório.

Se o painel de ativação for usado para iniciar o Gerenciador de Instalação, as informações do repositório serão transmitidas para o Gerenciador de Instalação. Se o Gerenciador de Instalação for iniciado diretamente, você deverá especificar um repositório de instalação que contenha os pacotes de produtos que você deseja instalar. Consulte o ["Configurando Preferências do Repositório no Gerenciador de](#page-105-0) [Instalação" na página 100.](#page-105-0)

<span id="page-105-0"></span>Algumas organizações empacotam e hospedam seus próprios pacotes de produtos na intranet. Para obter informações sobre esse tipo de cenário de instalação, consulte [a ajuda on-line do IBM Installation](http://publib.boulder.ibm.com/infocenter/install/v1r2/index.jsp) [Manager.](http://publib.boulder.ibm.com/infocenter/install/v1r2/index.jsp) Seus administradores de sistema precisarão fornecer a URL correta.

Por padrão, o IBM Gerenciador de Instalação utiliza uma URL incorporada em cada produto de desenvolvimento do software Rational para conectar um servidor de repositório pela Internet. O Gerenciador de Instalação procura pelos pacotes de produtos, bem como novos recursos.

# **Configurando Preferências do Repositório no Gerenciador de Instalação**

Quando você inicia a instalação do Rational Asset Manager a partir do programa da barra de ativação, o local do repositório que contém o pacote do produto que você está instalado é automaticamente definido no IBM Installation Manager quando ele inicia. No entanto, se você inicia o Gerenciador de Instalação diretamente (por exemplo, instalando o Rational Asset Manager de um repositório localizado em um servidor da Web), deve especificar a preferência do repositório (a URL do diretório que contém o pacote do produto) no Gerenciador de Instalação antes de poder instalar o pacote do produto. Especifique esses locais de repositório na página Repositórios da janela Preferências. Por padrão, o Gerenciador de Instalação usa uma URL integrada em cada produto de desenvolvimento de software Rational para se conectar a um servidor de repositório através da Internet e procurar pelos pacotes instaláveis e novos recursos. Sua organização pode exigir o redirecionamento do repositório para usar sites da intranet.

#### **Antes de Iniciar**

**Nota:** Antes de iniciar o processo de instalação, certifique-se de obter a URL de repositório do pacote de instalação de seu administrador.

#### **Por Que e Quando Desempenhar Esta Tarefa**

Para incluir, editar ou remover um local do repositório no Gerenciador de Instalação:

- 1. Inicie o Gerenciador de Instalação.
- 2. Na página Iniciar do Gerenciador de Instalação, clique em **Arquivo** → **Preferências** e clique em **Repositórios**. A página Repositórios é aberta, mostrando todos os repositórios disponíveis, seus locais e se eles estão acessíveis.
- 3. Na página Repositórios, clique em **Incluir Repositório**.
- 4. Na janela Incluir Repositório, digite a URL do local do repositório ou procure-a e configure um caminho de arquivo.
- 5. Clique em **OK**. Se você forneceu um local de repositório HTTPS ou FTP restrito, será solicitado a digitar um ID de usuário e senha. O local do repositório novo ou alterado será listado. Se o repositório não estiver acessível, um **x** vermelho será exibido na coluna **Acessível**.
- 6. Clique em **OK** para sair.

#### **O que Fazer Depois**

**Nota:** Para que o Gerenciador de Instalação procure pelos locais de repositório padrão dos pacotes instalados, verifique se a preferência **Procurar Repositórios de Serviços Durante a Instalação e Atualizações** na página de preferências Repositórios está selecionada; esse preferência é selecionada por padrão.

# **IBM Packaging Utility**

Utilize o software IBM Packaging Utility para copiar os pacotes do produto em um repositório que pode ser colocado em um servidor da Web disponível em HTTP ou HTTPS.

O software do Packaging Utility está localizado no CD Enterprise Deployment para cada plataforma (Windows e Linux) que está incluído com o Rational Asset Manager. Se você desejar colocar um repositório que contém um pacote Rational Asset Manager em um servidor da Web que ficará disponível em HTTP ou HTTPS, será necessário utilizar o Packaging Utility para copiar o pacote do produto do Rational Asset Manager no repositório.

Utilize esse utilitário para executar as seguintes tarefas:

- v Criar um novo repositório para os pacotes do produto.
- Copiar os pacotes do produto em um novo repositório. É possível copiar vários pacotes do produto em um único repositório, criando assim um local comum para sua organização, no qual os pacotes do produto podem ser instalados com o uso do IBM Installation Manager.
- v Excluir os pacotes do produto de um repositório.

Consulte a ajuda on-line do Packaging Utility para obter instruções completas sobre o uso da ferramenta.

## **Instalando o Packaging Utility**

O IBM Packaging Utility deve ser instalado a partir do CD Enterprise Deployment para que ele possa ser utilizado para copiar o pacote do produto Rational Asset Manager.

### **Por Que e Quando Desempenhar Esta Tarefa**

Utilize as seguintes etapas para instalar o software IBM Packaging Utility a partir do CD Enterprise Deployment:

- 1. Navegue para o CD Enterprise Deployment da plataforma apropriada e extraia o arquivo zip do CD.
- 2. Navegue para o diretório do Packaging Utility e extraia o pacote de instalação do Packaging Utility do arquivo compactado (pu.disk\_win32.zip ou pu.disk\_linux.zip).
- 3. Localize o executável do instalador do Packaging Utility.
	- v Para Windows: Vá para o diretório InstallerImage\_win32 na área em que o arquivo pu.disk\_win32.zip foi descompactado. Localize o executável do instalador ″install.exe″.
	- Para Linux: Vá para o diretório InstallerImage linux na área em que o arquivo pu.disk linuz.zip foi descompactado. Localize o executável do instalador ″install″.
- 4. Inicie o executável do instalador e siga as instruções no assistente para instalar o Packaging Utility.
- 5. Se o IBM Installation Manager não for detectado em sua estação de trabalho, será solicitado que você o instale e, em seguida, o assistente de instalação é iniciado. Siga as instruções no assistente para concluir a instalação do Gerenciador de Instalação.
- 6. Quando a instalação do Gerenciador de Instalação for concluída ou se ele já existir em seu computador, o Gerenciador de Instalação será iniciado e iniciará automaticamente o assistente para Instalar Pacotes.
- 7. Siga as instruções no assistente para Instalar Pacotes para concluir a instalação.
## **Avisos**

© Copyright IBM Corporation 2007, 2009. Todos os Direitos Reservados.

Direitos Restritos para Usuários do Governo dos Estados Unidos - Uso, duplicação e divulgação restritos pelo documento GSA ADP Schedule Contract com a IBM Corporation.

Essas informações foram desenvolvidas para produtos e serviços oferecidos nos Estados Unidos. É possível que a IBM não ofereça os produtos, serviços ou recursos abordados neste documento em outros países. Consulte um representante IBM local para obter informações sobre produtos e serviços disponíveis atualmente em sua área. Qualquer referência a produtos, programas ou serviços IBM não significa que apenas produtos, programas ou serviços IBM possam ser utilizados. Qualquer produto, programa ou serviço funcionalmente equivalente, que não infrinja nenhum direito de propriedade intelectual da IBM ou outros direitos legalmente protegidos, poderá ser utilizado em substituição a este produto, programa ou serviço. No entanto, a avaliação e verificação da operação de qualquer produto, programa, ou serviço não-IBM são de inteira responsabilidade do usuário.

A IBM pode ter patentes ou solicitações de patentes pendentes relativas a assuntos tratados neste documento. O fornecimento desse documento não garante a você nenhum direito sobre tais patentes. Pedidos de licença devem ser enviados, por escrito, para:

*Gerência de Relações Comerciais e Industriais da IBM Brasil Av. Pasteur, 138-146 Botafogo Rio de Janeiro, RJ CEP: 22290-240*

Para pedidos de licenças com relação a informações sobre DBCS (Conjunto de Caracteres de Byte Duplo), entre em contato com o Departamento de Propriedade Intelectual da IBM em seu país ou envie pedidos, por escrito, para:

*IBM World Trade Asia Corporation Licenciamento 2-31 Roppongi 3-chome, Minato-kuTokyo 106, Japan*

**O parágrafo a seguir nao se aplica a nenhum país em que tais disposições não estejam de acordo com a legislação local:** A INTERNATIONAL BUSINESS MACHINES CORPORATION FORNECE ESTA PUBLICAÇÃO ″NO ESTADO EM QUE SE ENCONTRA″, SEM GARANTIA DE NENHUM TIPO, SEJA EXPRESSA OU IMPLÍCITA, INCLUINDO, MAS A ELAS NÃO SE LIMITANDO, AS GARANTIAS IMPLÍCITAS DE NÃO-INFRAÇÃO, COMERCIALIZAÇÃO OU ADEQUAÇÃO A UM DETERMINADO PROPÓSITO. Alguns países não permitem a exclusão de garantias expressas ou implícitas em certas transações; portanto, essa disposição pode não se aplicar ao Cliente.

Esta publicação pode incluir imprecisões técnicas ou erros tipográficos. Periodicamente, são feitas alterações nas informações aqui contidas; essas alterações serão incorporadas em novas edições da publicação. A IBM pode, a qualquer momento, aperfeiçoar e/ou alterar os produtos e/ou programas descritos nesta publicação, sem aviso prévio.

Referências nestas informações a Web sites que não sejam da IBM são fornecidas apenas por conveniência e não representam de forma alguma um endosso a estes Web sites. Os materiais contidos nesses Web sites não fazem parte dos materiais desse produto IBM e a utilização desses Web sites é de inteira responsabilidade do Cliente.

Licenciados deste programa que desejam obter informações sobre este assunto com objetivo de permitir: (i) a troca de informações entre programas criados independentemente e outros programas (incluindo este) e (ii) a utilização mútua das informações trocadas, devem entrar em contato com:

*Gerência de Relações Comerciais e Industriais da IBM Brasil Av. Pasteur, 138-146 Botafogo Rio de Janeiro, RJ CEP: 22290-240*

Tais informações podem estar disponíveis, sujeitas a termos e condições apropriadas, incluindo em alguns casos, o pagamento de uma taxa.

O programa licenciado descrito neste documento e todo o material licenciado disponível são fornecidos pela IBM sob os termos do Contrato com o Cliente IBM, do Contrato de Licença do Programa Internacional IBM ou de qualquer outro contrato equivalente.

As informações sobre os produtos não-IBM foram obtidas junto a fornecedores dos respectivos produtos, de seus anúncios publicados ou de outras fontes publicamente disponíveis. A IBM não testou estes produtos e não pode confirmar a precisão de seu desempenho, compatibilidade nem qualquer outra reivindicação relacionada a produtos não-IBM. Dúvidas sobre os recursos de produtos não-IBM devem ser encaminhadas diretamente a seus fornecedores.

## **Marcas Registradas e Marcas de Serviço**

Os termos a seguir são marcas registradas da International Business Machines Corporation nos Estados Unidos e/ou em outros países.

- $\bullet$  AIX
- ClearCase
- ClearQuest
- $\cdot$  DB2
- v IBM
- Passport Advantage
- Rational
- WebSphere

Adobe é uma marca registrada da Adobe Systems Incorporated nos Estados Unidos e/ou em outros países.

Intel e Pentium são marcas ou marcas registradas da Intel Corporation ou suas subsidiárias nos Estados Unidos e em outros países.

Java e todas as marcas registradas baseadas em Java são marcas registradas da Sun Microsystems, Inc. nos Estados Unidos e/ou em outros países.

Linux é uma marca registrada de Linus Torvalds nos Estados Unidos e/ou em outros países.

Microsoft e Windows são marcas registradas da Microsoft Corporation nos Estados Unidos e/ou em outros países.

UNIX é uma marca registrada da The Open Group nos Estados Unidos e em outros países.

Outros nomes de empresas, produtos, serviços podem ser marcas registradas ou marcas de serviço de terceiros.

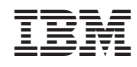

Impresso em Brazil